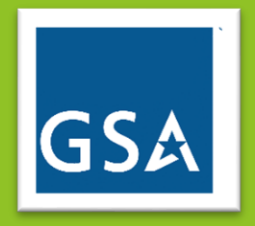

# GSA Customer User Guide

PBS Occupancy Agreement & Space Inventory System Version 1.0 – August, 2023

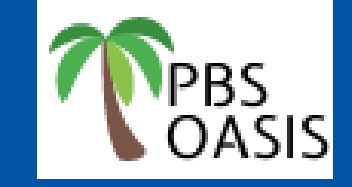

# **Table of Contents**

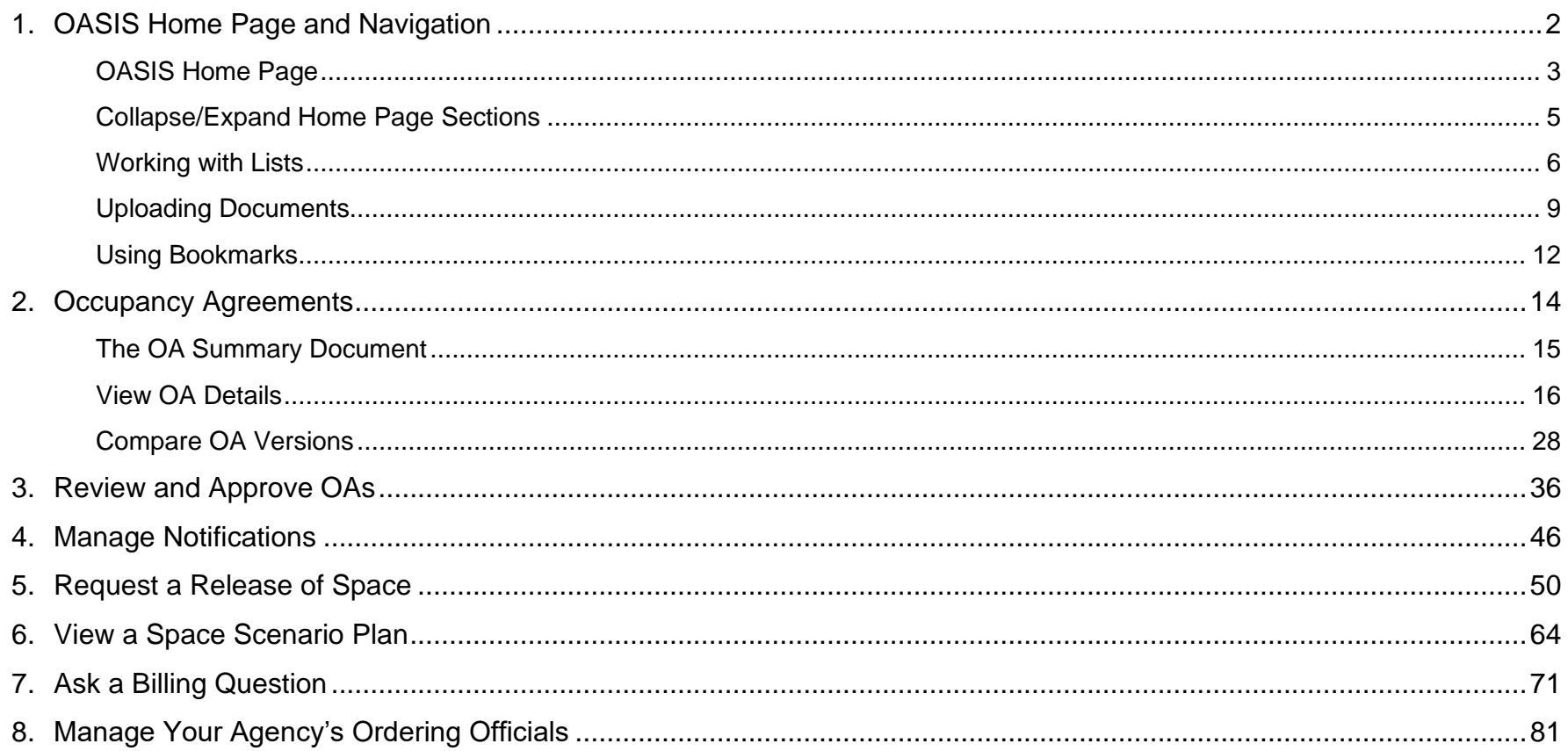

## **1. OASIS Home Page and Navigation**

OASIS is GSA's Occupancy Agreement and Space Inventory System. It replaces GSA's legacy OA and drawing systems, as well as eOA, the system many customers used to view billing OAs. OASIS provides an integrated, trackable, and accessible process for GSA and customer agencies to manage OAs, process releases of space, and access real time occupancy and rent data.

OASIS provides customers the ability to view and download rent data, view the modification history of OAs, and submit questions to GSA about rent bills.

All release of space notices must be submitted in OASIS, which provides the ability to track the approval and timeline of the release of space request. Once space is confirmed as vacated, it's a fast update to stop billing.

#### **Before you start:**

- Make sure you have a Max.gov account and an OASIS account.
- Note that Google Chrome is the preferred browser.
- Turn off any popup blockers; OASIS relies on popups. If you click something and it seems like nothing has happened, you may have a popup blocker.
	- o Click here for instructions to allow OASIS popups in **Google Chrome**.
	- o Click here to learn how to manage popups in **Microsoft Edge**.
	- o Click here to learn how to allow OASIS popups in **Firefox Mozilla**.

Depending on your agency's policies, you may need to consult with your IT department.

• It's a good idea to **Save** your entries frequently to avoid losing your work. OASIS logs you out after 15 minutes of inactivity. If you navigate back to OASIS after a period of inactivity and the system doesn't respond, refresh the page. OASIS reroutes you to the **Login Screen**.

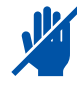

## **OASIS Home Page**

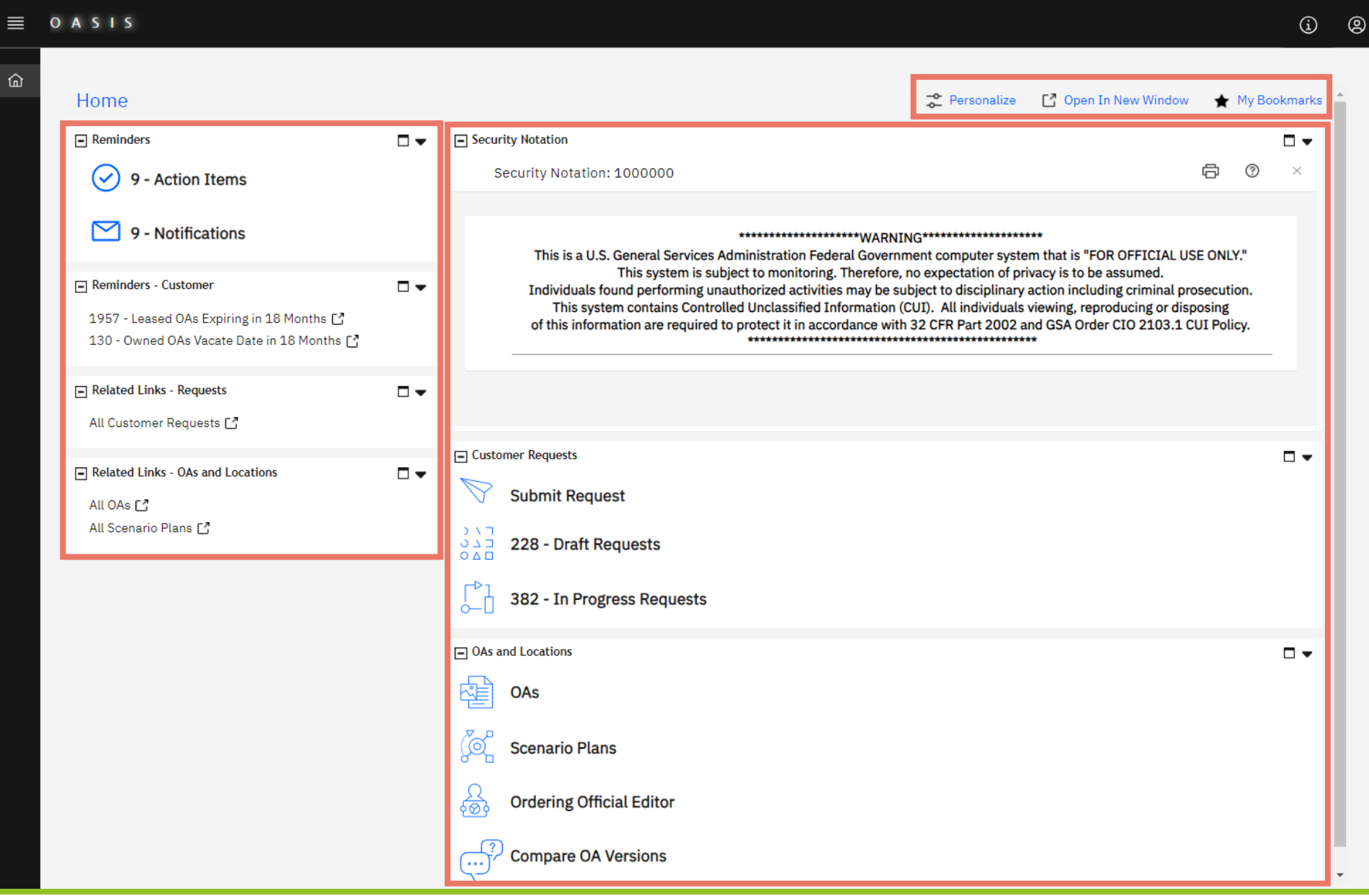

*Figure 1. Home Page*

#### **Left Menu:**

- **1. Reminders**
	- **Action Items** OAs awaiting approval (the number indicates how many OAs currently awaiting approval for your agency
	- **Notifications** notifications of various OASIS events, including the need to approve an OA, a PBS response to a billing question you submitted, and PBS approval of your agency's request to release space
- **2. Reminders – Customer**
	- **Leased OAs Expiring in 18 Months** a list of your agency's leased OAs that have an expiration date in the next 18 months
	- **Owned OAs Vacate Date in 18 Months** a list of your agency's owned OAs for which you have an active release of space request with an expected vacate date in the next 18 months
- **3. Related Links – Requests**
	- **All Customer Requests** all requests your agency has submitted to PBS in any status, including completed, canceled, and inprogress requests; requests include billing questions and requests to release space
- **4. Related Links – OAs and Locations**
	- **All OAs** all OAs for your agency in any status, including billing, pending, and completed (closed); note, this list does not include OAs that closed prior to OASIS
	- **All Scenario Plans** all scenario plans for your agency; scenario plans are options for future space in new or existing OAs

#### **Top Menu:**

- **5. Personalize** allows you to customize your OASIS **Home** page by rearranging the sections
- **6. Open in New Window** pops out the current screen into its own window
- **7. My Bookmarks** bookmarks allow you to tag specific OAs or forms for future reference and quick access

#### **Center Menu:**

- **8. Security Notification** the required notice regarding use of a Federal Government computer system
- **9. Customer Requests**
	- **Submit Request** area to submit a billing question or a request to release space
	- **Draft Requests** questions or release requests that your agency started, but hasn't yet submitted to GSA
	- **In Progress Requests** questions and release requests that your agency submitted to GSA that have not yet been completed

#### **10. OAs and Locations**

- **OAs** all of your agency's active occupancy agreements; from here, access individual OA records or filter, sort, and download the entire set of OAs
- **Scenario Plans** links to all of your agency's scenario plans, which are options for future space in new or existing OAs
- **Ordering Official Editor** allows you to add or remove the Ordering Official role to an existing agency user
- **Compare OA Versions** displays two versions of the same OA so you can quickly see the differences

## **Collapse/Expand Home Page Sections**

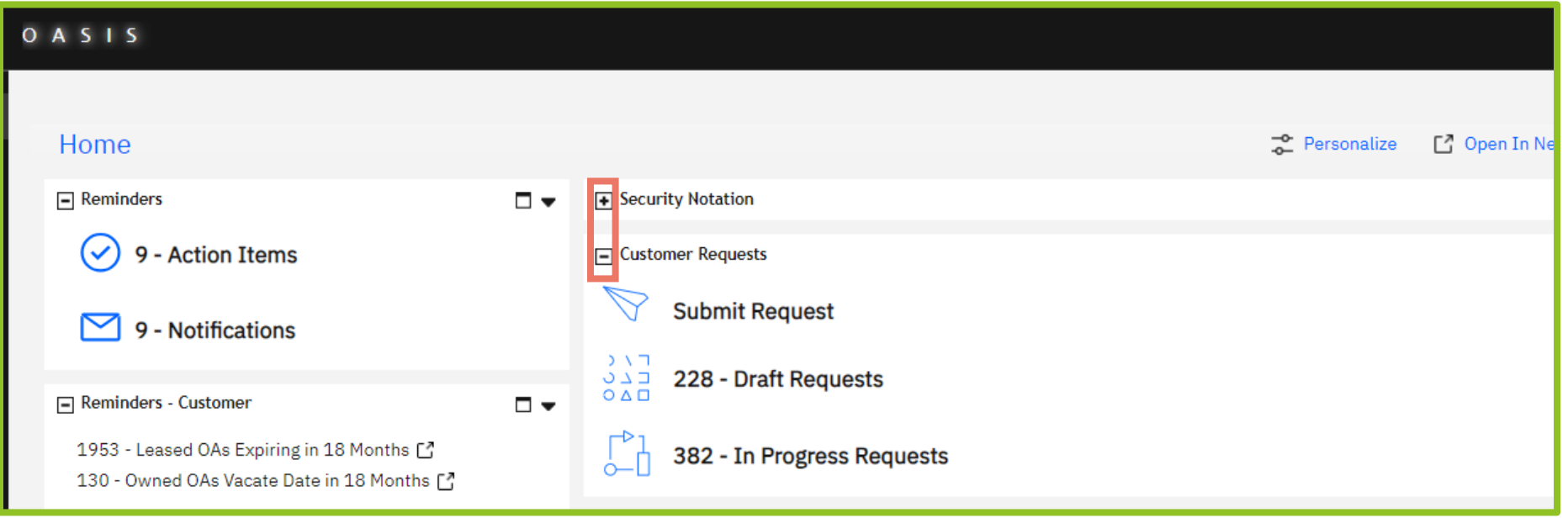

*Figure 2. Home Page Expand/Collapse Buttons*

**Home** page sections can be minimized by clicking the button in the upper left of the section. Once a portal section is collapsed, the symbol in the upper left changes to a "+" indicating that clicking it will expand the section. If you collapse a section, OASIS keeps it collapsed until you expand it again, or change browsers. Figure 2 shows the **Security Notation** section collapsed, and the **Customer Requests** section expanded.

## **Working with Lists**

OASIS provides links to various lists of your agency's data, such as a list of your agency's OAs, a list of your agency's leased OAs expiring in the next 18 months, and a list of all the requests (billing questions, release notifications) your agency has submitted to GSA. OASIS lists all operate in the same way, providing options to sort, filter, and download the results. This section gives examples of how to use these features.

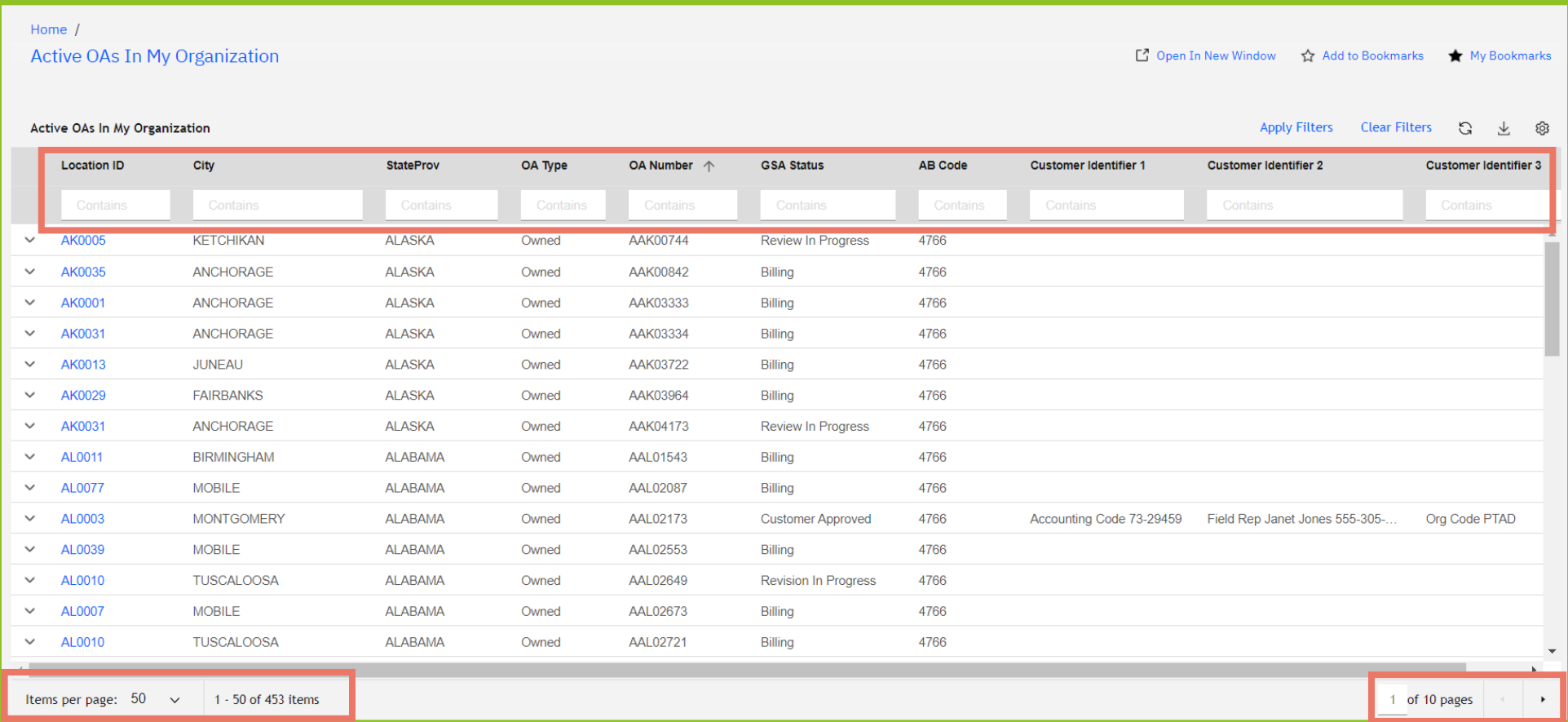

#### *Figure 3. Active OAs List*

To narrow the list to OAs with specific characteristics, type the desired values into the fields at the top of each column, then click enter or **Apply Filter** in the top right. For example, to see all the leased OAs for your organization, you would simply type "leased" at the top of the **OA Type**  column. You can enter more than one filter at a time. Click **Clear Filters** to remove the filters and display the full list of all active OAs.

OASIS displays the number of items in the list at the bottom left. Use the drop down to change the number of items displayed per page. Use the arrows at the bottom right to scroll through the pages of the list.

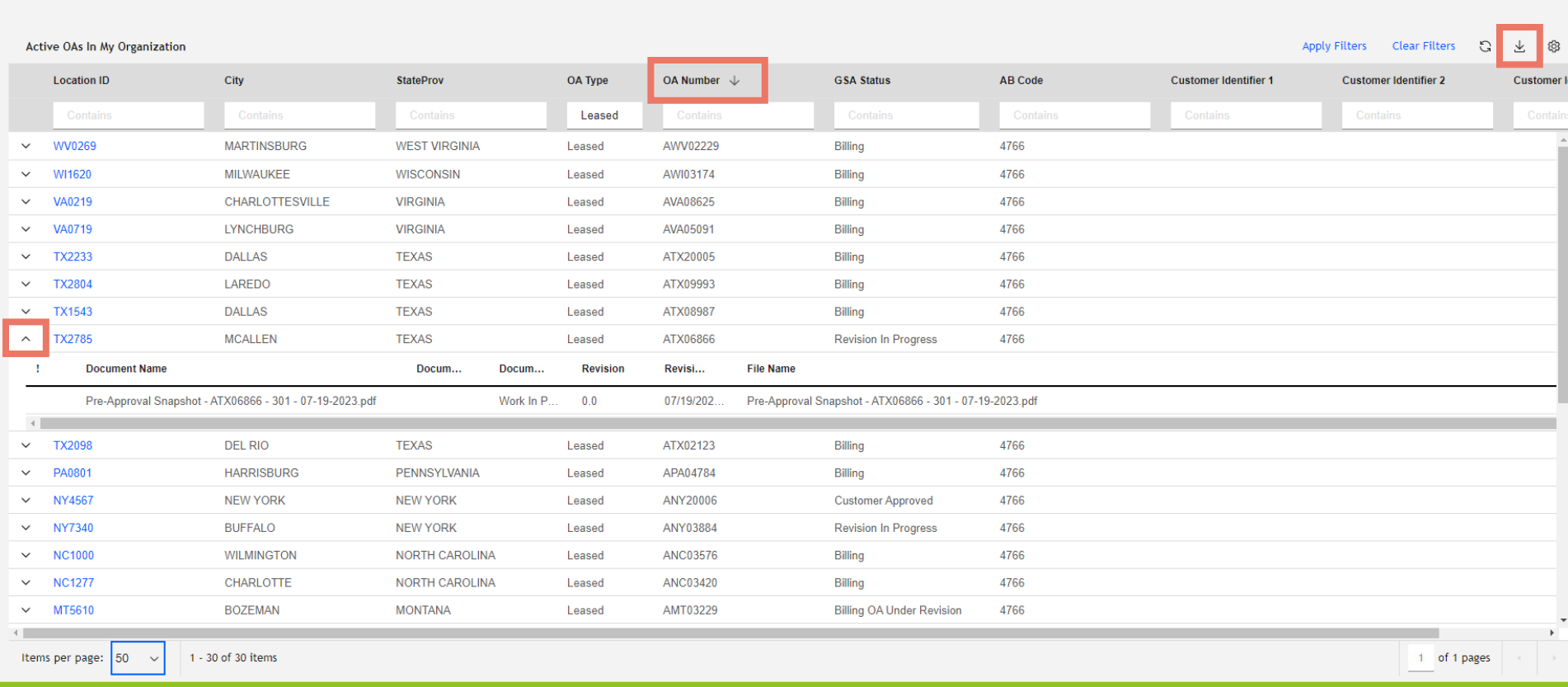

#### *Figure 4. Active OA List, Filtered and Sorted*

Additional list features:

Home  $/$ 

Active OAs In My Organization

- **Sort** the columns by clicking the column title. An arrow appears indicating the sort direction (see **OA Number** column).
- **Rearrange columns** by dragging and dropping the column headings.
- **Open the OA** by click anywhere on the row.
- **See associated documents** by clicking the caret to the left of the row. Click the new row to open the document.
- **Export the list** by clicking the download icon in the upper right.
- **Remove columns** by clicking the hamburger menu at the top of the column, then clicking the grid. Uncheck the columns in the popup to remove them from the list (see Figure 5). Note: the hamburger menu does not appear until you click the column name.

[ 7 Open In New Window < 3>> Add to Bookmarks < 4 My Bookmarks

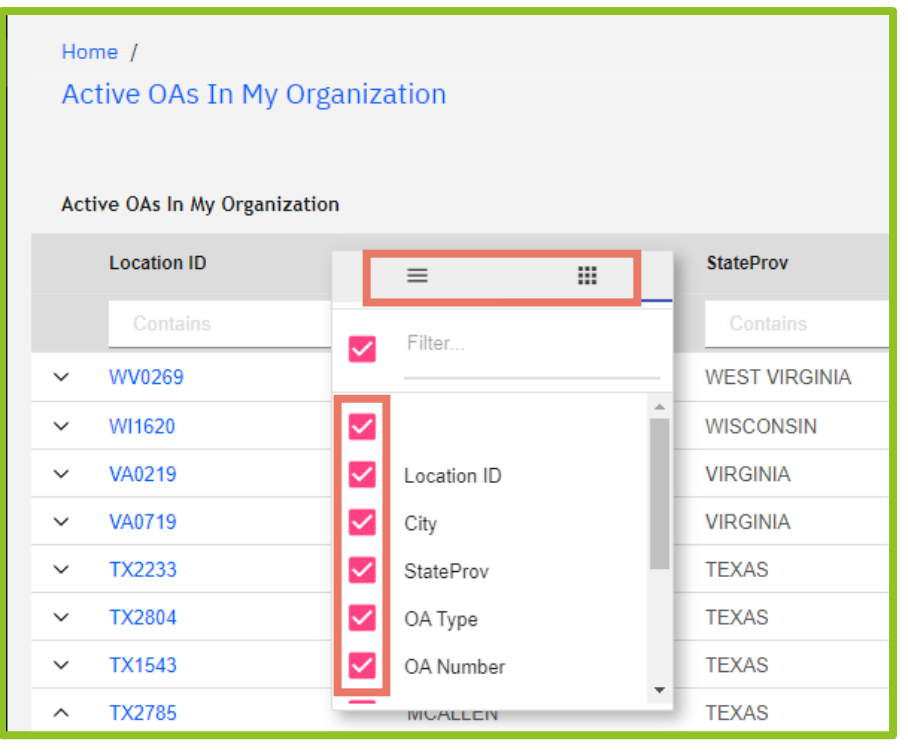

*Figure 5. Remove Columns Menu*

## **Uploading Documents**

When you are submitting a billing question or request to release space, you may want to attach one or more documents. This section explains the steps to upload documents. Documents are uploaded in the **Related Documents** section, at the bottom of the form.

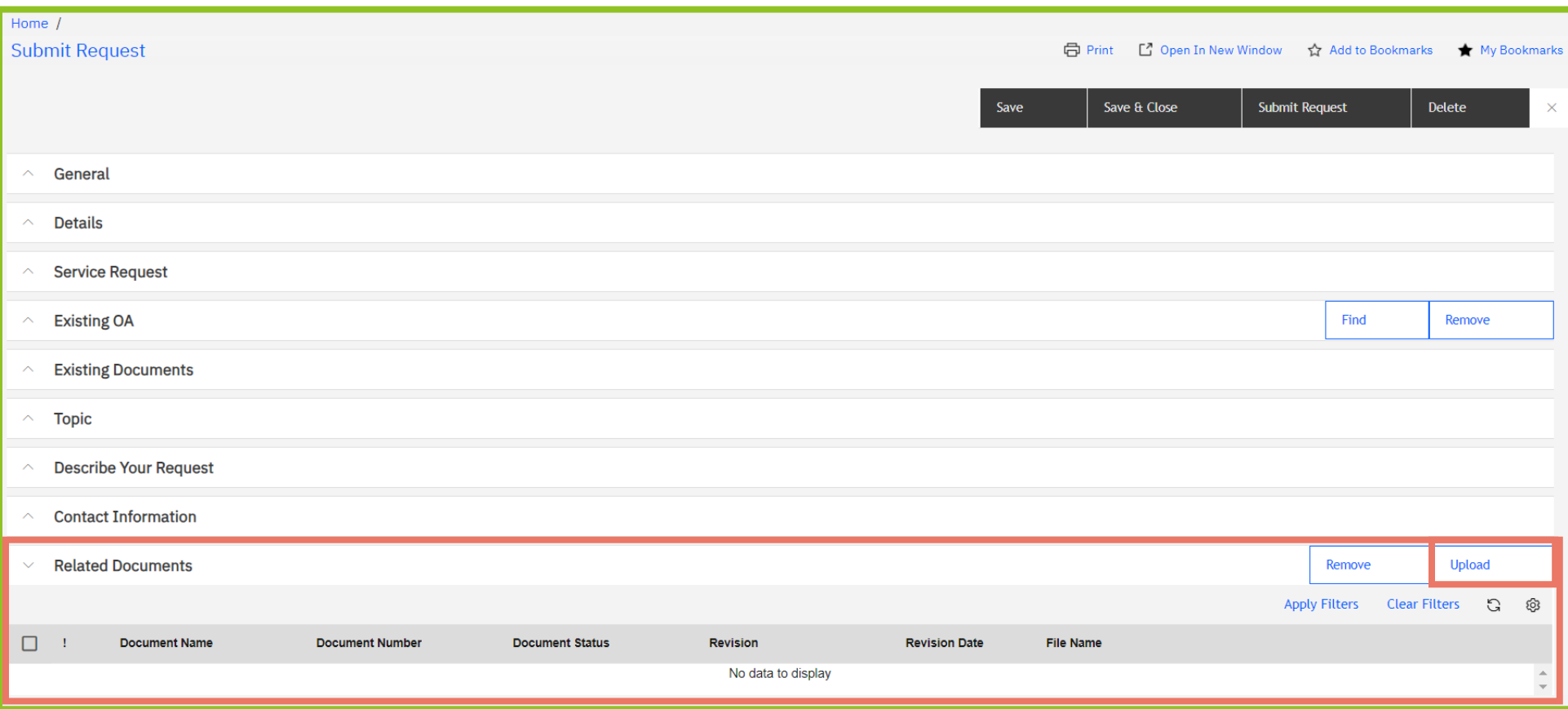

#### *Figure 6. Submit Request Screen*

**1.** Click the **Upload** button in the upper right corner of the **Related Documents** section at the bottom of the **Submit Request** screen.

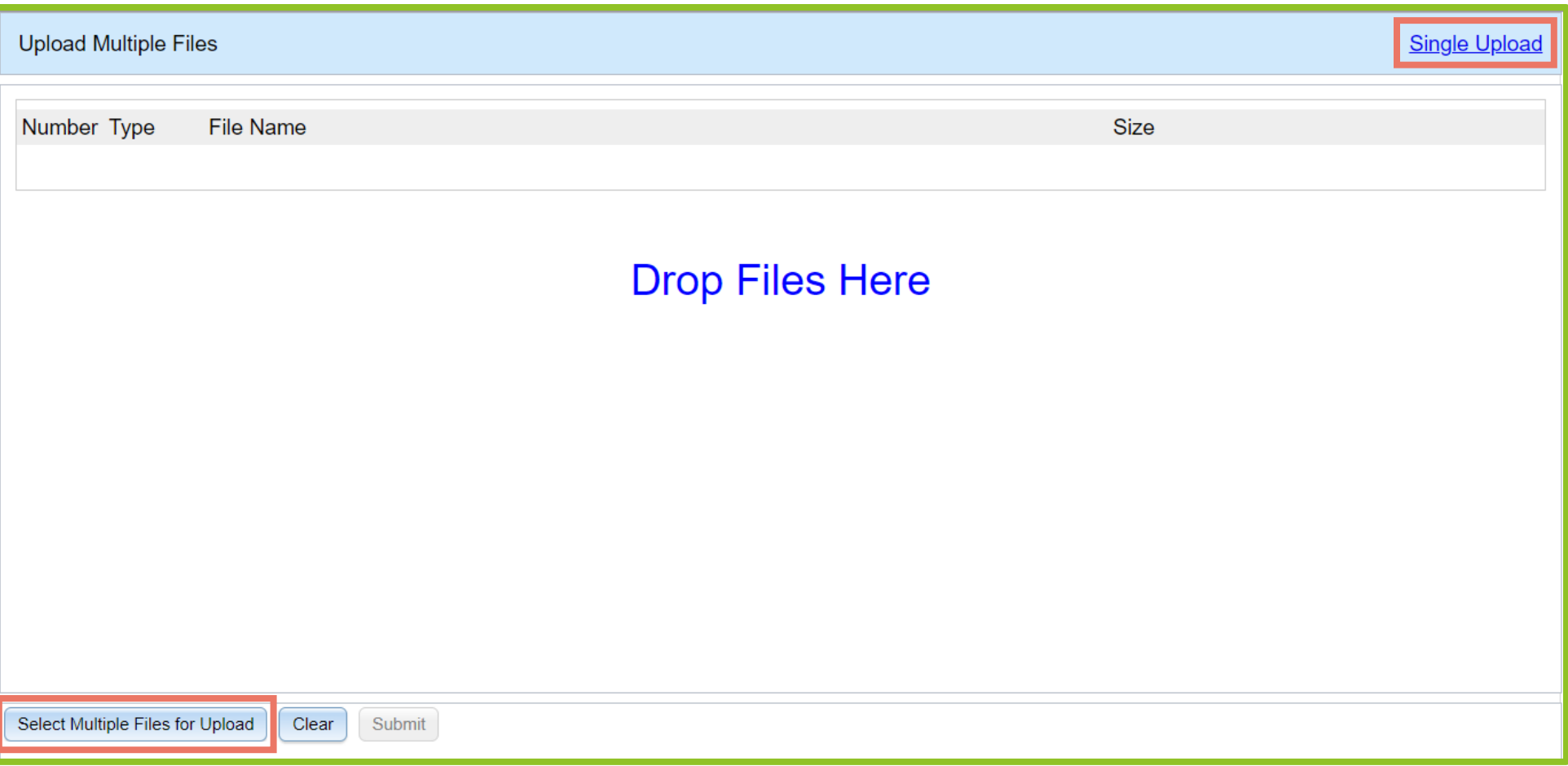

#### *Figure 7. Upload Files Screen*

**2.** OASIS displays the **Upload Files** screen. Click either **Single Upload** in the upper right or **Select Multiple Files for Upload** in the bottom left. Navigate to your file(s), then click **Open**. You can also drag and drop files from your computer directly onto the screen.

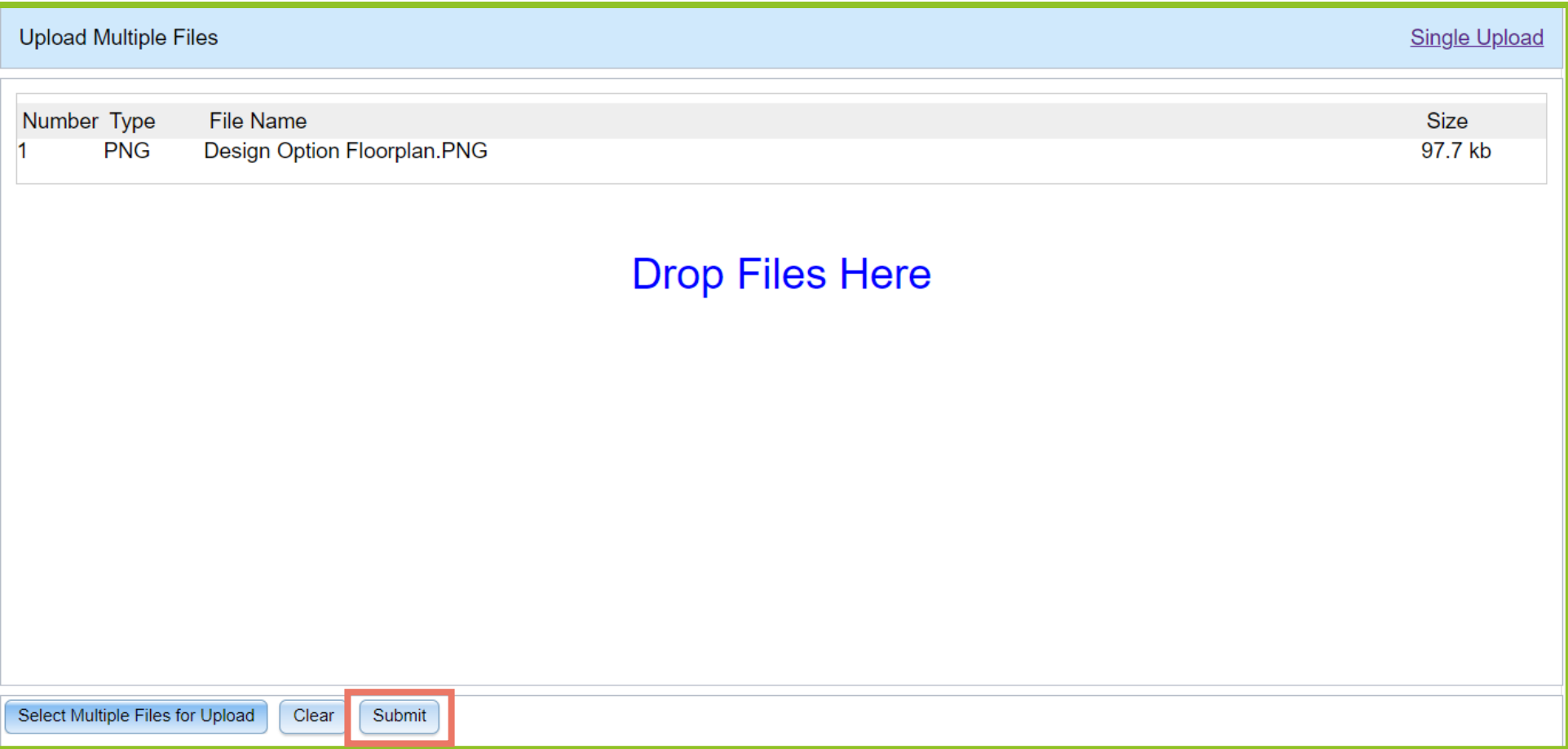

#### *Figure 8. Upload Files Screen with File Added*

**3.** Once you've selected your files, OASIS brings you back to the **Upload Files** screen. Click the **Submit** button at the bottom left to attach the file to your request.

## **Using Bookmarks**

If there is an OA you work on frequently and want to access it quickly, use the Bookmarks feature. OASIS allows you to add, name/rename, and organize bookmarks into folders.

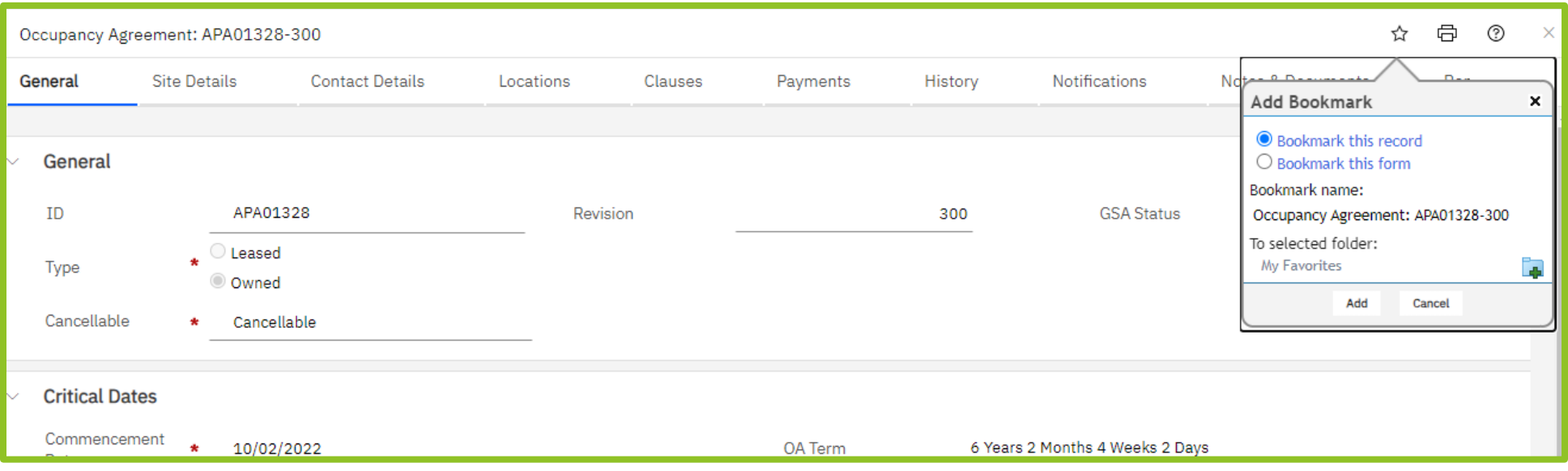

*Figure 9. Add a Bookmark to an OA*

- **1.** From anywhere in the OA, click the star icon in the upper right. OASIS opens the **Add Bookmark** menu. Select the folder in which to add the bookmark or click the icon to add a new folder. Click the **Bookmark Name** to rename it, if necessary.
- **2.** Click the **Add** button at the bottom.

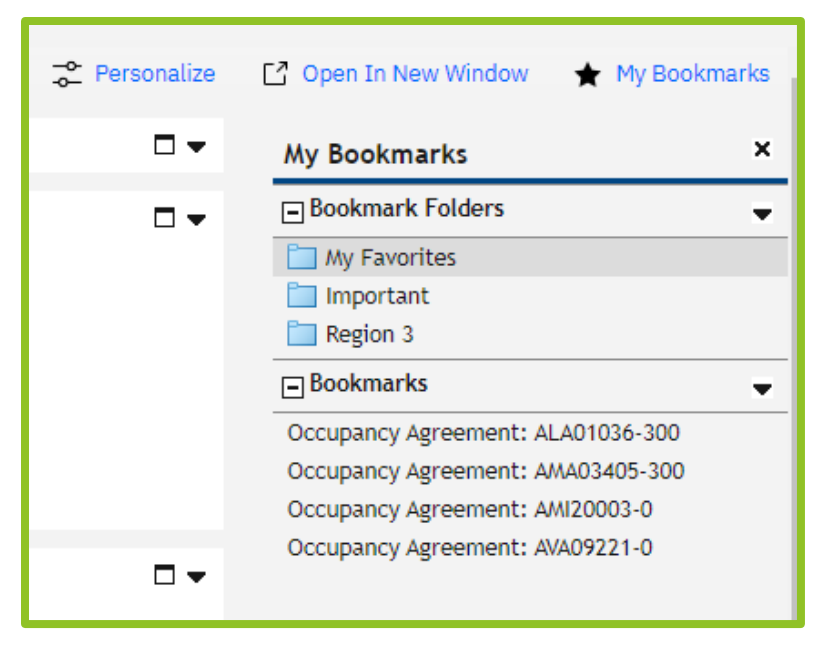

*Figure 10. My Bookmarks*

To find your bookmark later, from the **Home** page click **My Bookmarks**. Click the folder in the top section, and OASIS displays the associated bookmarks in the lower section.

To rename, delete, or move existing bookmarks, click the downward arrow to the right of the bookmark folder name. Select **Edit Bookmark** in the popup menu (not shown). OASIS displays a pencil icon to indicate you are editing bookmarks. Highlight the desired bookmark, then click the down arrow again to access the edit menu options: **Edit Bookmark**, **Rename Bookmark**, **Delete Bookmark**, or **Move Bookmark**. When finished, click the downward arrow then select **Edit Bookmark** to leave edit mode.

To add, rename, or delete folders, click the downward arrow next to **Bookmark Folders** and follow the same steps.

## **2. Occupancy Agreements 2: Occupancy Agreements**

An occupancy agreement, or OA, is an interagency agreement, memorializing the rent between GSA and its customers. When PBS is awarding a lease or construction contract, the OA obligates our customers to fund current year rent and commits them to request funds for rent in future years. In other words, the OA is the financial agreement between GSA and the customer agency.

OAs must be approved in OASIS. The first OA you receive is sent immediately before the lease contract award or owned construction contract award. You may receive subsequent OAs for approval associated with material changes in your OA, such as an increase in tenant improvements principal, expansion space, or switching to noncancellable space. Your timely review and approval is critical to keeping your projects and occupancies on schedule.

Once the OA is approved, OASIS keeps a modification history, so it's easy to determine the reasons for modifications, the dates of these changes, and who approved them.

Note that GSA will not be printing or emailing copies of OAs outside of OASIS to anyone. If there is a non-OASIS user in your agency who requests an OA or has any other OA-related question, we will refer them to your agency's designated Ordering Officials.

Under OASIS, the OA document has been significantly streamlined, allowing you to see all terms quickly and easily. Importantly, you are always able to view your OAs and OA data without having to request them from GSA.

## **The OA Summary Document**

## **OA Summary**

#### **General Information**

## **OA Summary**

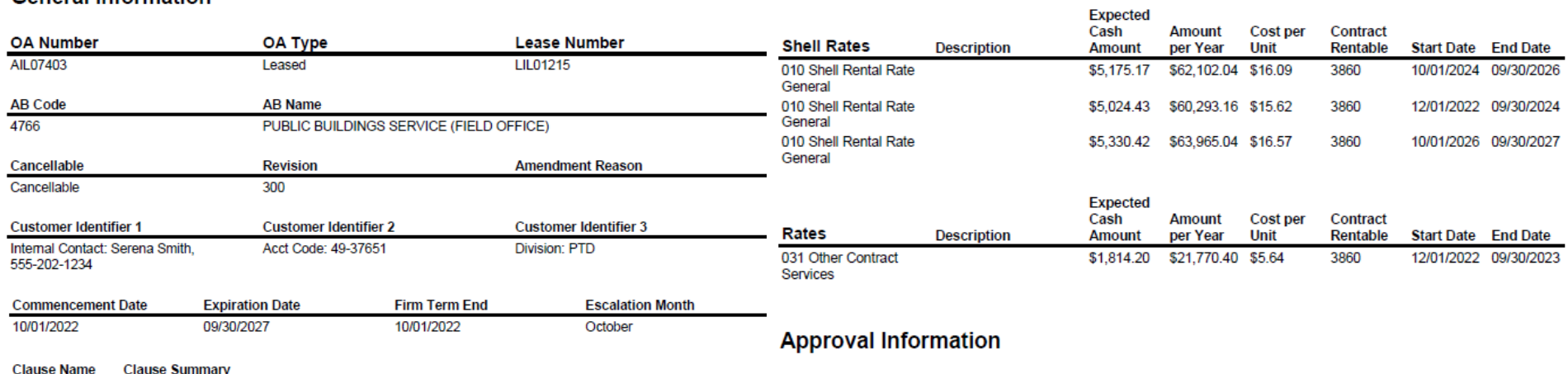

Occupancy This is a copy of the customer agency's electronically approved OA. Approval in OASIS obligates the agency Terms to fund any rent due for current fiscal year or continuing resolution period, and make a good faith effort to<br>obtain funding through budget and appropriations processes for future fiscal years. The customer agency will<br>pay information. The rent will be adjusted annually as per PBS Pricing Policy. It is the customer agency's responsibility to notify their appropriate accounting and budget groups of the rent terms.

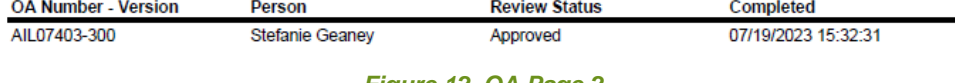

*Figure 12. OA Page 2*

#### **Location Information**

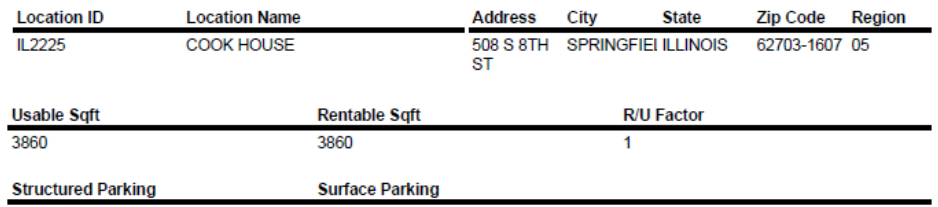

**RGA Contact** 

**Allison Heck** 

#### **Financial Information**

**PBS Fee Percent** 

7%

*Figure 11. OA Page 1*

## **View OA Details**

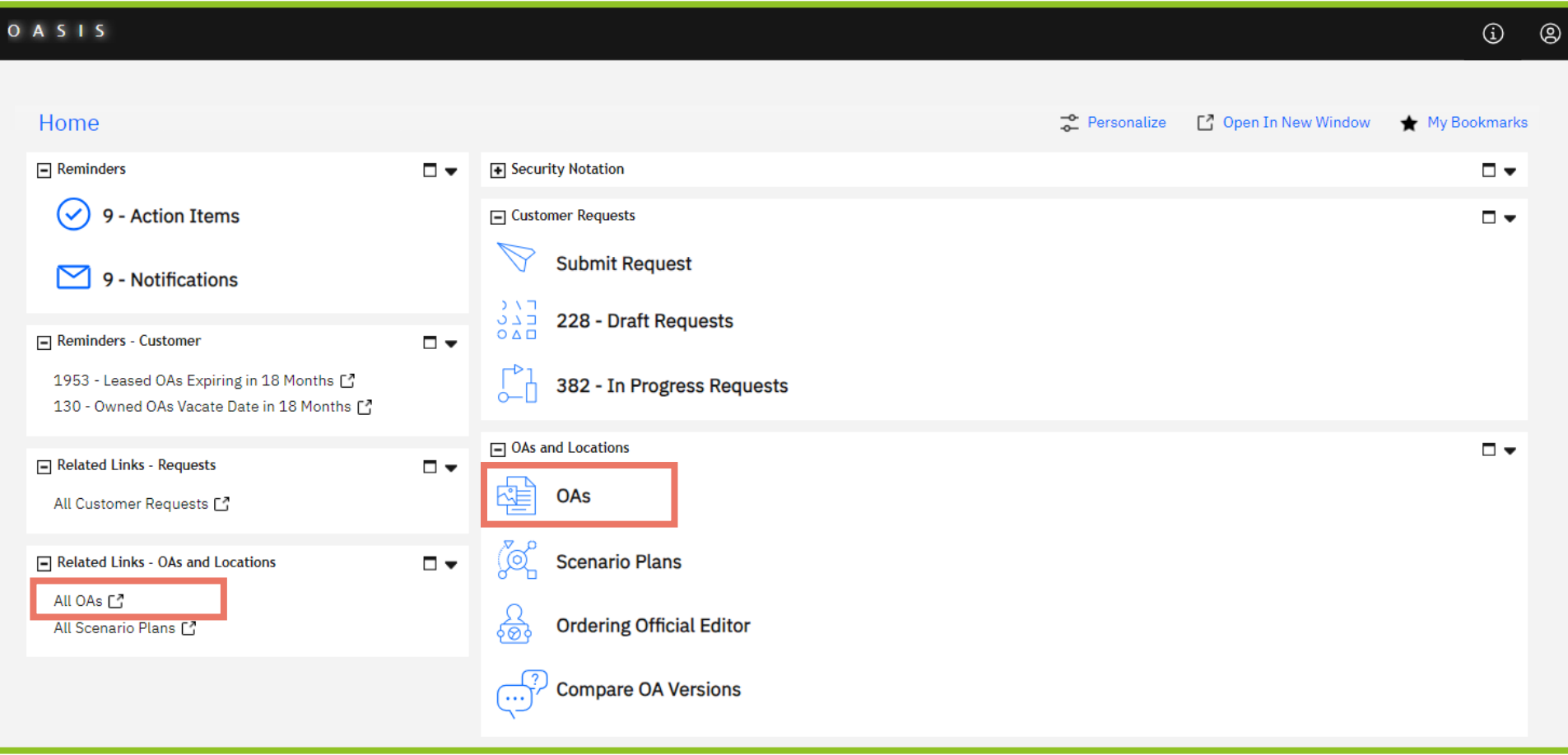

#### *Figure 13. Home Page*

**1.** From the **Home** page, your agency's OAs are accessible from two links. The **OAs and Locations** section links to active OAs. If you want to see all OAs for your agency, including historical OAs that have closed, click the **All OAs** link on the left menu in the **Related Links** – **OAs and Locations** section. Note that historical OAs only includes OAs that closed in OASIS, not any OAs that closed before OASIS Go Live in August, 2023.

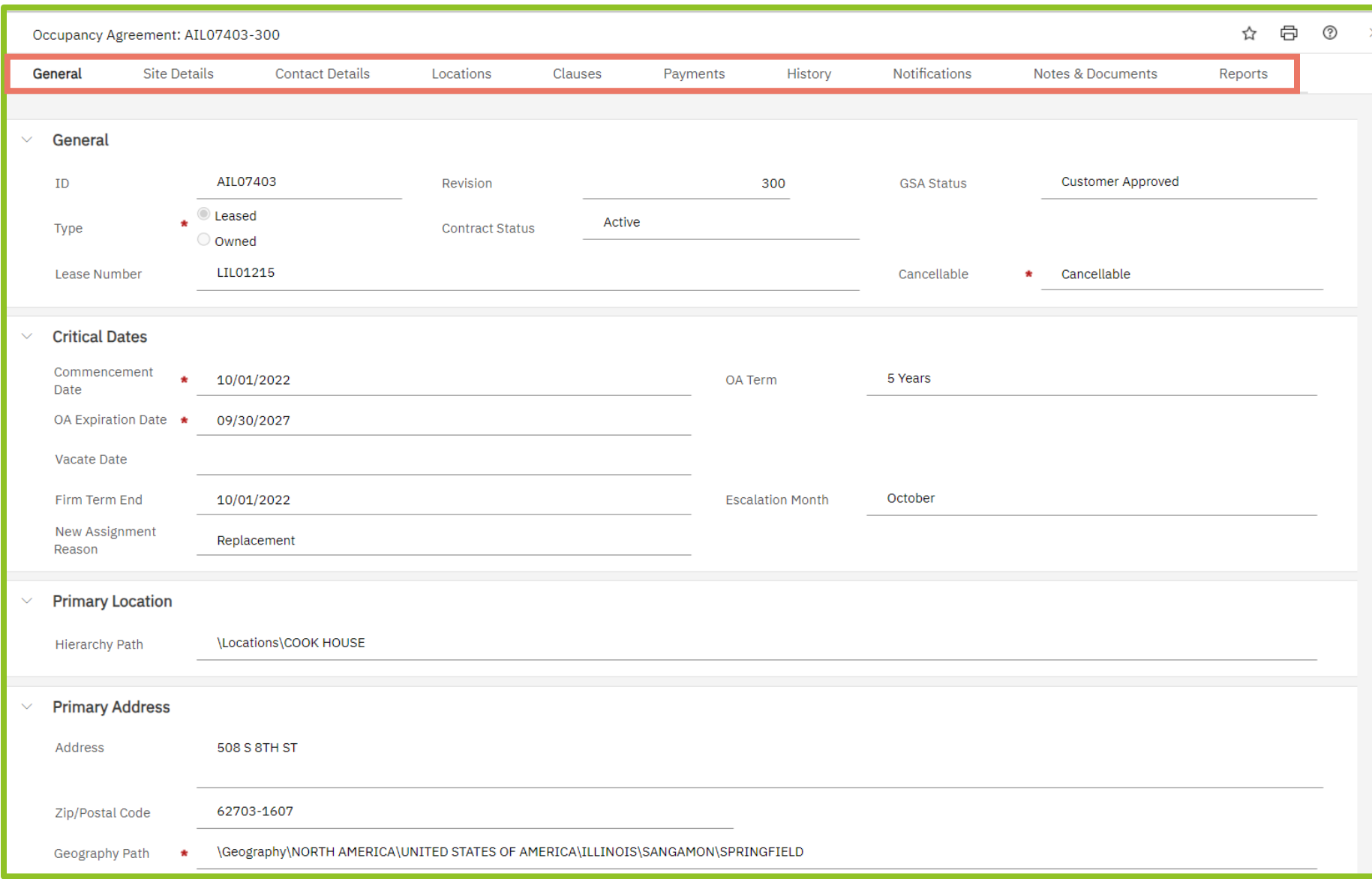

#### *Figure 14. OA General Tab*

**2.** After you have selected an OA, you see it is organized into tabs containing different sets of data. The OA opens to the **General** tab which displays basic OA information such as whether it's leased or owned, cancelable or non-cancelable, the term, and the address. Click on the remaining tabs for additional information

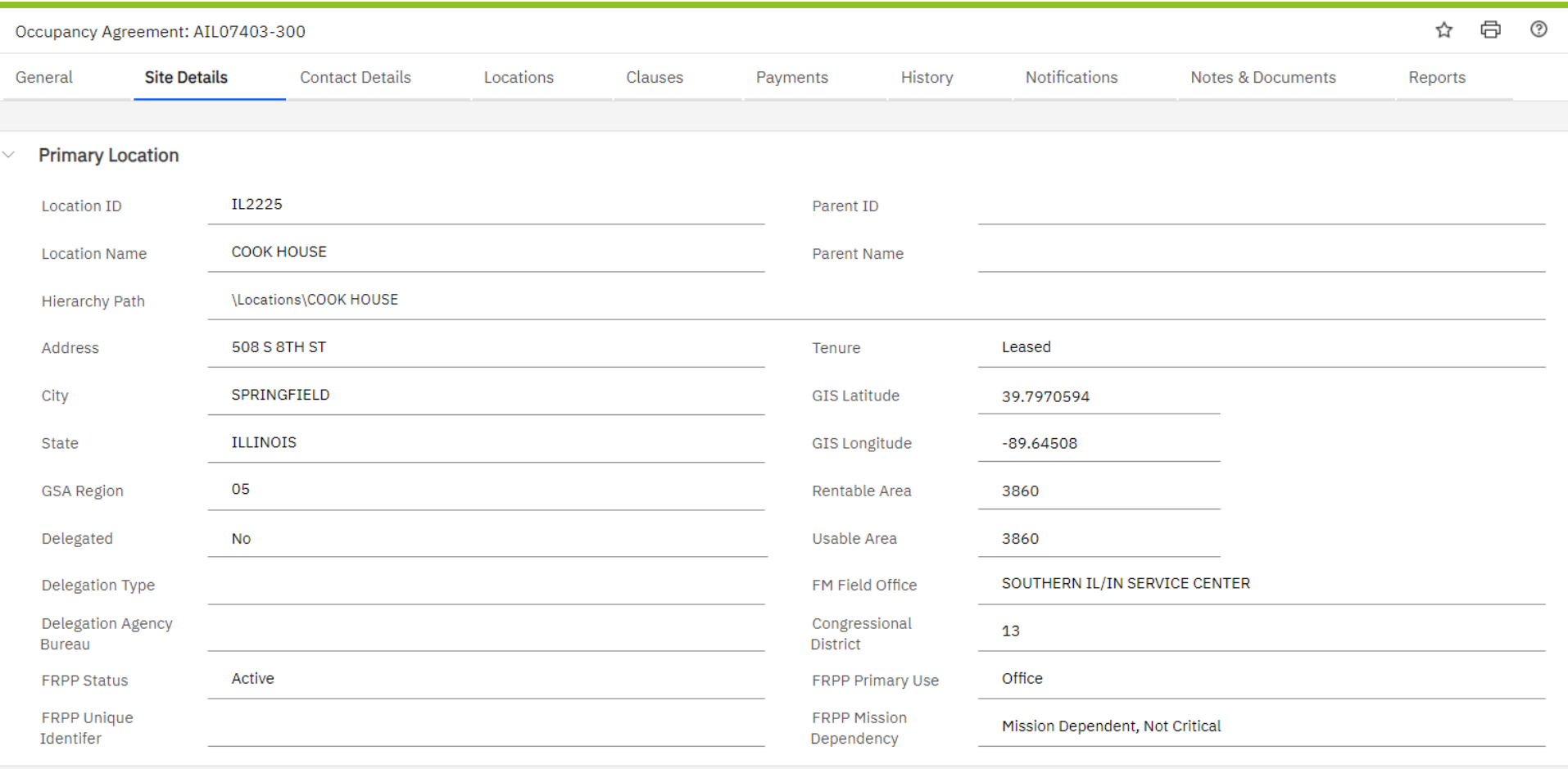

#### *Figure 15. OA Site Details Tab*

**3.** The **Site Details** tab displays building information such as the building ID number and name, the address, the GSA region in which it's located, whether it's a leased or federally owned building, and the building's total usable and rentable square footage.

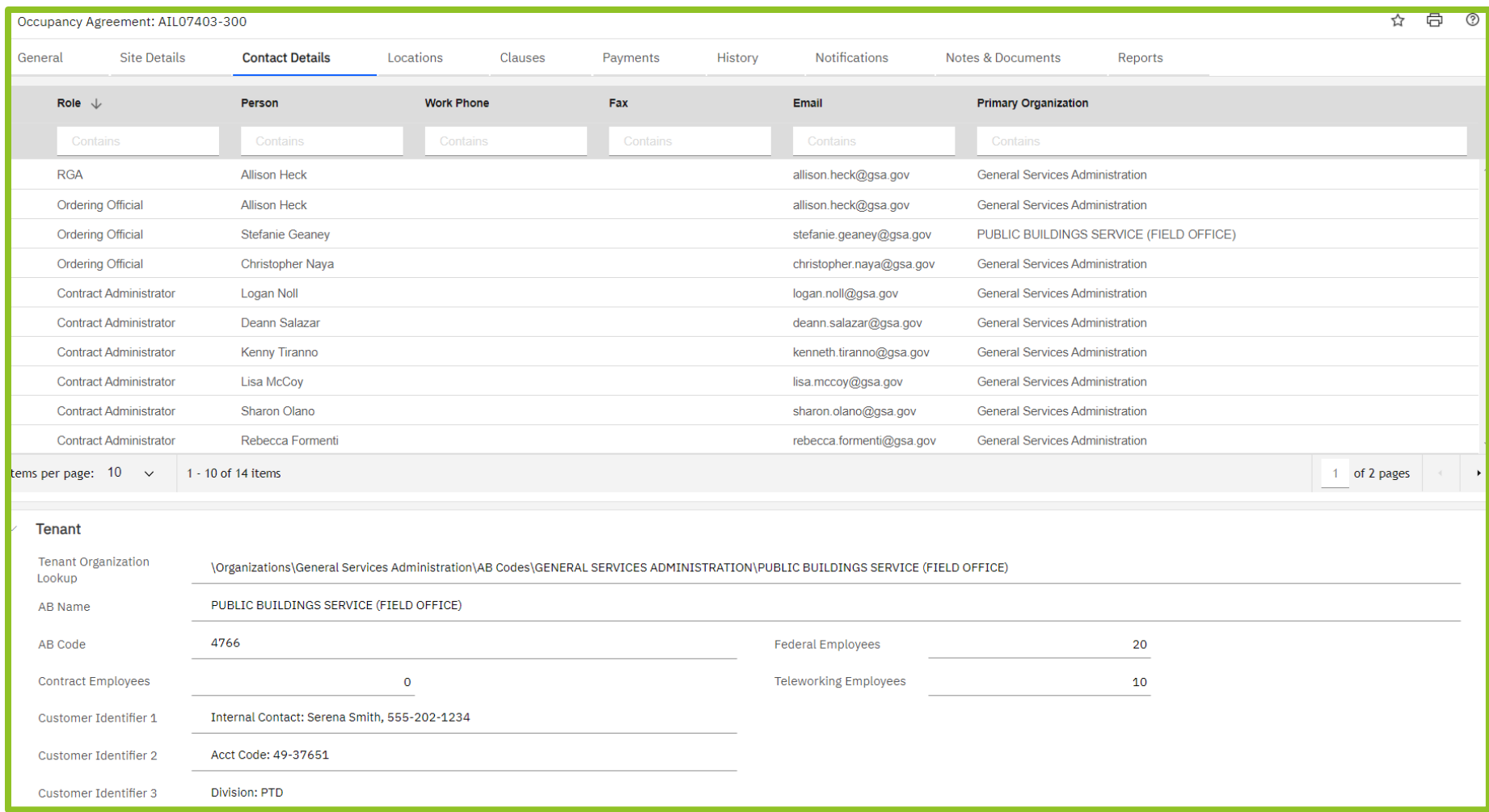

#### *Figure 16. OA Contact Details Tab*

**4.** The **Contact Details** tab displays the names and email addresses for both customer agency and GSA OA contacts. This includes the GSA Responsible Government Associate (RGA), the GSA Contract Administrtor, and customer agency Ordering Officials. Note that the GSA Contract Administrators are not lease contract administrators, they are the people responsible for creating and maintaining the OA record in OASIS.

The **Tenant** section displays customer agency OA employee counts used for Federal Real Property Profile (FRPP) reporting. The three **Customer Identifier** fields are also in this section.

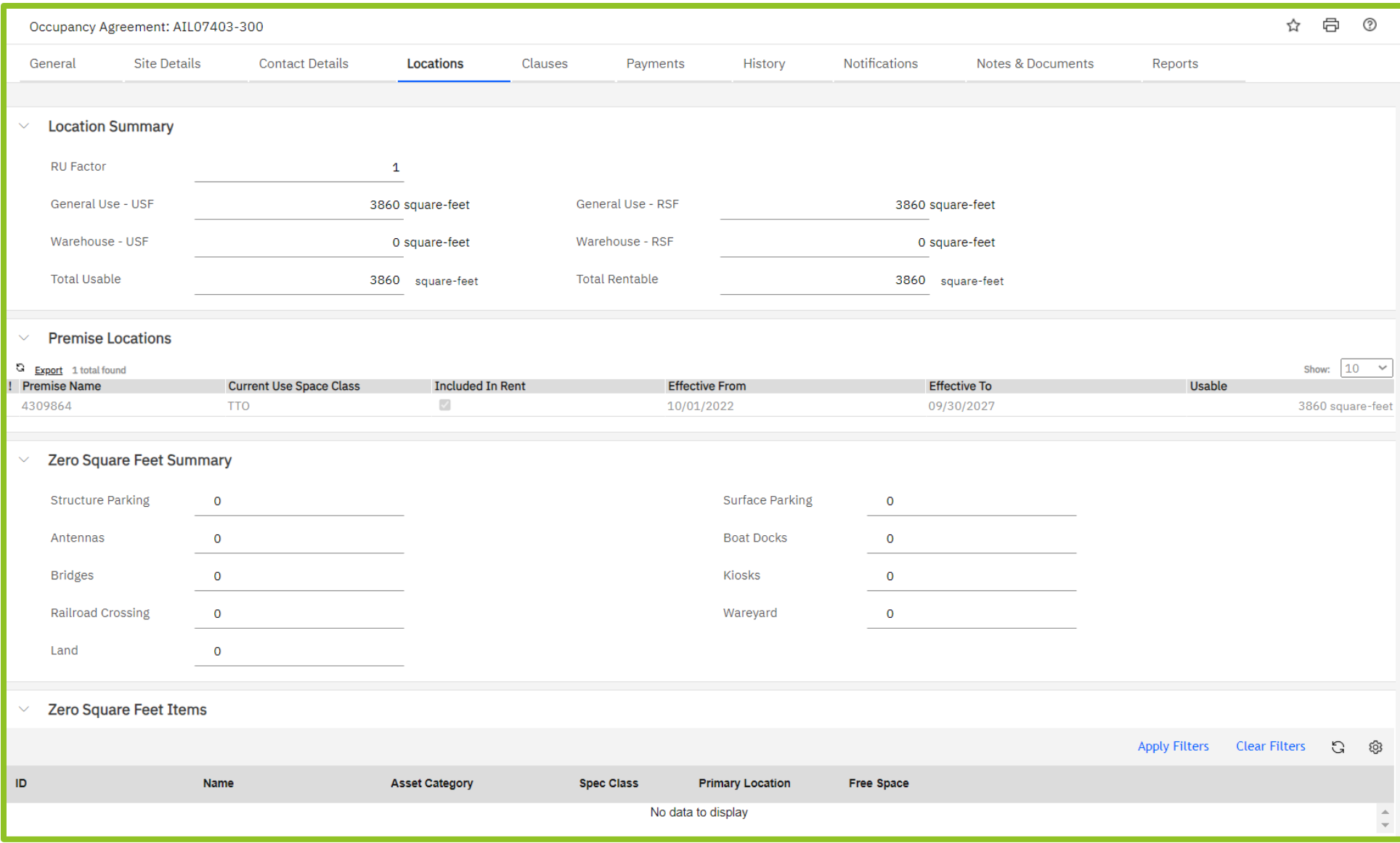

#### *Figure 17. OA Locations Tab*

**5.** The **Locations** tab displays the various space and zero square foot items (such as antennas and parking) associated with the OA. At the top, the **Location Summary** provides the total square footages; **Premise Locations** lists the individual spaces. Similarly, the **Zero Square Feet Summary** provides the total counts, while the **Zero Sqaure Feet Items** lists each zero square foot item and associated details.

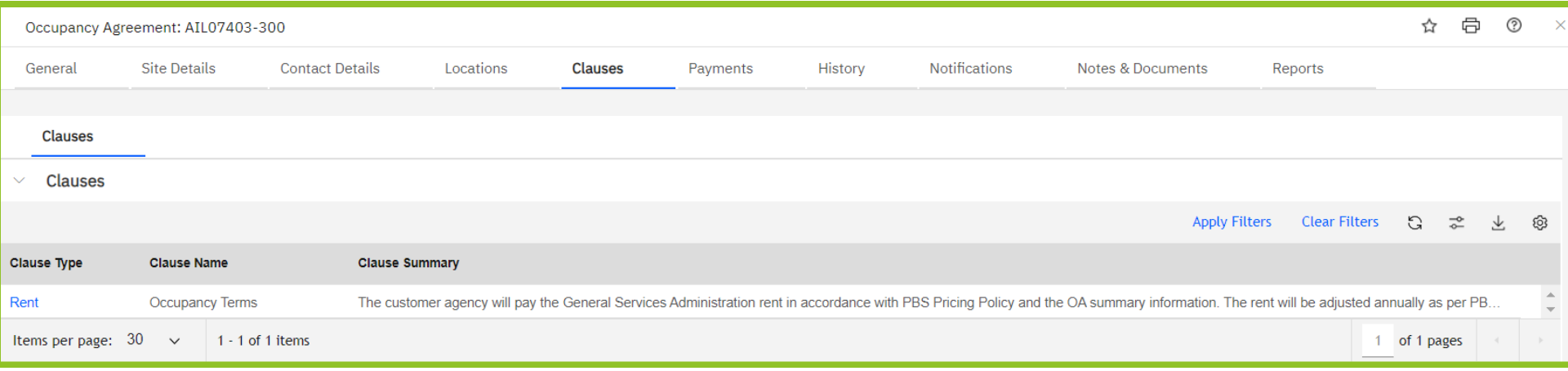

#### *Figure 18. OA Clauses Tab*

**6.** The **Clauses** tab contains any clauses associated with the OA, which will generally be limited to a single clause covering the basic obligation to pay rent. As of this Guide's publication date, the Rent clause reads:

*This is a copy of the customer agency's electronically approved OA. Approval in OASIS obligates the agency to fund any rent due for current fiscal year or continuing resolution period and make a good faith effort to obtain*  funding through budget and appropriations processes for future fiscal years. The customer agency will pay the *General Services Administration rent in accordance with PBS Pricing Policy and the OA summary information. The rent will be adjusted annually as per PBS Pricing Policy. It is the customer agency's responsibility to notify their appropriate accounting and budget groups of the rent terms.*

The only other valid OA clauses address broker commission credits, free rent, and agency-funded shell. GSA removed the remaining clauses primarily because most clauses simply replicated language in the Pricing Desk Guide. We also removed ad hoc and agency-specific clauses, which our analysis revealed to be inconsistent across GSA, or restatements of OA terms (such as number of parking spaces), or even unapproved deviations from Pricing Policy. Note that removing clauses does not change our policies. Customer agencies continue to have all rights specified in the Pricing Desk Guide (such as cancellation rights).

We understand that some customers used OA clauses to document strategic agreements or project-specific instructions, but the OA now only reflects actual terms. Instead of OA clauses, customers can request a Customer Project Agreement (CPA) for planning and estimating, or RentEst (Rent Estimate) data for future budgeting. A memo, MOU, or meeting minutes could be used to document project-specific instructions or agreements.

| Occupancy Agreement: AMD05428-301                                        |                                                   |                        |                   |                 |                          |                      |                      |                              |                      | ☆                       | 0            | $^\circledR$<br>$\mathsf{X}$ |                       |
|--------------------------------------------------------------------------|---------------------------------------------------|------------------------|-------------------|-----------------|--------------------------|----------------------|----------------------|------------------------------|----------------------|-------------------------|--------------|------------------------------|-----------------------|
| General                                                                  | <b>Site Details</b>                               | <b>Contact Details</b> | Locations         | Clauses         | <b>Payments</b>          | History              | <b>Notifications</b> | <b>Notes &amp; Documents</b> | Reports              |                         |              |                              |                       |
| General<br>$\checkmark$<br><b>Last Billing Month</b><br>07/15/2023       |                                                   |                        |                   |                 |                          |                      |                      |                              |                      |                         |              |                              |                       |
|                                                                          | <b>Payment Schedules</b><br>Payments              |                        |                   |                 |                          |                      |                      |                              |                      |                         |              |                              |                       |
| <b>Payment Schedules</b><br>$\checkmark$                                 |                                                   |                        |                   |                 |                          |                      |                      |                              |                      |                         |              |                              |                       |
| <b>Recurring Payment Setup</b><br>$\checkmark$                           |                                                   |                        |                   |                 |                          |                      |                      |                              | <b>Apply Filters</b> | <b>Clear Filters</b>    | $\mathbb{C}$ | 玉<br>$\mathbb{R}$            | ୍ୱ                    |
|                                                                          | <b>Payment Type</b>                               |                        | <b>Start Date</b> | <b>End Date</b> | <b>Contract Rentable</b> | <b>Cost per Unit</b> | <b>Annual Amount</b> | <b>Monthly Amount</b>        | <b>Status</b>        | <b>Pending End Date</b> |              | <b>Description</b>           |                       |
|                                                                          | Contains                                          |                        | More Than         | Less Than       | More Than or Equa        | More Than or         | Equals               | More Than or Eq              | <b>Contains</b>      | After                   |              | Contains                     |                       |
|                                                                          | 010 Shell Rental Rate General                     |                        | 12/01/2022        | 10/31/2030      | 397.18                   | \$15.31              | \$6,080.88           | \$506.74                     | Scheduled            |                         |              |                              | $\blacktriangle$<br>٠ |
|                                                                          | 020 Tenant Improvement Used                       |                        | 05/01/2023        | 04/30/2033      |                          | \$.00<br>$\mathbf 0$ | \$106,694.88         | \$8,891.24                   | Pending              |                         |              |                              |                       |
|                                                                          | 030 Operating Costs                               |                        | 12/01/2022        | 10/31/2030      | 397.18                   | \$8.91               | \$3,537.24           | \$294.77                     | Scheduled            |                         |              |                              |                       |
|                                                                          | 160 Pro Rata Joint Use Charges Building Amenities |                        | 12/01/2022        | 09/30/2023      | $\overline{1}$           | \$228.12             | \$228.12             | \$19.01                      | Scheduled            |                         |              |                              | ш<br>$\mathbf{v}$     |
| $\blacktriangleleft$<br>Items per page: $100 \sim$<br>$1 - 4$ of 4 items |                                                   |                        |                   |                 |                          |                      |                      | of 1 pages                   |                      |                         |              |                              |                       |

*Figure 19. OA Payments Tab – Payment Schedules Subtab*

**7.** The **Payments** tab provides access to both the **Payment Schedules** listing each individual rate with start and end dates, and the past and future payment amounts (bills), found in the **Payments** subtab.

At the top of the **Payments** tab, the last billing month is shown. Below that, the **PBS Fee** is displayed for lease OAs (not shown in Figure 19) The **Payment Schedules** subtab displays each billing component, its start and end dates, the square footage to which the payment amount applies, plus the annual and monthly totals and the status of the line.

Different blocks of space can have different rates as well as different start and end dates. In the case of step rents, there would be a separate shell rent line for each step, with start and end dates corresponding to the step.

Tenant improvements are displayed as a single line (combining General and Custom TI), billed as a monthly amount, not a rate per square foot as on past rent bills.

To download a payment schedule, click the down arrow at the upper right corner of the section.

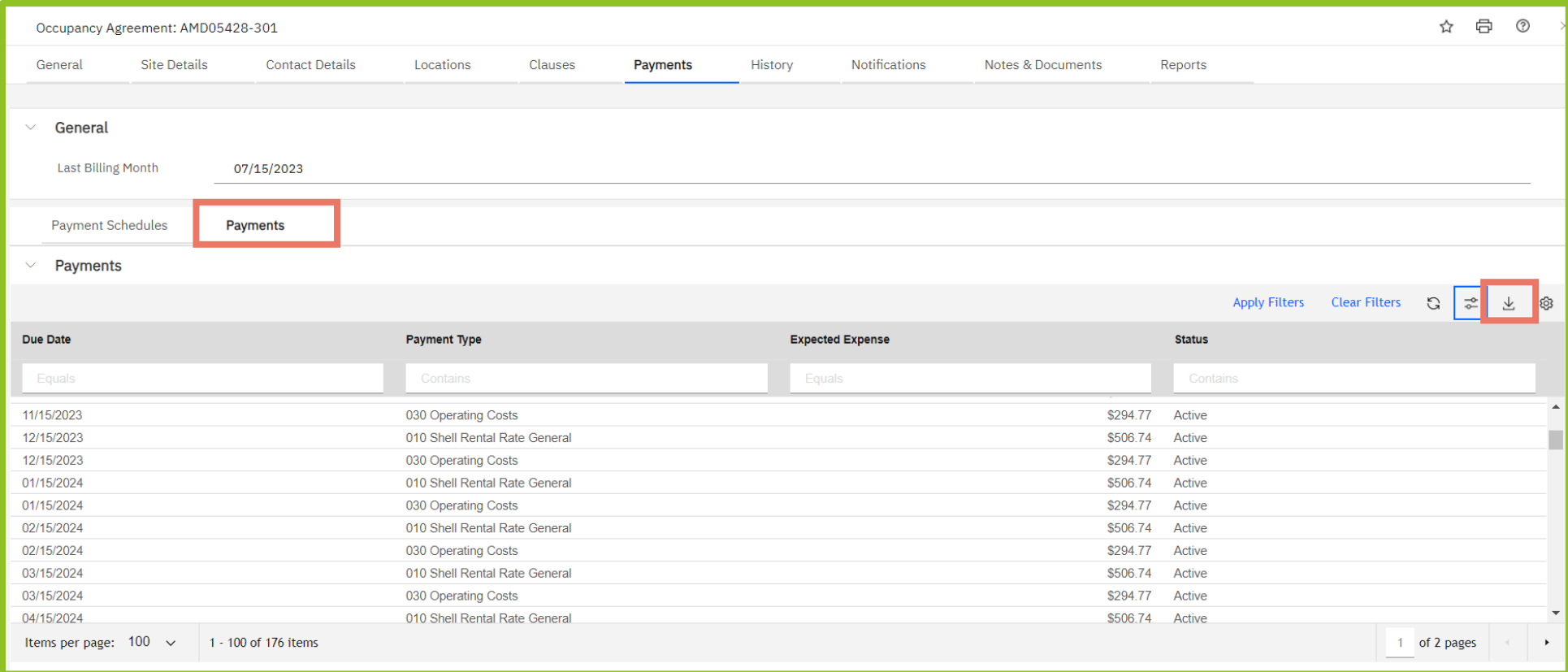

#### *Figure 20. OA Payments Tab – Payments Subtab*

**8.** Click the **Payments** subtab on the **Payments** tab to view all past and future payments for the OA.

Note that OASIS does not show past payments from GSA's previous system. To find OA payments dated before OASIS, continue to use Rent on the Web, or ROW.

To download the full or filtered list of payments into a Microsoft Excel file, click the down arrow at the upper right corner of the section.

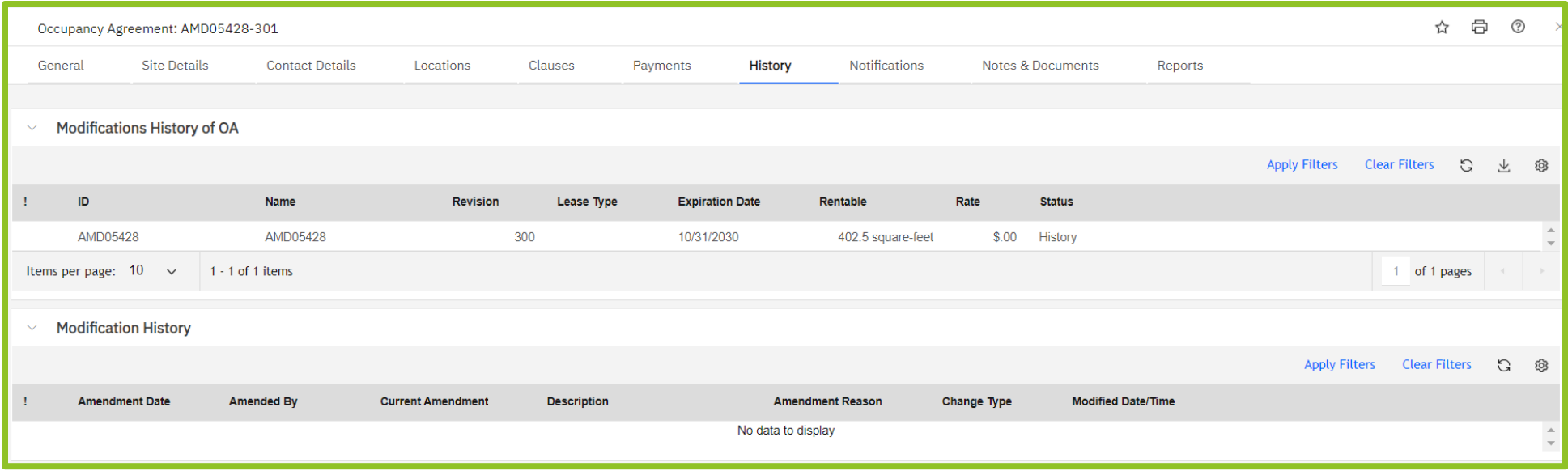

#### *Figure 21. OA History Tab*

**9.** The **History** tab lists any previous modifications to the OA. Click on the line to open the previous OA version. Each revision receives a new **Revision Number**. To compare different versions of an OA side-by-side, use the **Compare OA Versions** feature described in the next section.

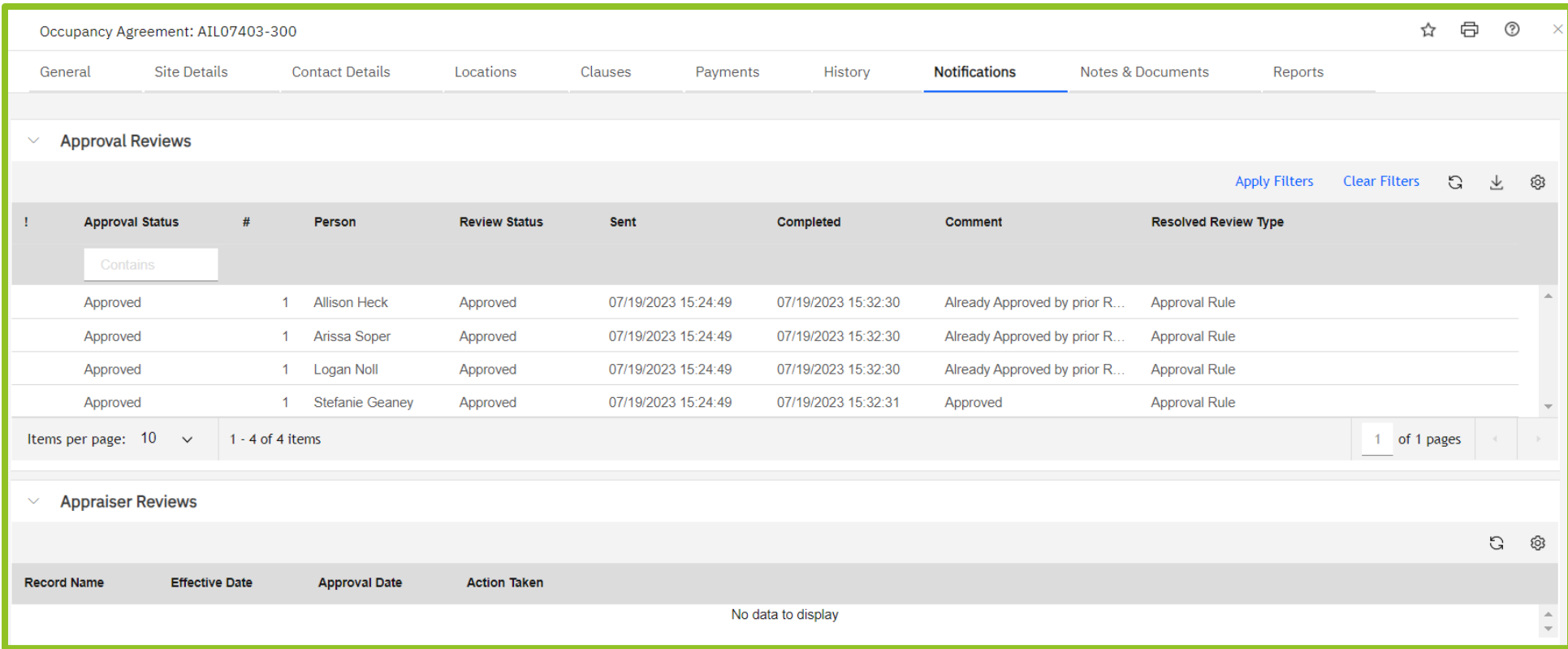

#### *Figure 22. OA Notifications Tab*

**10.** The **Notifications** tab lists any previous OA approvals by your agency. Note that if your agency has multiple Ordering Officials, each Ordering Official's name appears on the **Approval Reviews** list, although only one can actually approve the OA. The Ordering Official who actually approved the OA displays **Approved** in the **Comment** column. The OA itself also shows the name of the approving Ordering Official.

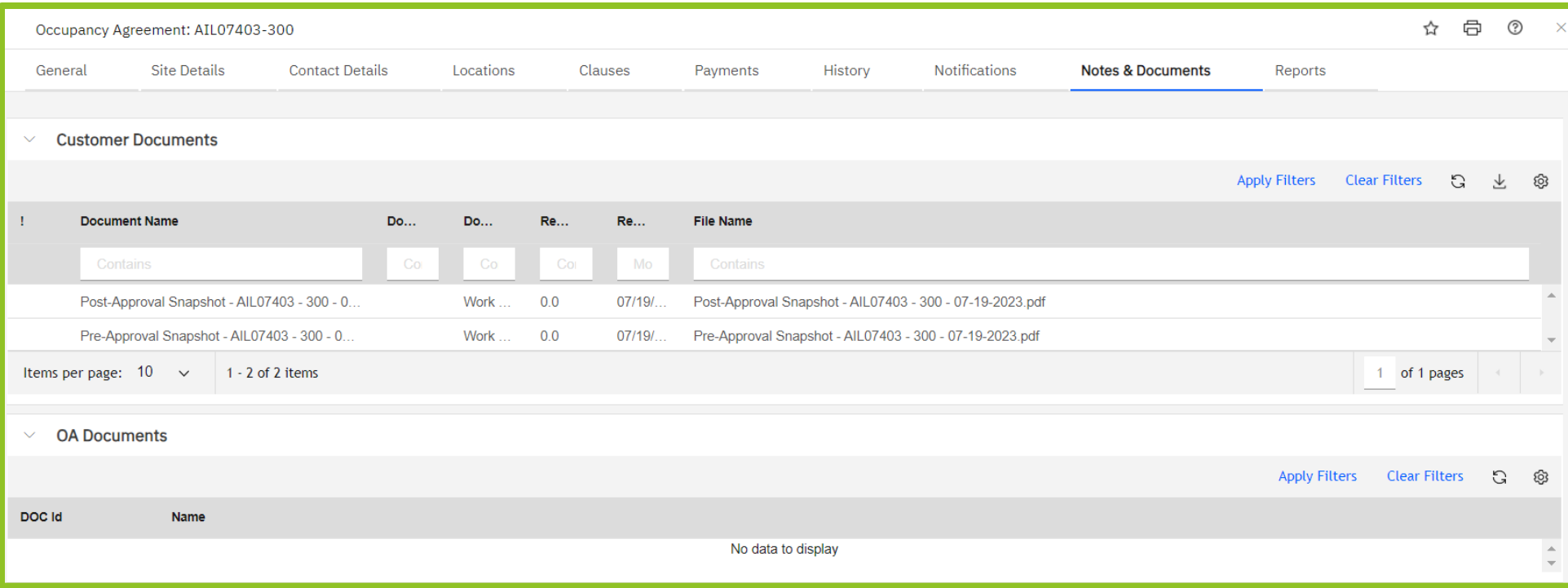

*Figure 23. OA Notes & Documents Tab*

**11.** The **Notes & Documents** tab provides access to any documents associated with the OA. Under the **Customer Documents** section at the top, you can find the pre- and post-approval OA summaries, which are essentially unapproved and approved versions of the OA. The **OA Documents** section includes OA-associated documents GSA shares with you, which could be lease documents, floorplans, or any other OA-related document.

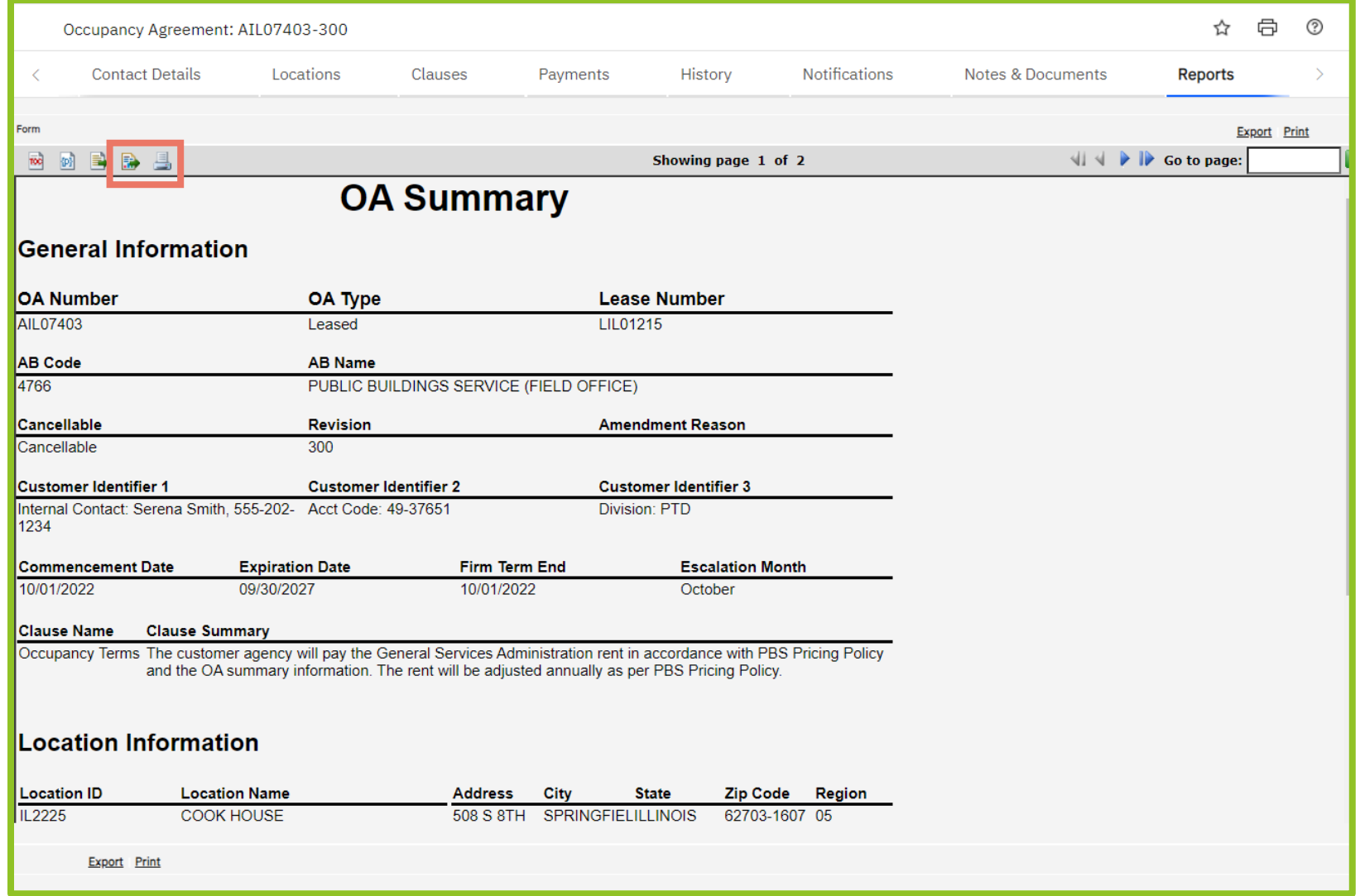

*Figure 24. OA Reports Tab*

**12.** The **Reports** tab provides various options to export or print the OA. For best results exporting to Excel, click the **Export Report** icon in the upper left. To export to PDF format, click the **Print Report** (printer) icon in the upper left.

## **Compare OA Versions**

The Compare OA Versions feature allows you to display two different versions of the same OA side by side to compare various components more easily, such as square footages, rates, parking/antennas, and dates. Only different versions of the same OA can be compared; versions from different OAs cannot be compared using this feature.

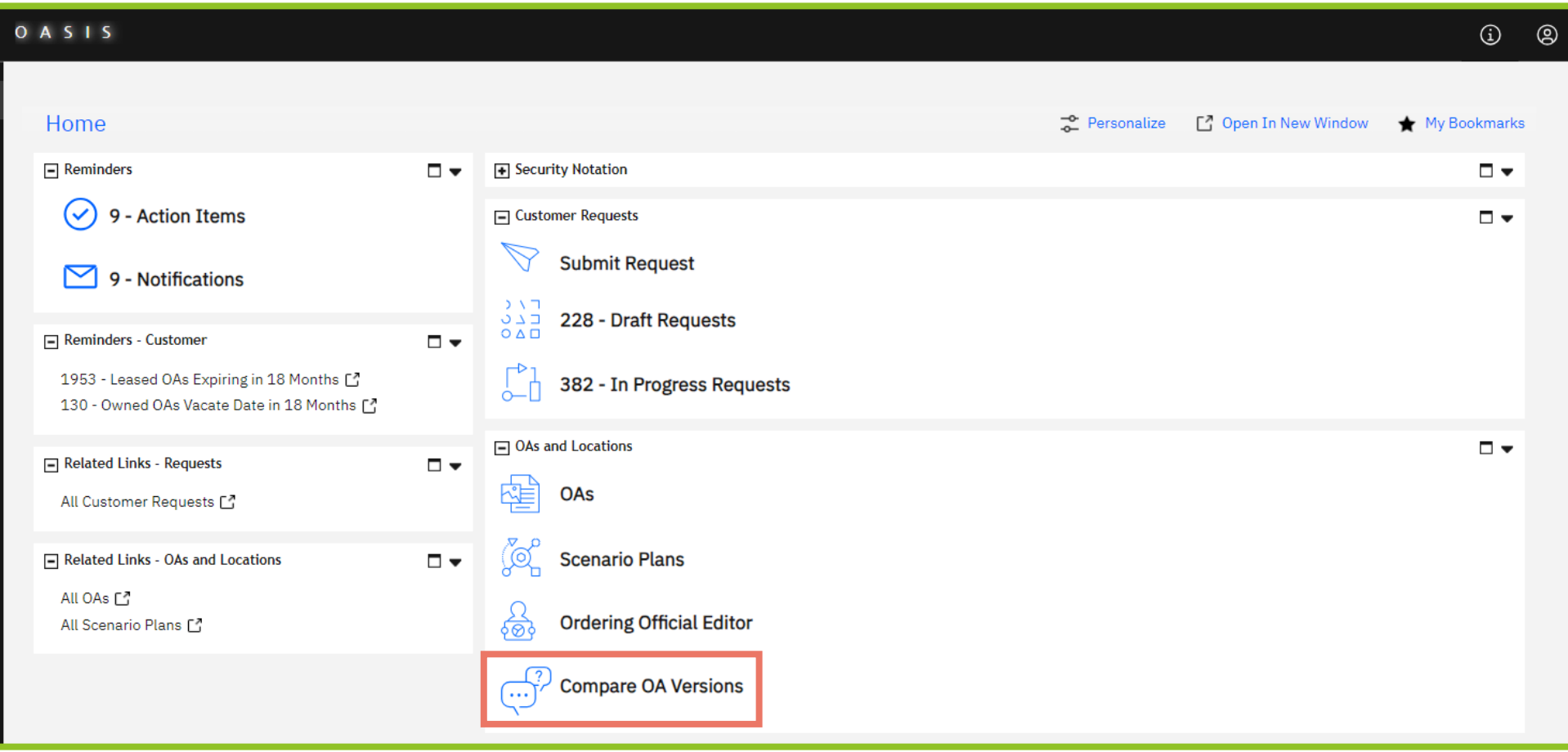

*Figure 25. Home Page*

**1.** From the **Home** page, click **Compare OA Versions**. OASIS displays the Compare OA Versions screen.

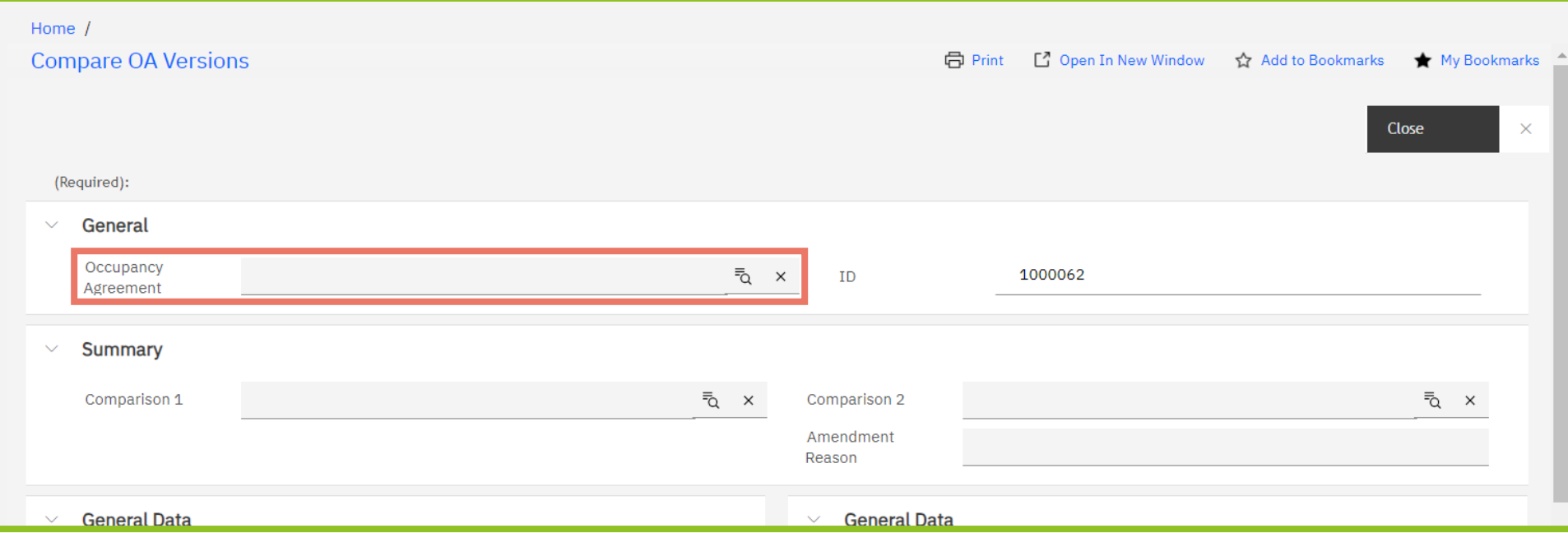

*Figure 26. Compare OA Versions - Upper Screen*

**2.** First, select the **Occupancy Agreement**. Either type the OA number into the **Occupancy Agreement** field or click the magnifying glass to select an OA. OASIS displays an OA selection screen.

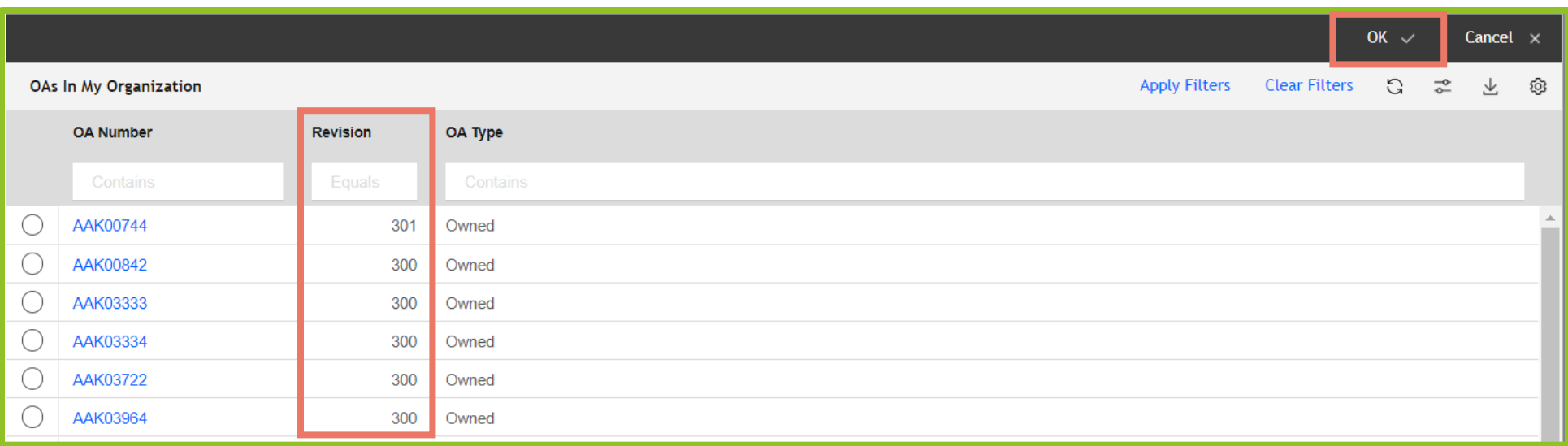

#### *Figure 27. Select OA*

**3.** Use the filters to find your OA. Note that the **Revision** column shows the current revision number for each OA. If the number is 300, there is only one version available, so comparison is not needed. Click the radio button to the left of the desired OA number then click **OK** ✓ in the upper right.

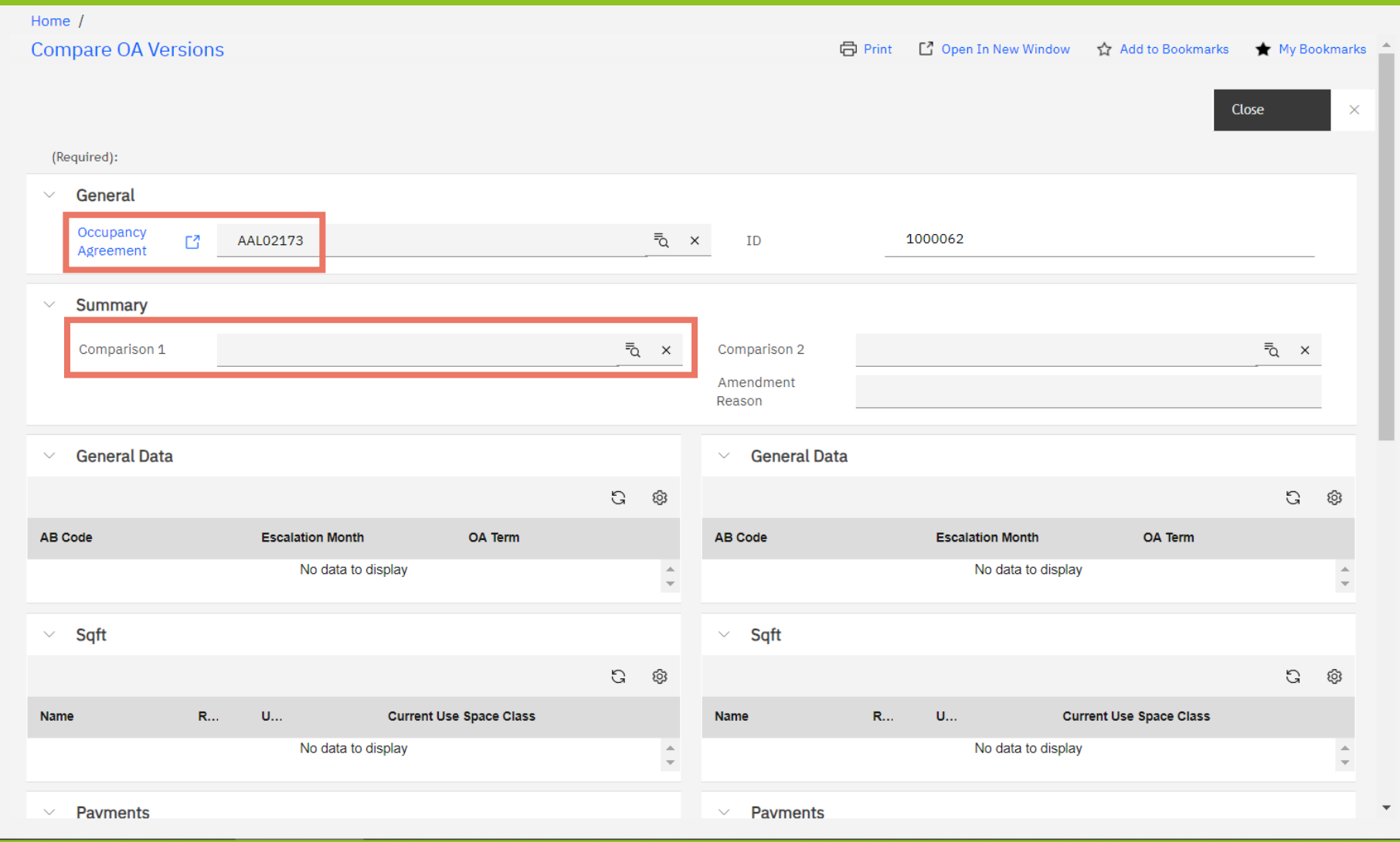

*Figure 28. Compare OA Version – OA Selected*

- **4.** OASIS displays the selected OA number and provides a clickable link to the OA record.
- **5.** Select the first revision to compare by clicking the magnifying glass next to **Comparison 1**.

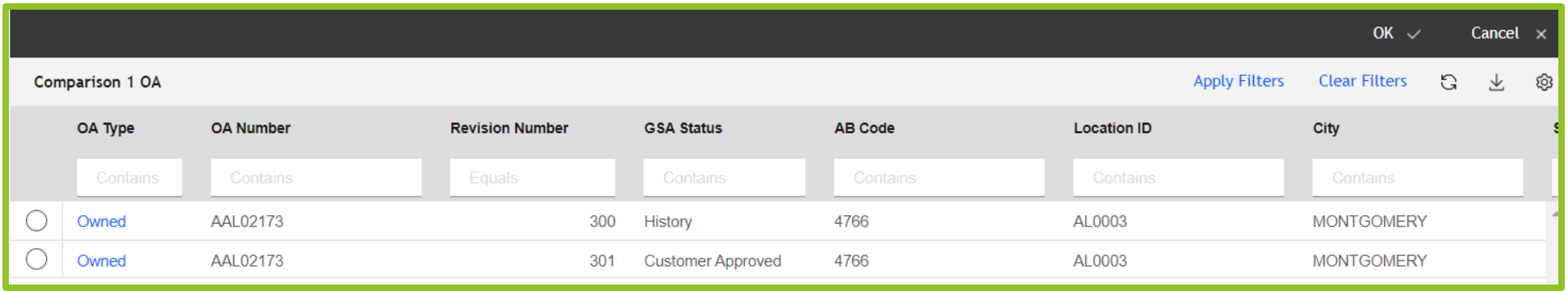

#### *Figure 29. Select OA Version for Comparison*

- **6.** OASIS displays a list of revisions available for comparison for the selected OA. Click the radio button to the left of the desired revision number, then click **OK** ✓ in the upper right.
- **7.** Repeat the steps to select the **Comparison 2** version.
- **8.** Scroll down to review the differences between the billing components. See Figures Figure 30, Figure 31, and Figure 32 for an example.
- **9.** Click **Close** in the upper right to return to the **Home** page.

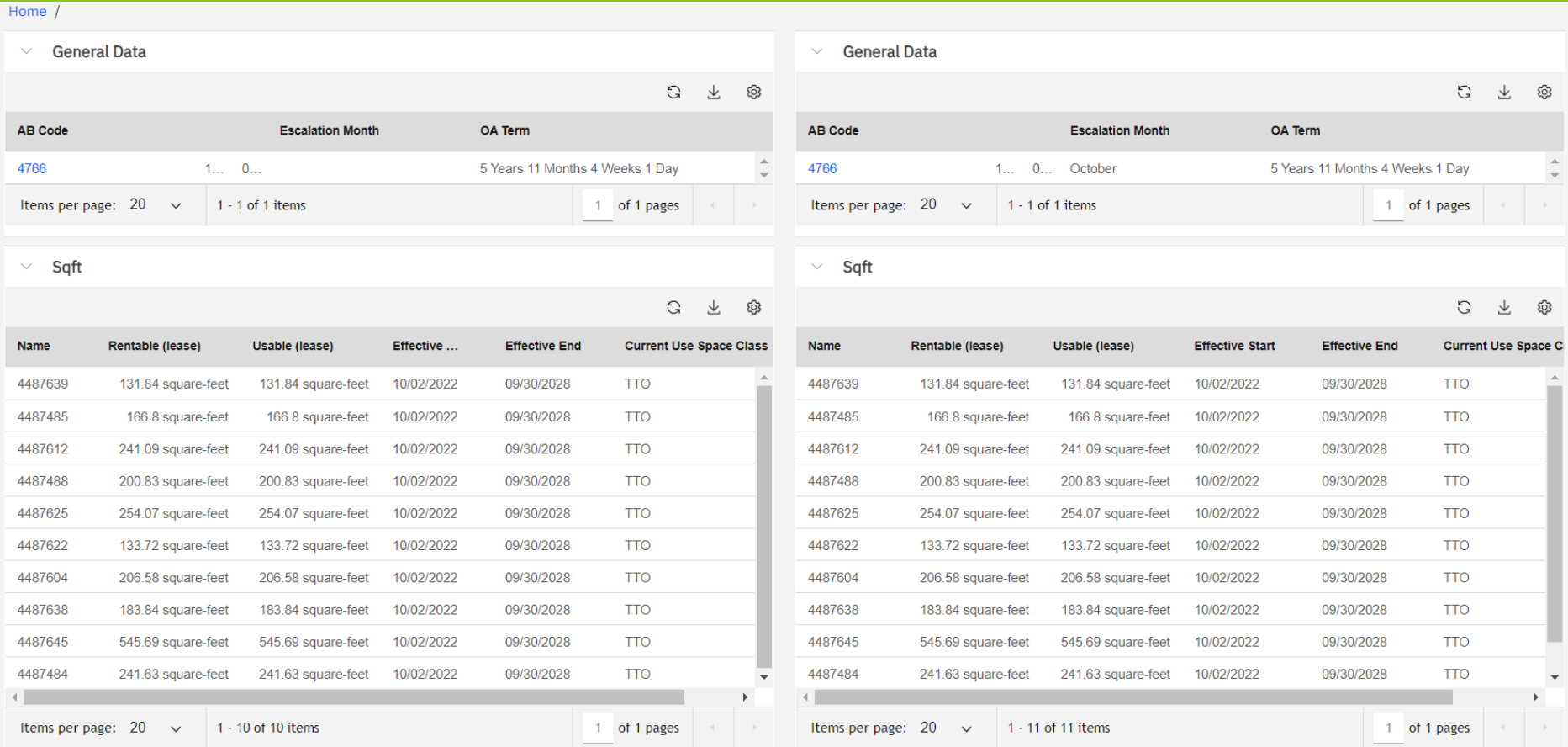

#### *Figure 30. Compare OA Versions - General and Square Footage Data*

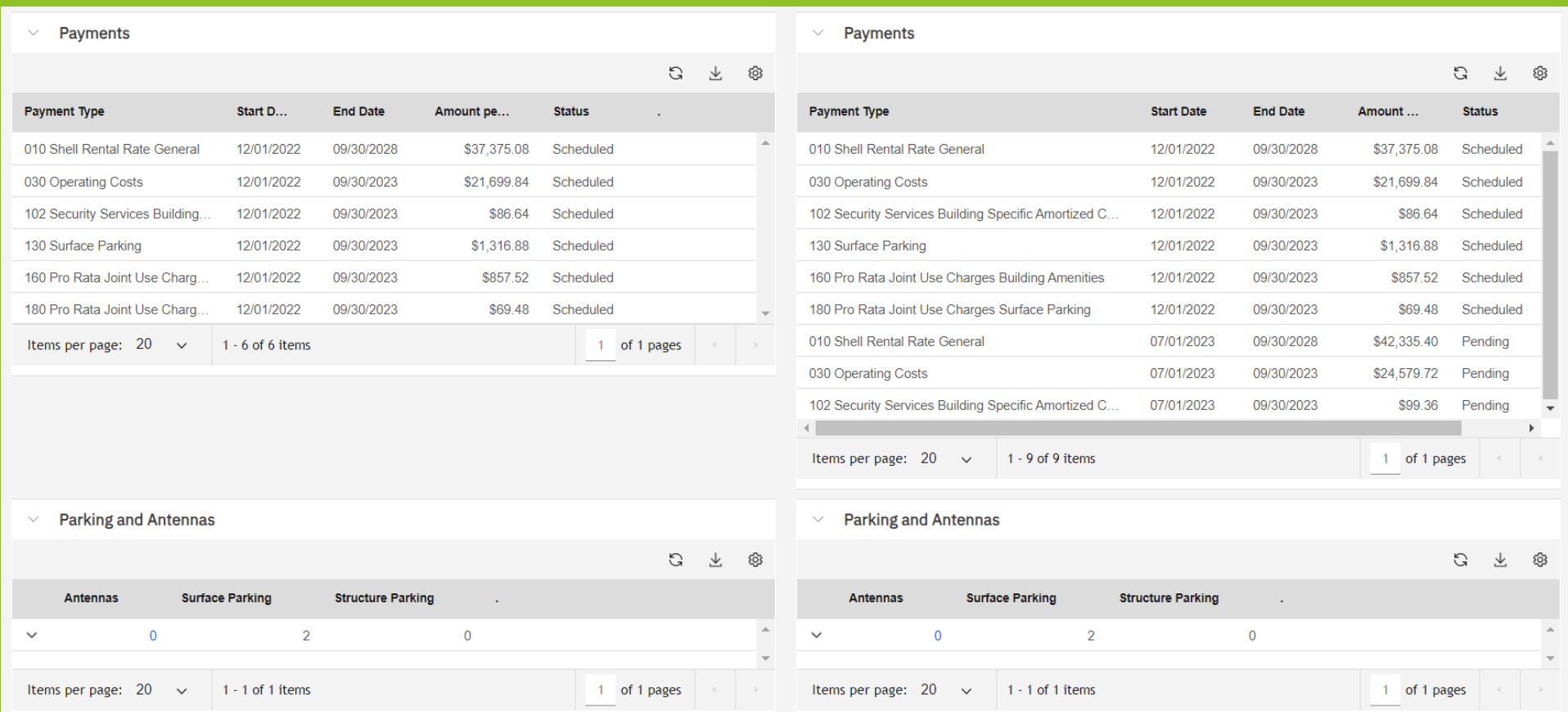

*Figure 31 Compare OA Versions - Payments and Parking and Antennas Data*

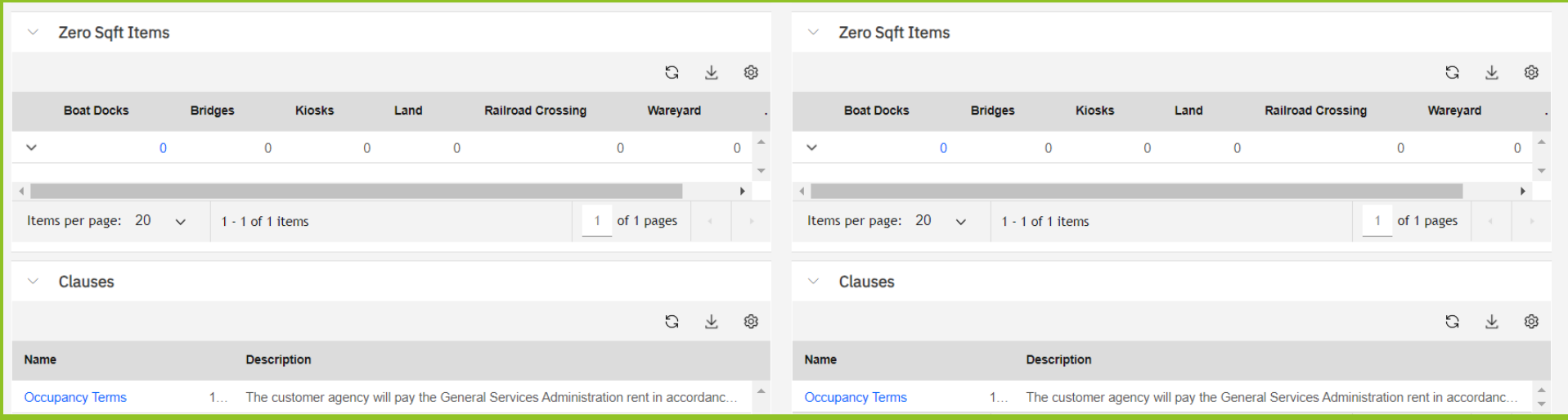

*Figure 32. Compare OA Versions - Zero Square Foot Items and Clauses*
# **3. Review and Approve OAs 6: Review and Approve OAs (Ordering Officials Only)**

GSA sends OAs for customer approval solely via OASIS. OAs from all GSA regions are sent to a single customer agency queue. Only the **Ordering Official** customer user role can approve OAs in OASIS. Ordering Officials are designated and managed by the customer agency; see Chapter 8. Manage Your Agency's Ordering Officials for more information. Ordering Officials receive notifications when an OA approval is needed. Agencies should consider their internal process for reviewing and approving OAs in OASIS.

When reviewing an OA, you have the option to approve it, ask for clarification before deciding whether to approve it, or reject it. OASIS supports multi-stage reviews by also allowing you to reassign it to another of your agency's OASIS ordering officials.

If the OA awaiting approval is a new version of an existing OA (rather than a new OA), use the **Compare OA Versions** feature described in the previous chapter to quickly identify changes in the new version.

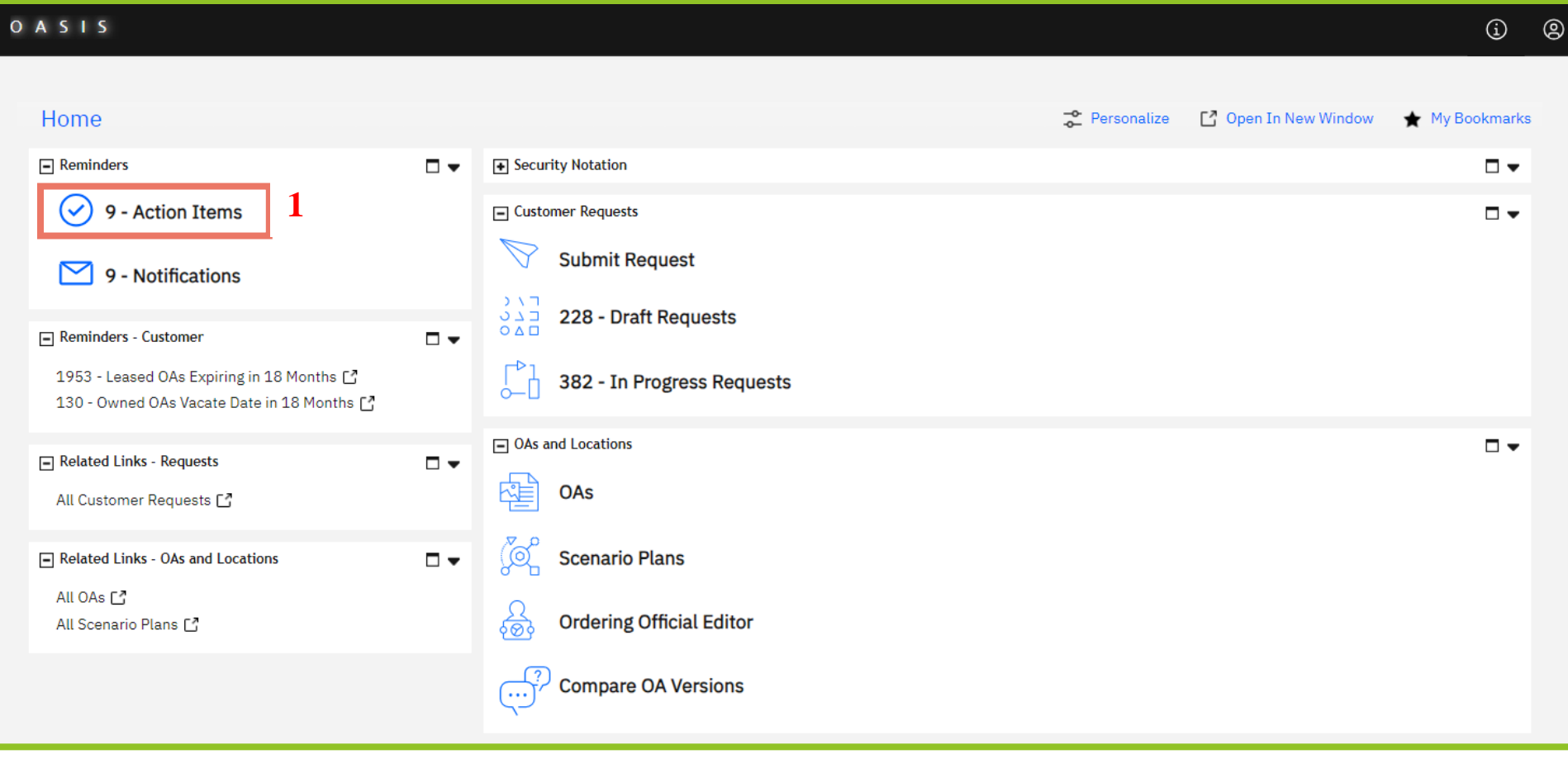

## *Figure 33. Home Page*

**1.** In the **Reminders** section of your **Home** page, click **Action Items.** The number shows how many OAs are pending Ordering Official approval.

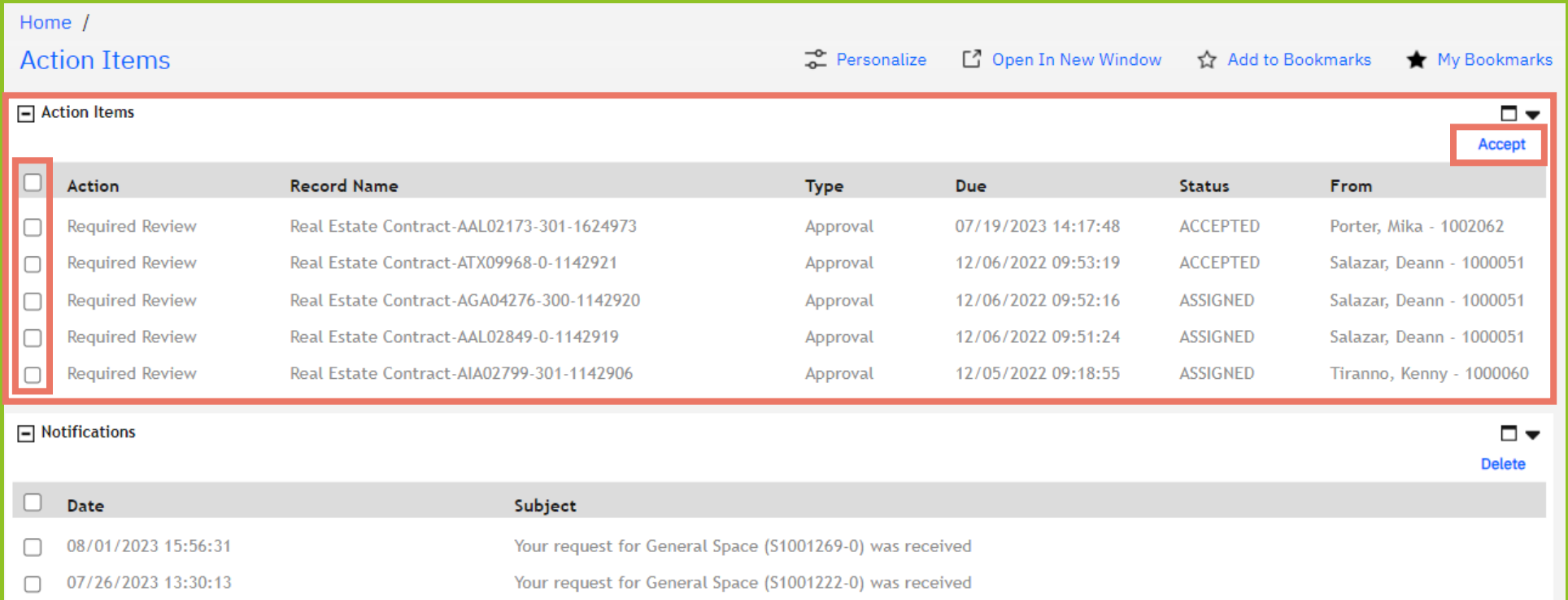

#### *Figure 34. Action Items*

**2.** The **Action Items** list contains all OAs awaiting approval. To simply view an OA approval action item, click anywhere on the row. However, if you want to perform any action on the OA (accept, reject, ask for clarification), then you must click the checkbox to the left of the action item, then click **Accept** in the upper right.

Once an OA has been accepted by a reviewer, it still appears in the **Action Items** list with the status **Accepted**. Action items with the status of **Assigned** have been sent to the agency for review but have not yet been accepted by a reviewer.

Note that the **Record Name** column refers to OAs as "real estate contracts."

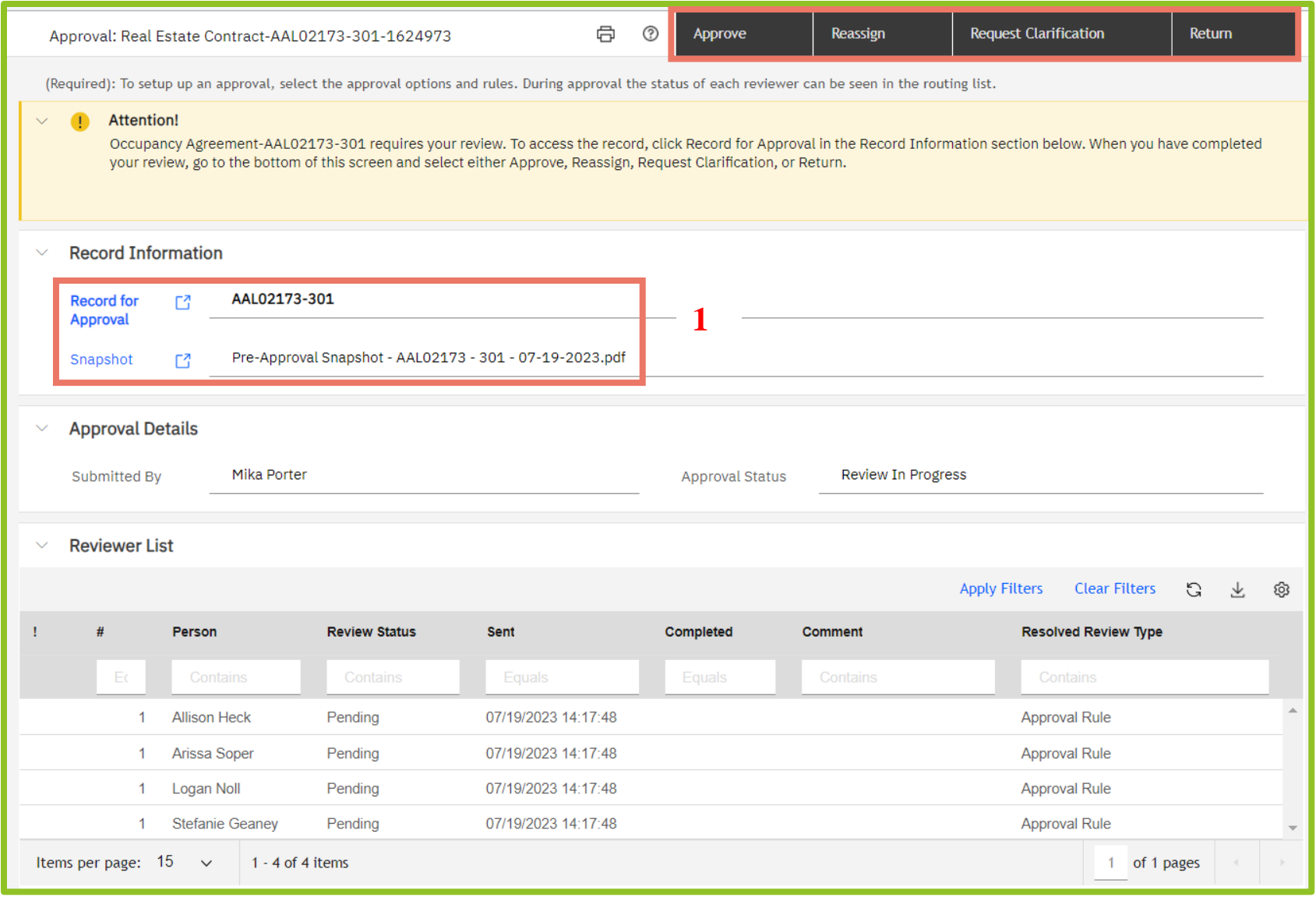

*Figure 35. OA Action Review Screen*

**13.** The **OA Approval** screen displays action buttons at the top right. If there are no buttons displayed, go back to the **Action Items** list and **Accept** the action item as described in the previous step. The **Record Information** section provides links both to the full OA record with all the tabs, and the **Snapshot**, which is the OA summary in PDF format, both of which are described in Chapter 2. The **Reviewer List** section simply displays all the Ordering Officials in your agency; there are no actions to perform there.

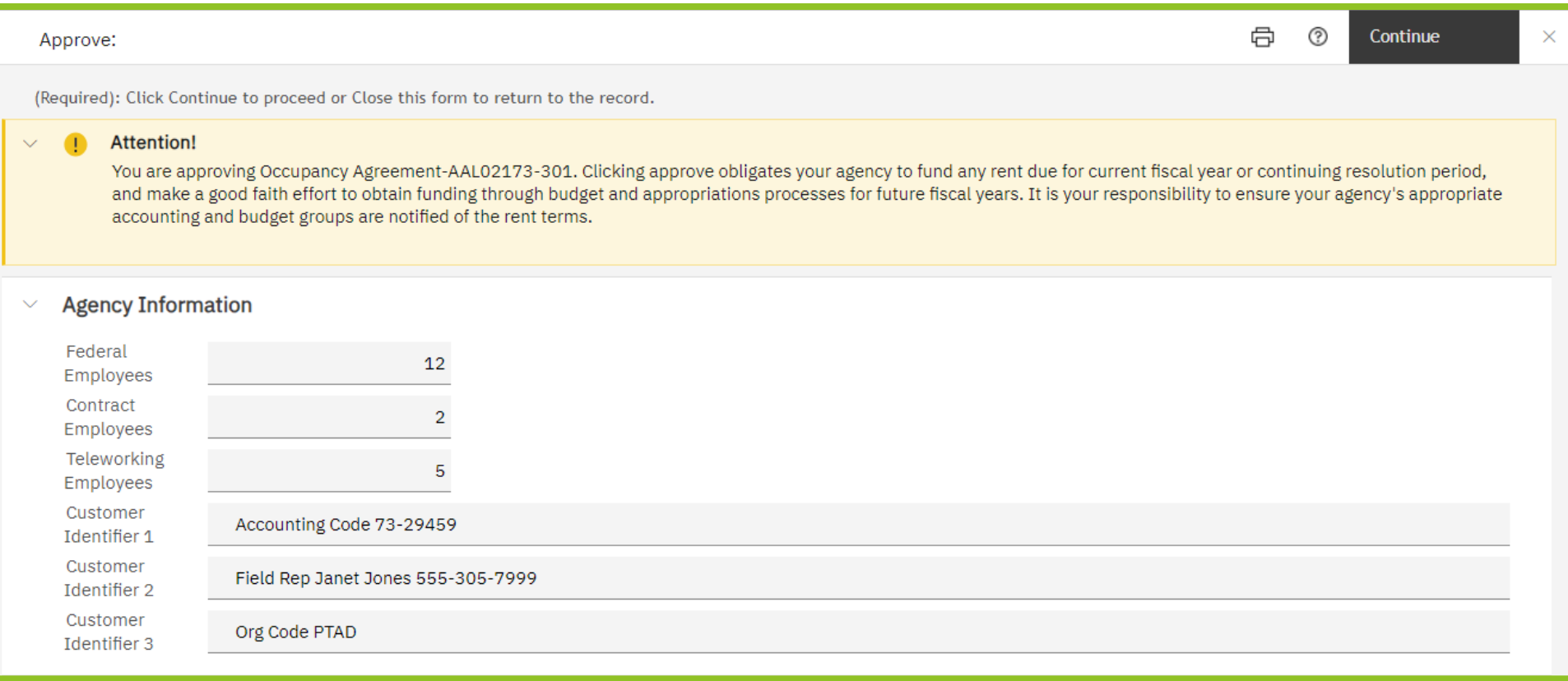

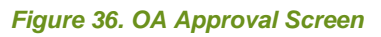

**14.** To approve an OA, click the **Approve** button; OASIS displays the **OA Approval** screen. At the top is an important notice: *You are approving Occupancy Agreement (number). Clicking approve obligates your agency to fund any rent due for the current fiscal year or continuing resolution period and make a good faith effort to obtain funding through budget and appropriations processes for future fiscal years. It is your responsibility to ensure your agency's appropriate accounting and budget groups are notified of the rent terms.* 

In the **Agency Information** section, enter the number of **Federal Employees**, **Contractor Employees**, and **Telework Employees**. These fields are used for Federal Real Property Profile (FRPP) reporting. If your agency uses identifiers for your OAs, enter the necessary data in **Customer Identifier 1, 2, and 3**. If information was provided in a previous version of the OA, the fields contain those values. Any updates you make override the existing values and update the OA.

Click **Continue** in the upper right to complete the OA approval. OASIS closes the action item and it is no longer displayed in your action item list.

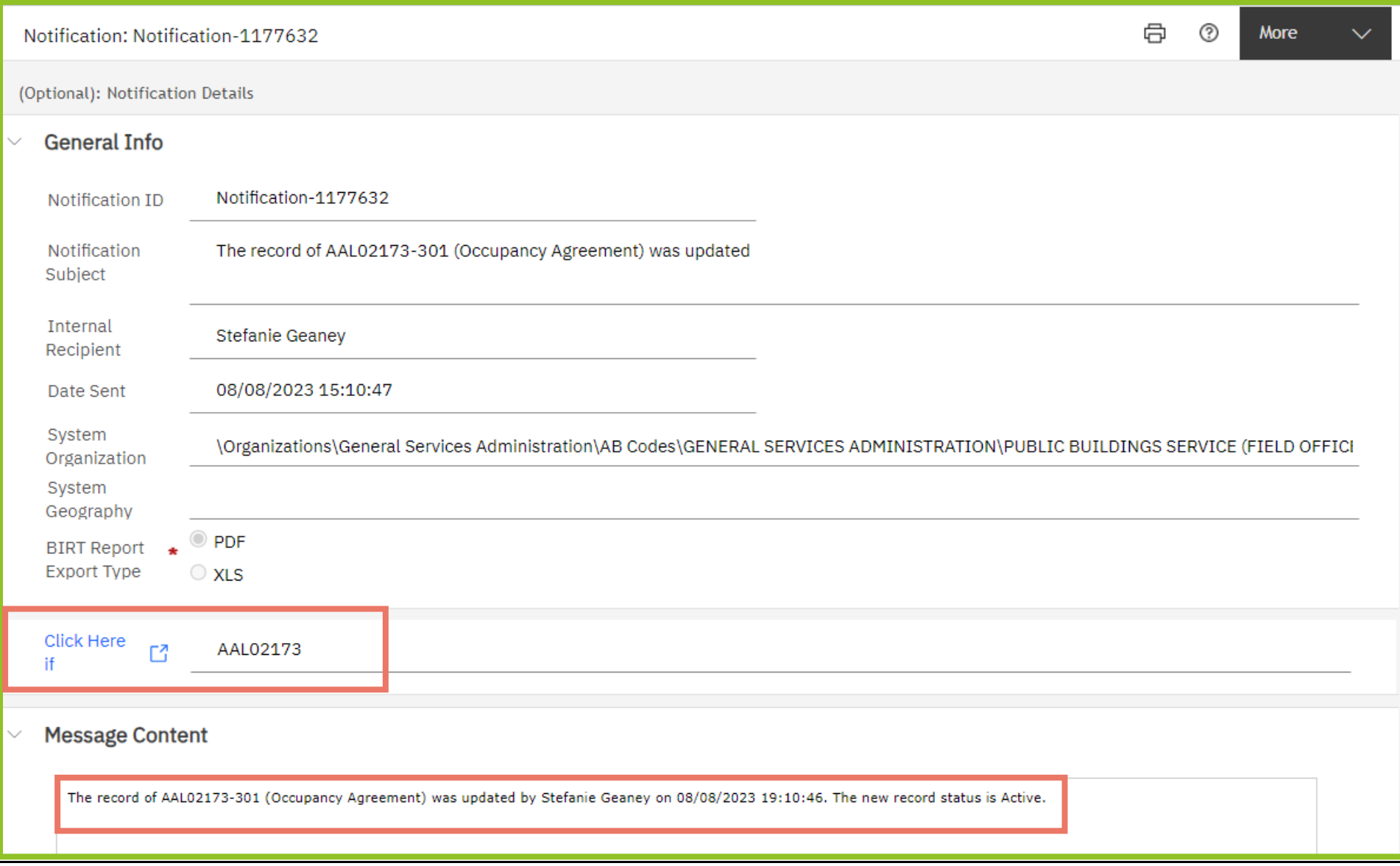

## *Figure 37. OA Approval Notification*

**15.** After you approve the OA, OASIS sends a notification confirming the OA was updated. There is also a link to the complete OA record, which shows the status of the OA is **Customer Approved** until it bills the first time, when it changes to a **Billing** status.

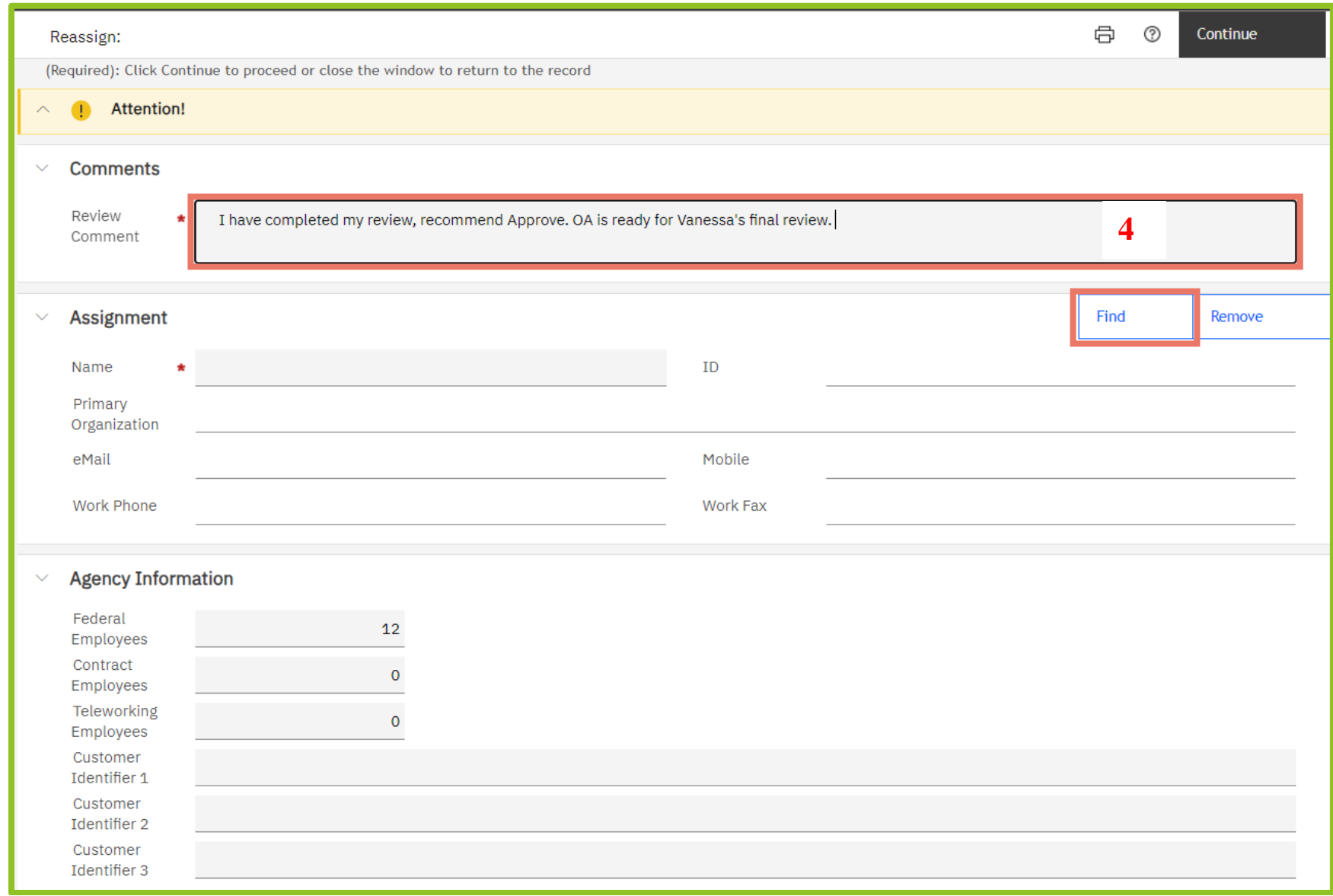

## *Figure 38. OA Reassign Screen*

**16.** To assign the OA to someone else after you've accepted it, click the **Reassign** button (see Figure 35). Enter a comment in the **Review Comment** field. In the **Assignment** section, click **Find** in the upper right corner to select the user to receive the action item.

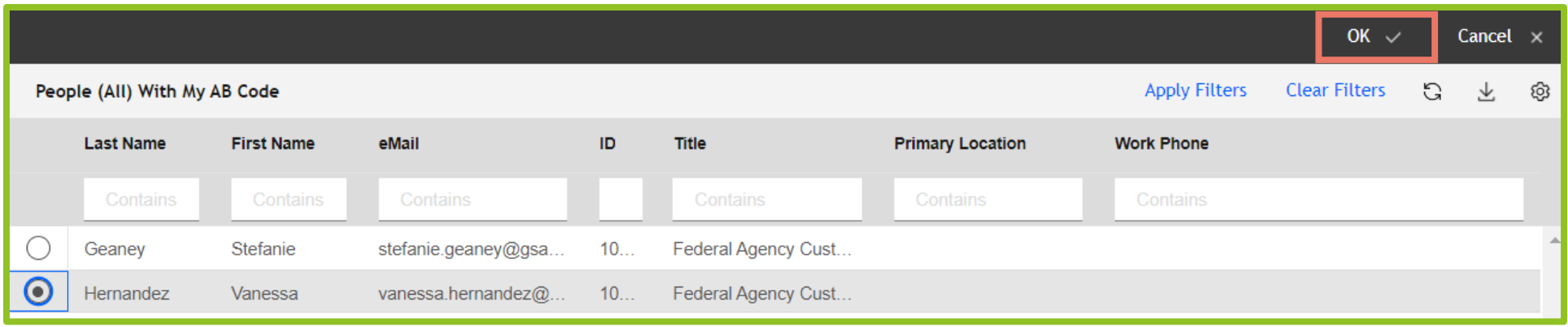

*Figure 39. Select Person to Reassign OA*

**17.** OASIS displays a list of other Ordering Officials assigned to your AB Code(s). Click the radio button next to the person's name you wish to assign the OA to, then click **OK** ✓ in the upper right.

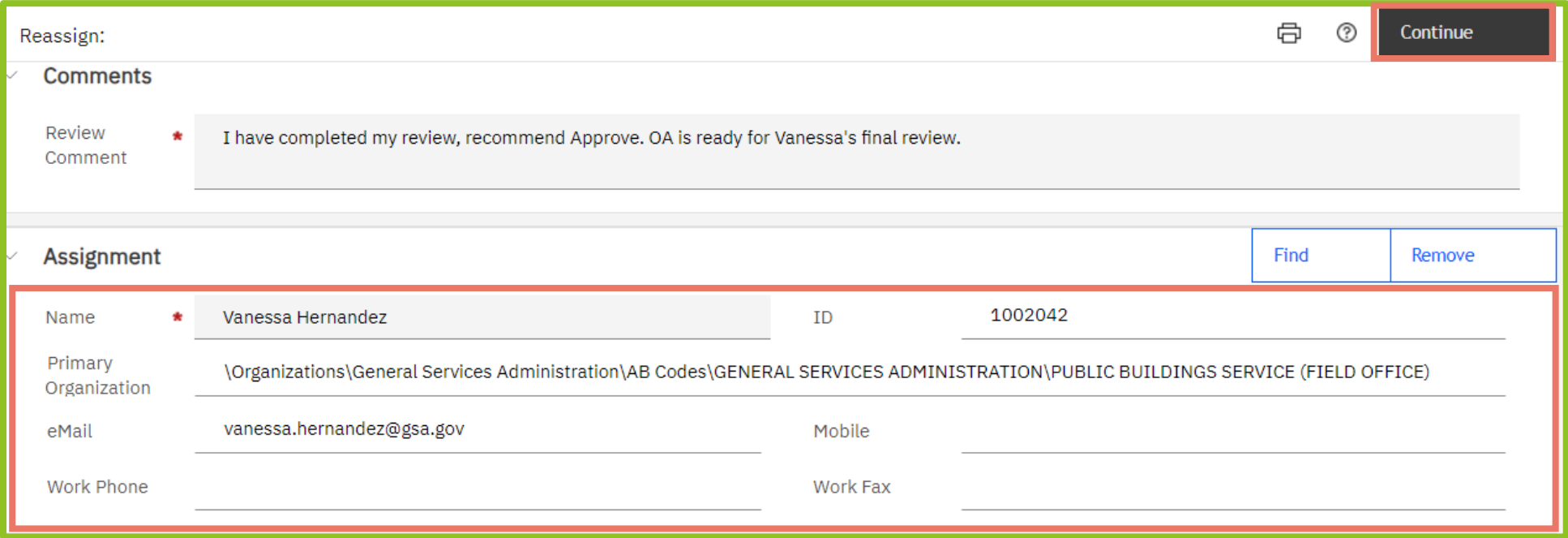

## *Figure 40. Reassigned OA Approval*

**18.** OASIS displays the new Ordering Official assigned to the OA. Click **Continue** to finish the reassignment. OASIS closes the action item and it is no longer displayed in your action item list.

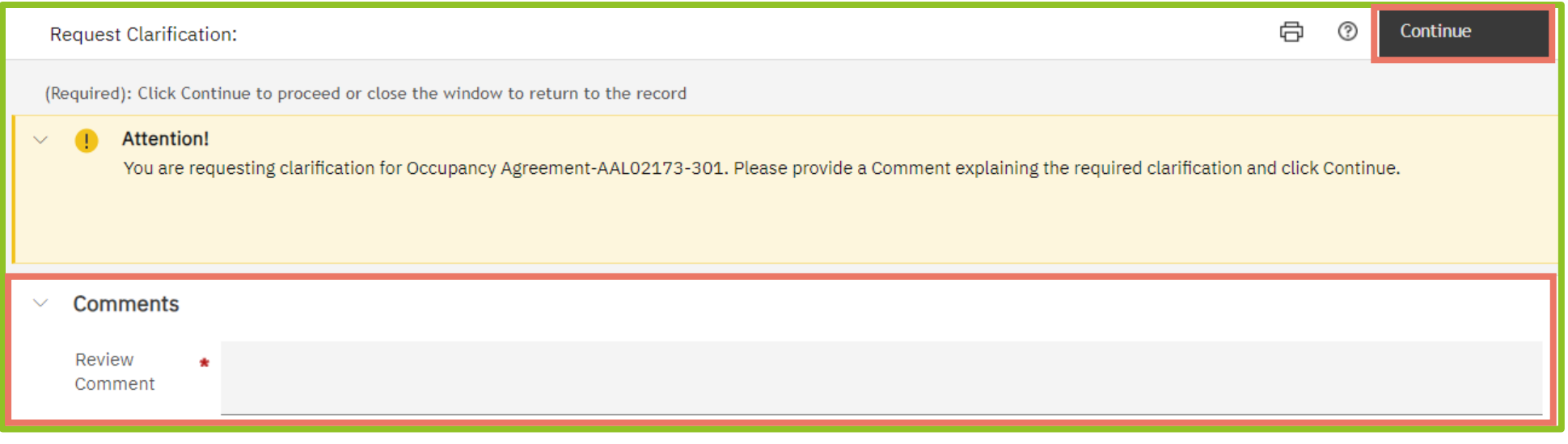

## *Figure 41. Request OA Clarification Screen*

**19.** To ask GSA a question on an OA before deciding whether to approve it, click the **Request Clarification** button (see Figure 35). OASIS displays the **Request Clarification Screen**. Enter your question in the **Comments** box, then click **Continue** in the upper right. Your comment is sent to GSA. Once GSA responds, the action item is reassigned to you.

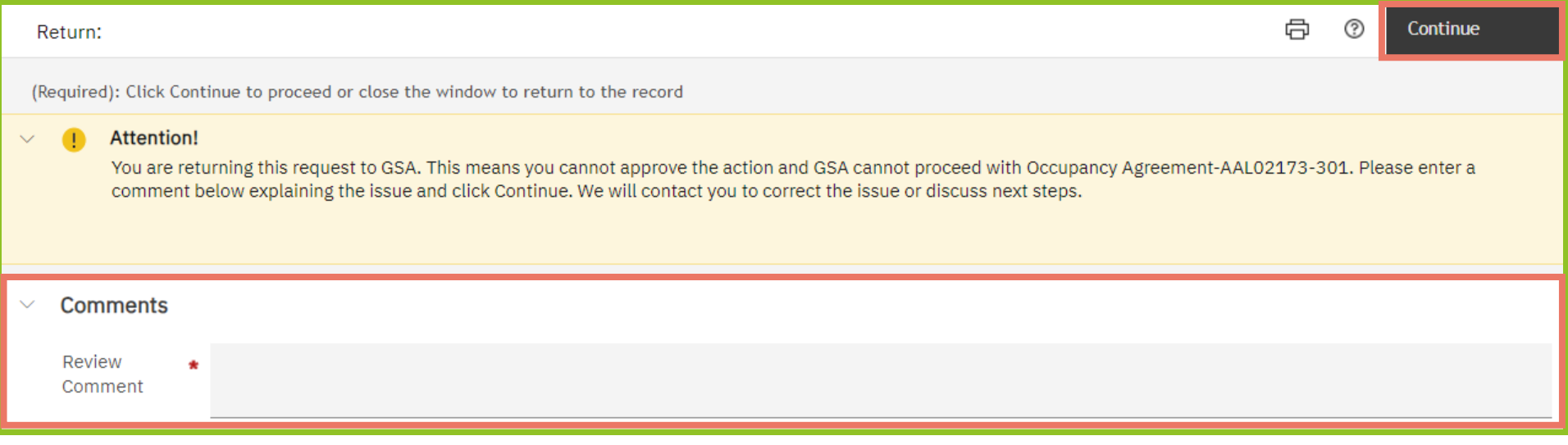

## *Figure 42. Return OA Screen*

**20.** If you have an OA issue that cannot be resolved through a clarification, you can reject the OA with an explanation. GSA will start over with a new OA. To reject the OA, click the **Return** button (see Figure 35). OASIS displays the **Return OA** screen. Enter your reason for rejection in the **Comments** box, then click **Continue** in the upper right. OASIS closes the action item and it no longer displays in your action item list.

# **4. Manage Notifications 3: Manage Notifications**

OASIS provides you notifications for various system events, such as the need to approve an OA, a PBS response to a billing question you submitted, or PBS approval of your agency's request to release space. Notifications are found in the **Reminders** section of your home page, in the upper left with **Action Items**. When you click either **Notifications** or **Action Items**, OASIS displays the **Notifications** landing page.

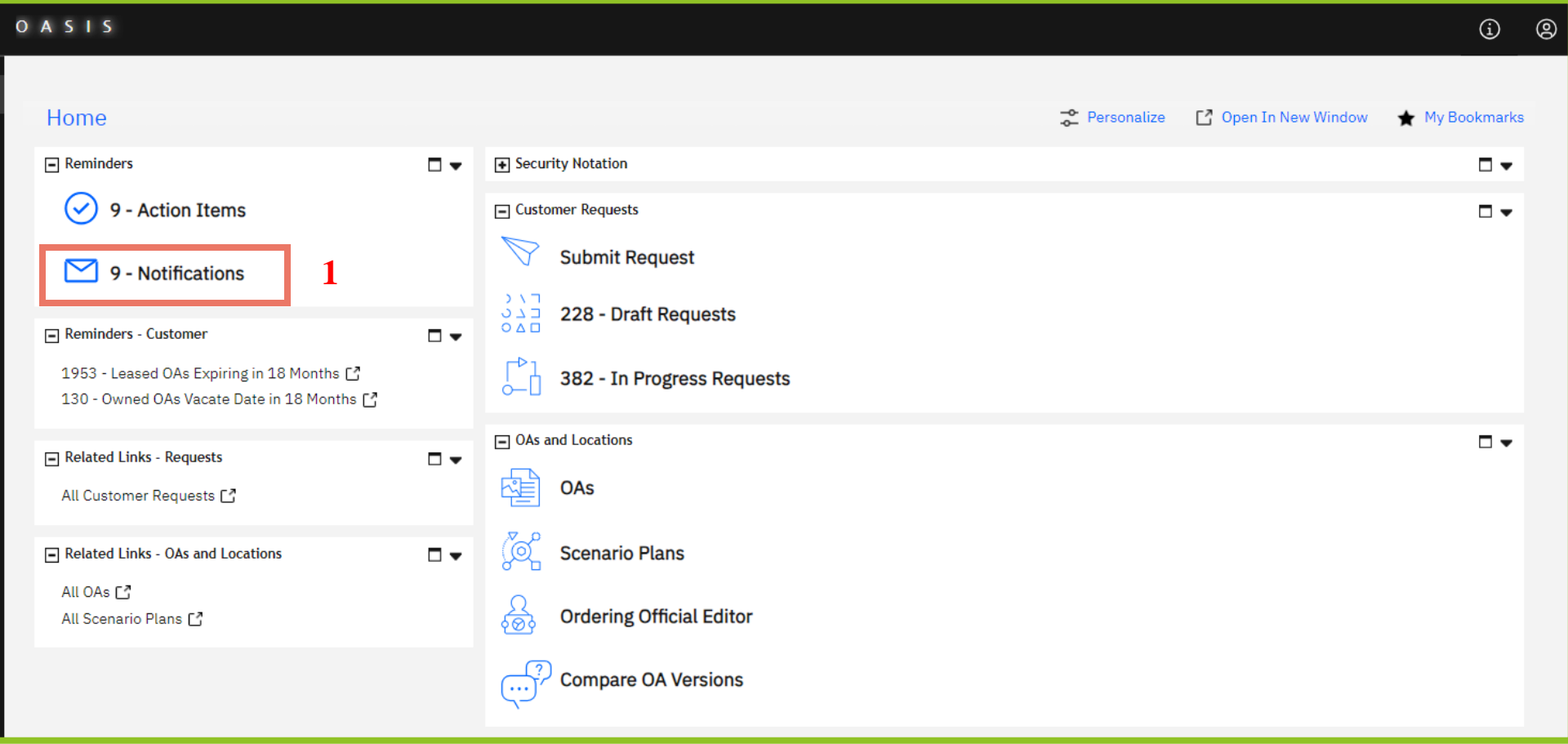

#### *Figure 43. Home Page*

**1.** From the **Home** page, click **Notifications.** OASIS displays the **Notifications** landing page. Note: the number represents the total number of notifications, both read and unread.

## Home /

#### Notifications

Personalize <sup>2</sup> Open In New Window  $\hat{Y}$  Add to Bookmarks ★ My Bookmarks

#### $\Box$  Action Items

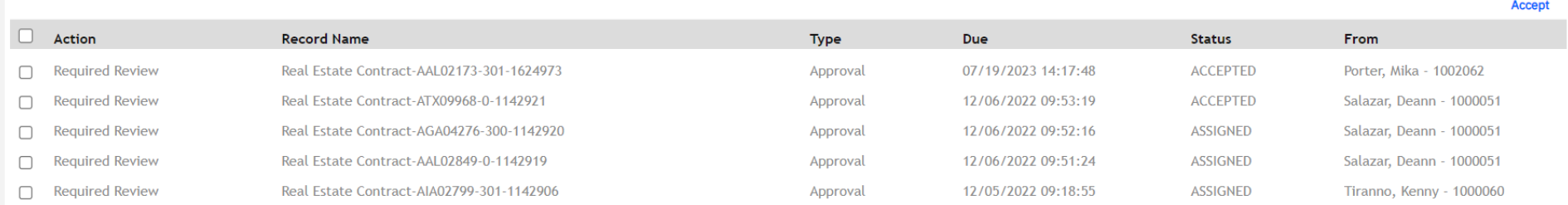

 $\Box$  Notifications

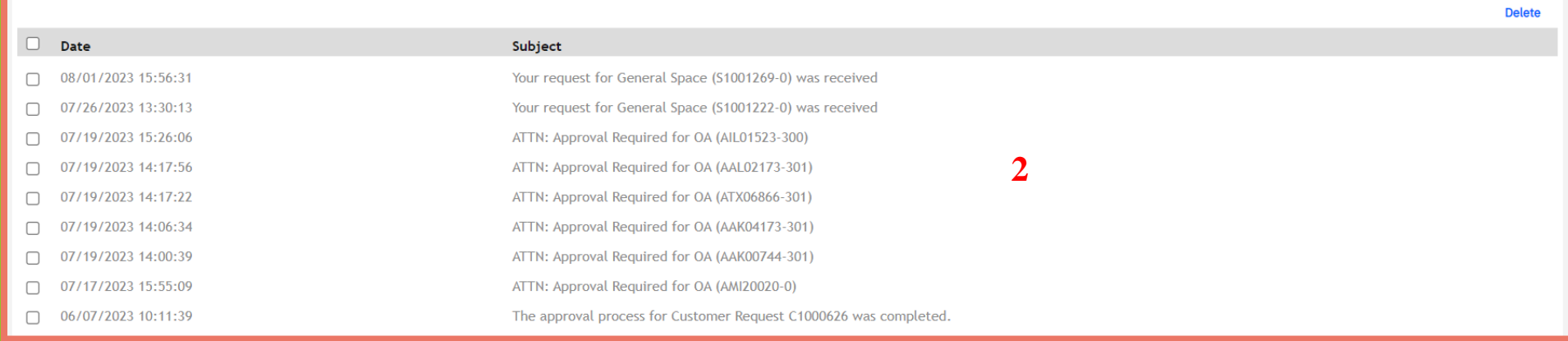

## *Figure 44. Notifications Landing Page*

**2.** To open a notification, click on its row. OASIS opens the notification in a new window (see Figure 45).

 $\square$   $\blacktriangleright$ 

 $\square$ 

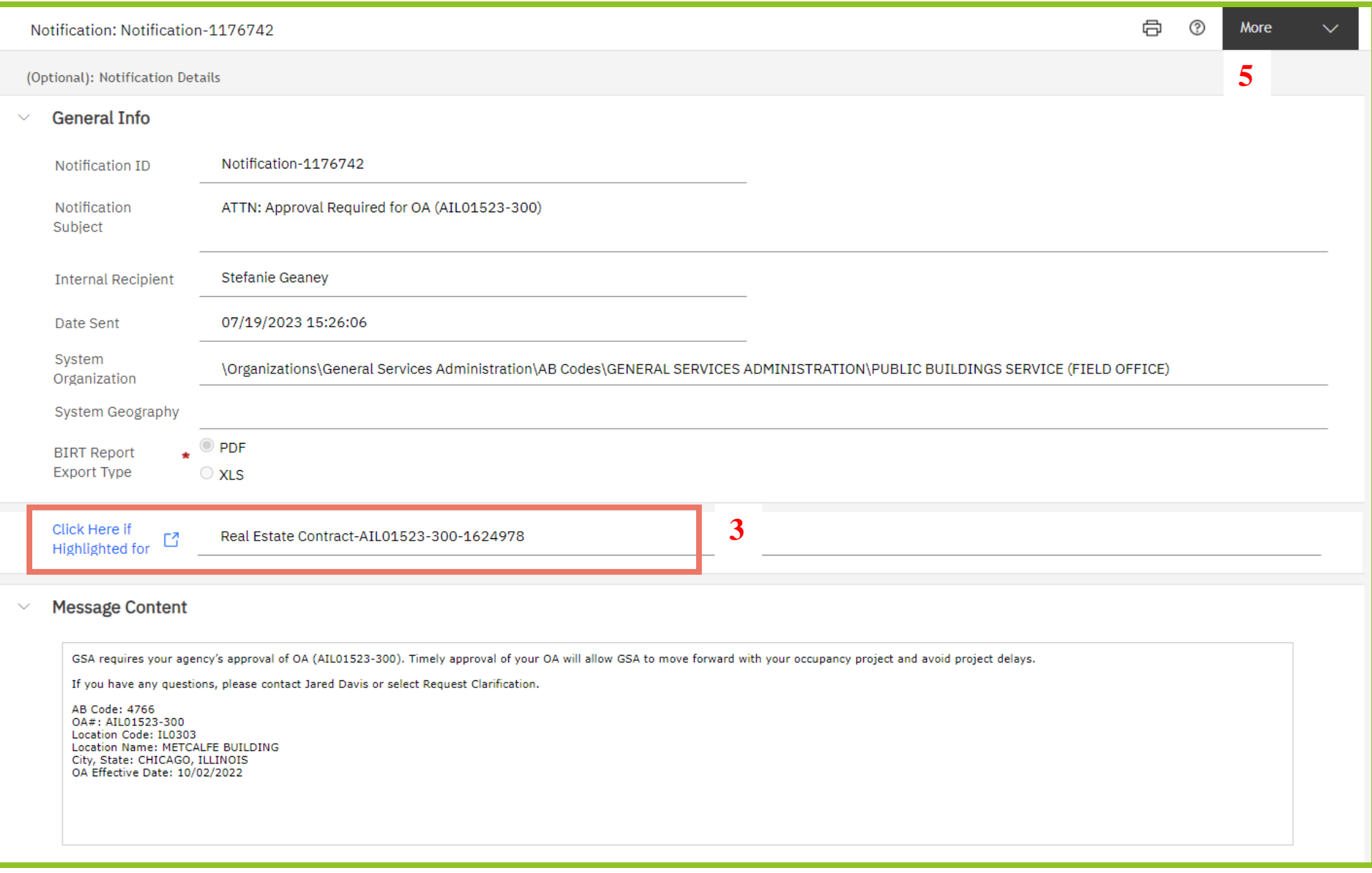

*Figure 45. Notification Example – OA Approval Required*

**3.** The Notification provides General Information at the top. If there's an associated record (e.g., an OA), select **Click Here if Highlighted for Referenced Record** in the middle of the screen to open it. The **Message Content** section contains the message from GSA, plus additional identifying information.

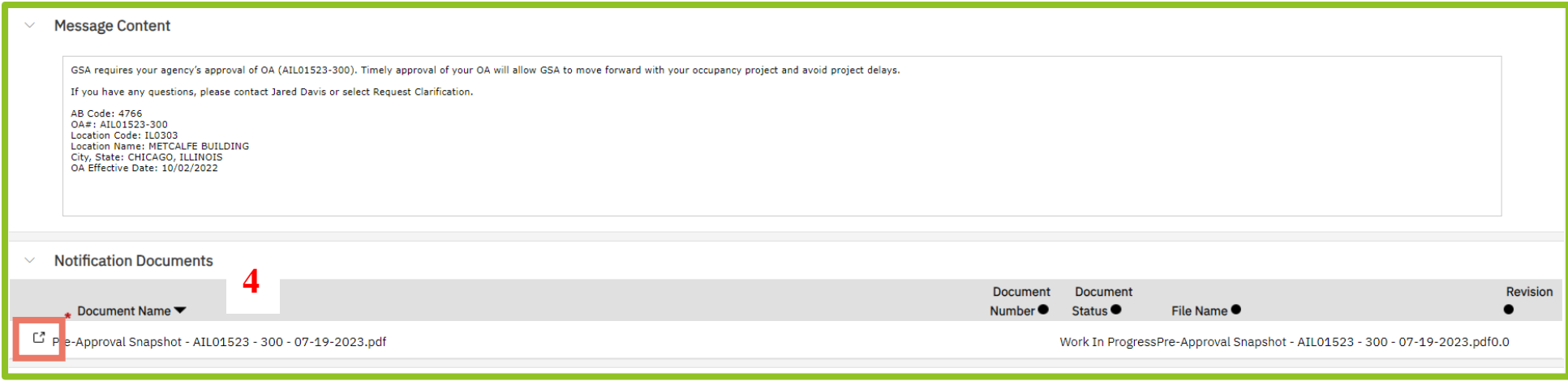

*Figure 46. Notification Screen - Notification Documents Section*

**4.** Further down the screen, if there are any documents attached to the notification, click the popout icon to open them.

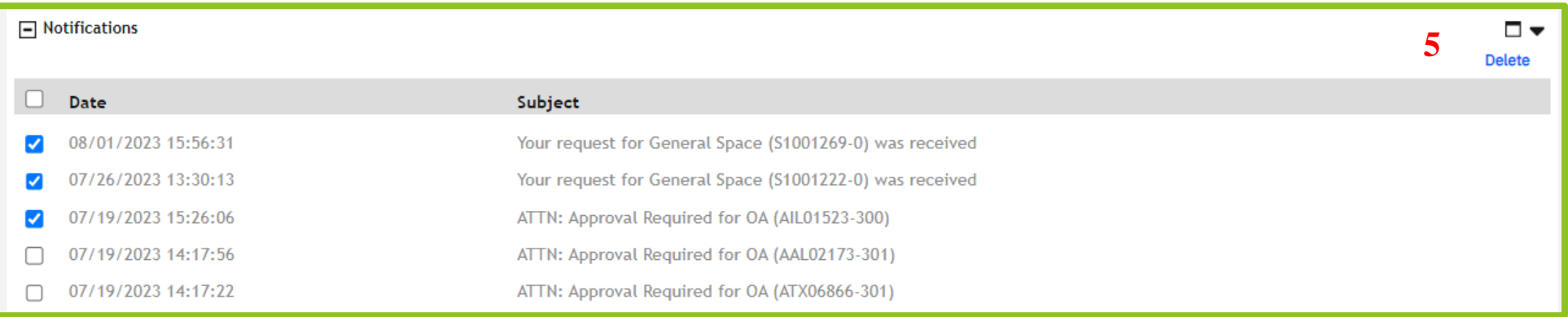

#### *Figure 47. Bulk Delete Notifications*

**5.** To delete notifications individually, click the **More** button in the upper right corner of the notification then click **Delete**. Notifications landing page. To delete multiple notifications at once, click the checkboxes to the left of the **Date** column on the Notifications Landing page, then click **Delete** in the upper right.

# **5. Request a Release of Space 4: Request a Release of Space**

Customers wishing to release space must submit a request in OASIS. OASIS provides full tracking of the request and ensure OA billing is stopped when moveout is confirmed. GSA is unable to accept releases of space via any means other than OASIS. GSA is also unable to submit requests to release space on a customer's behalf. This chapter describes the steps to complete the release of space request.

Customers have the right to return space to GSA prior to OA expiration under the following conditions, as described in the Pricing Desk Guide Chapter 5:

- There is no longer need for the space.
- The space is designated as cancelable\*.
- The space is in marketable blocks.
- In lease OAs, the agency is at least 16 months into the OA term.

## *\*Non-cancelable space can still be released once required conditions are met*

To release space in leased OAs, 4 months' notice is required. To release space in owned OAs, no notice is required, only the time needed for PBS to determine the above conditions are met. Parking and antennas do not require 4-month notice and can be released on request. Note that repayments may be required in OAs that had concessions such as free rent or broker commission credits, GSA-installed improvements, or tenant improvements. Refer to the latest edition of the Pricing Desk Guide for complete information on customer release of space rights.

When your request to release space is accepted, you receive a notification in OASIS. After the space is determined to have been vacated, GSA confirms move out and the OA stops billing for the returned space.

Check the status of your request at any time by visiting **In Progress Customer Requests** from the **Home** page and filtering the Request Class for Reduce Space.

## **Before you start:**

- Gather information: OA number, whether it is a leased or owned occupancy, target release effective date, if a partial release of space, specific identifiers of the space to be released (e.g., room numbers)
- Gather documents: such as marked up floorplans identifying space to be released, if applicable

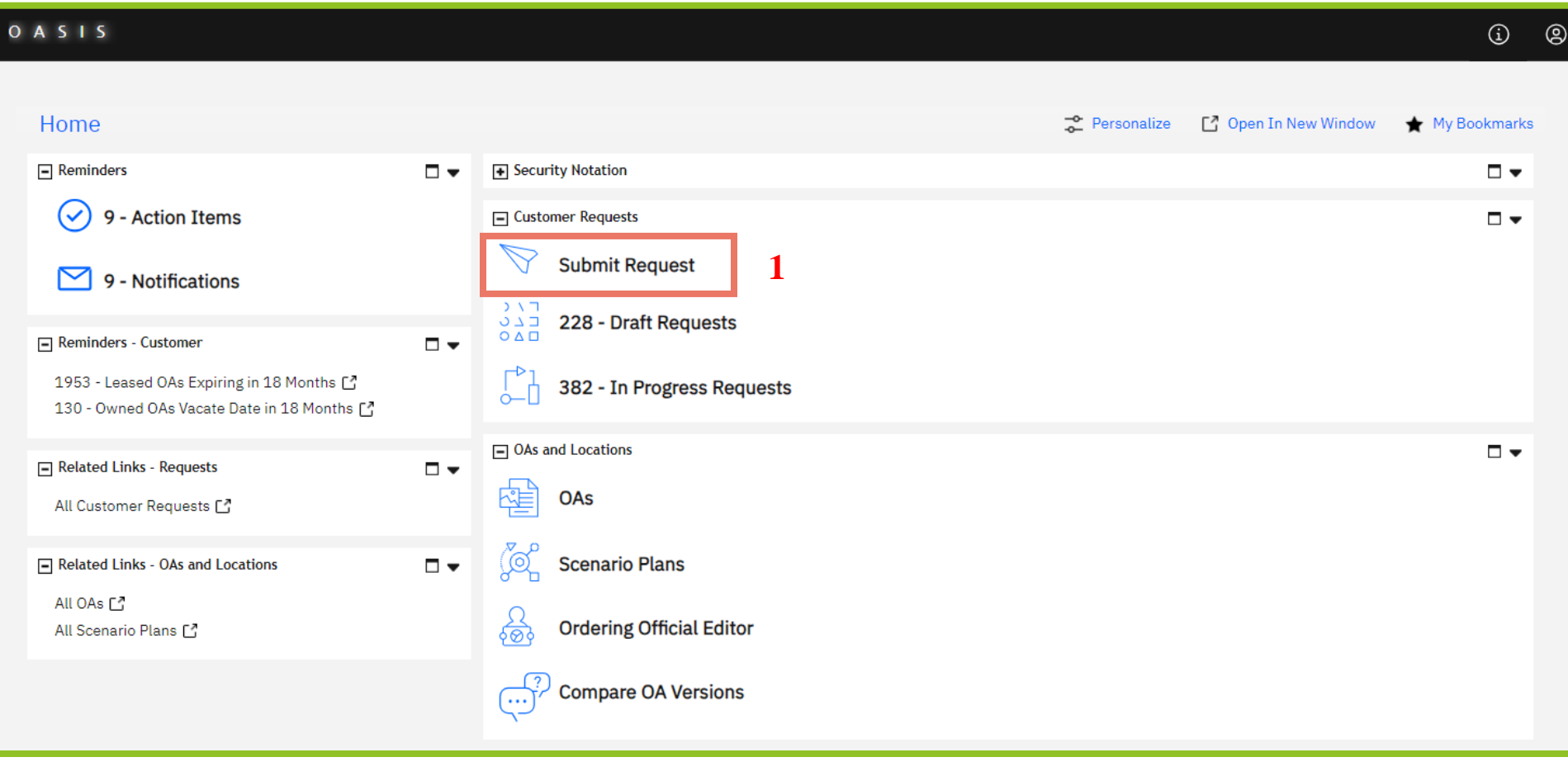

## *Figure 48. Home Page*

**1.** From the **Home** page, click **Submit Request.** OASIS displays the **Submit Request** form.

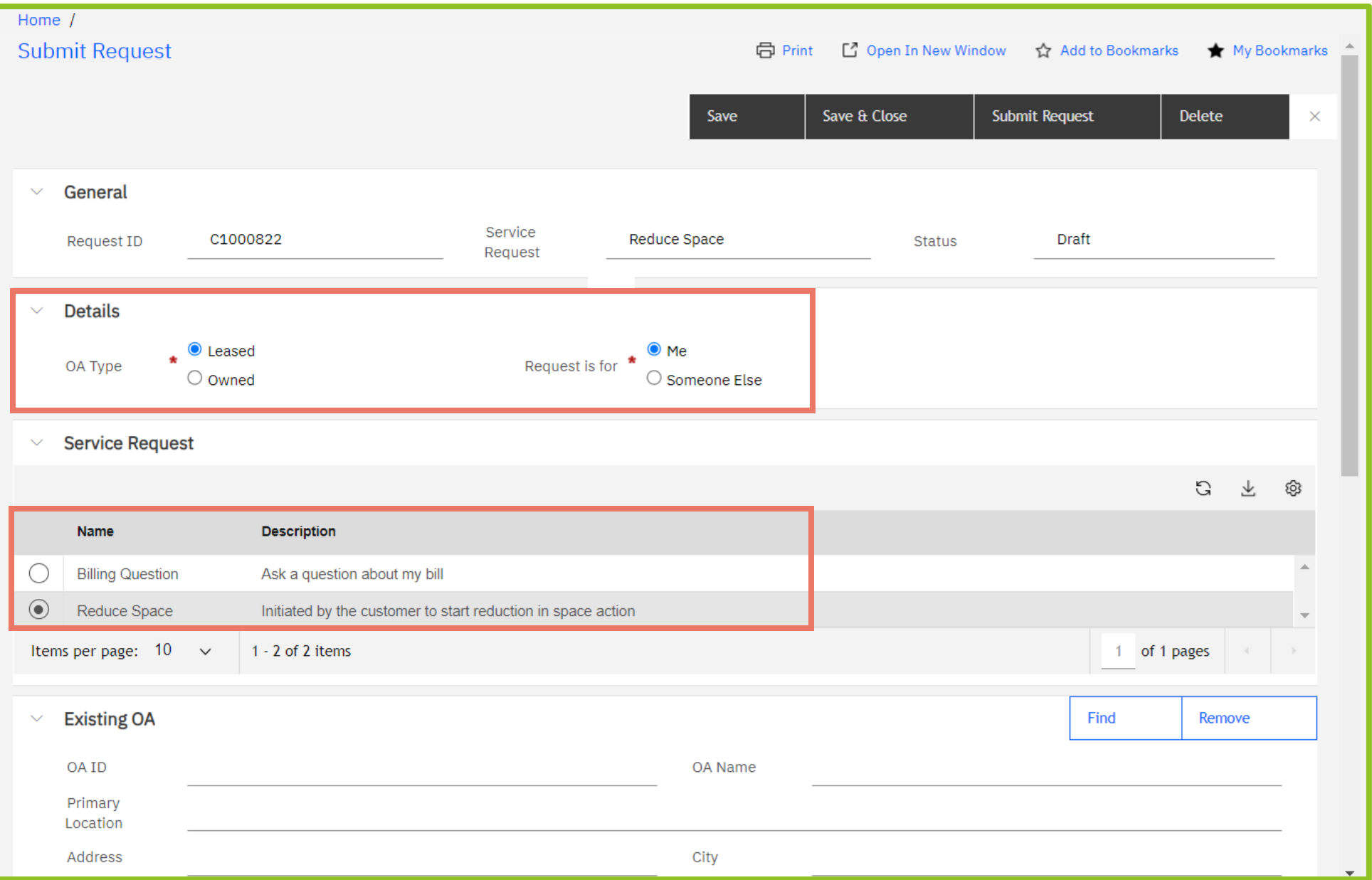

## *Figure 49. Request Form*

**2.** In the **Details** section, select whether the OA is **Leased** or **Owned**, and whether the request is for you or someone else in your office (if it's for someone else, see the next steps). In the **Service Request** section, select **Reduce Space**.

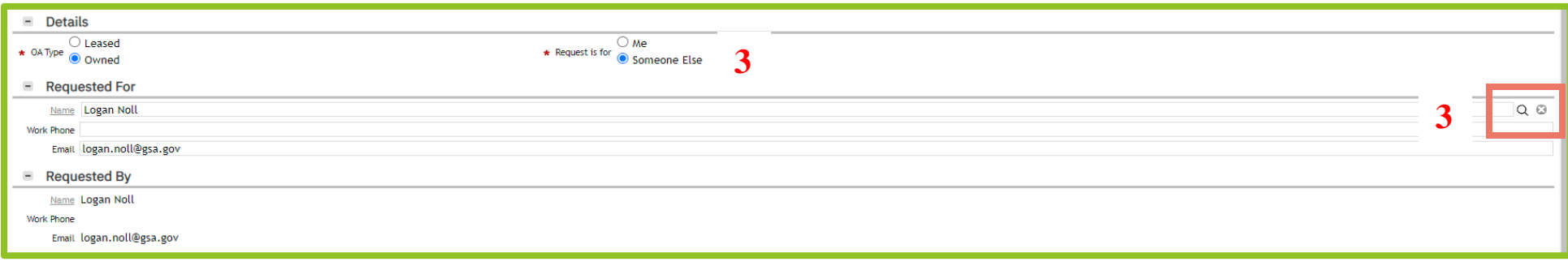

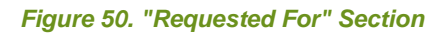

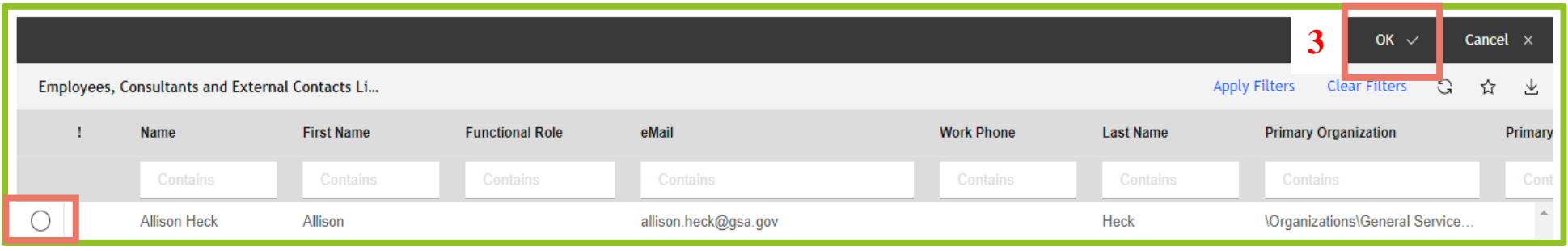

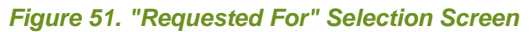

**3.** If you choose **Someone Else** in the previous step, the **Requested For** section displays. Use the magnifying glass on the far right of the screen (Figure 50) to see a list of all users in your agency/bureau code (Figure 51). Click the radio button to the left of the name, then click **OK** ✓ near the top right to close the popup. The selected name now appears in the **Requested For** section.

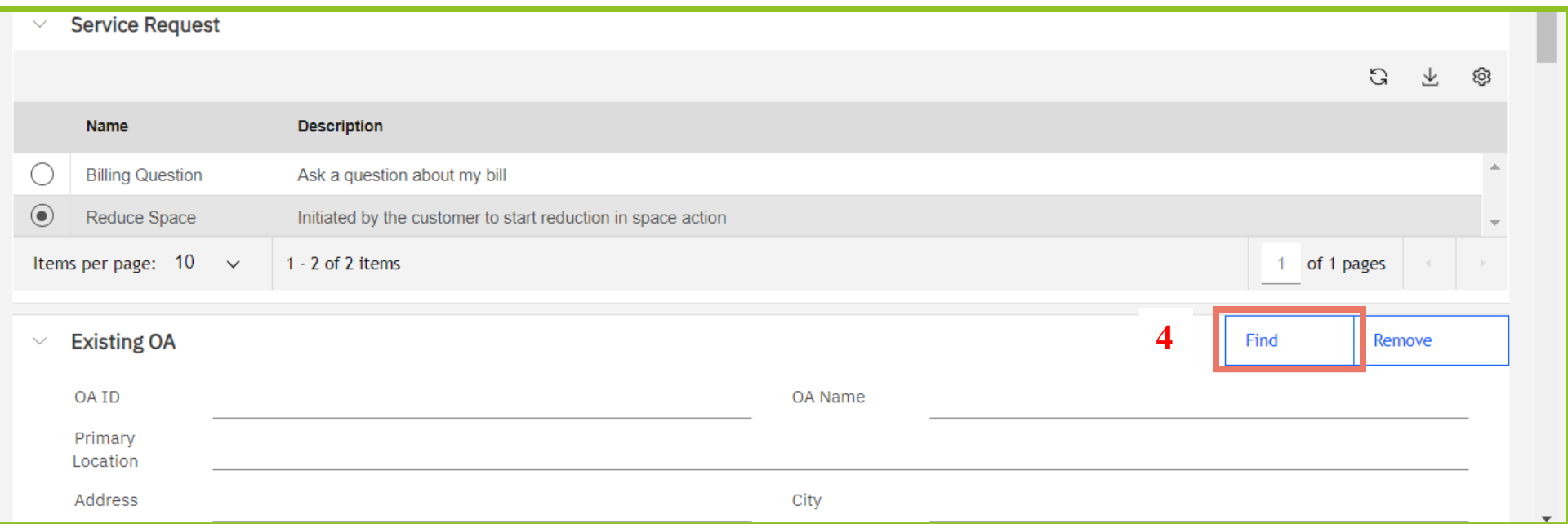

*Figure 52. Request Form*

**4.** In the **Existing OA** section, click **Find** to link the OA to the request. OASIS presents you a list of your agency's leased or owned OAs, depending on your choice in Step 2.

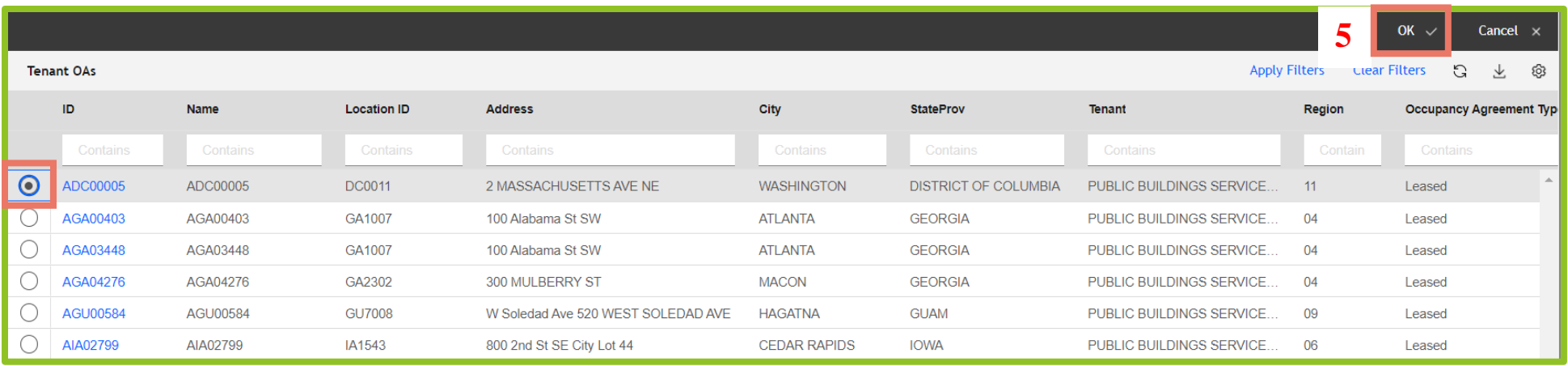

### *Figure 53. Find OA List*

**5.** OASIS displays a list of your agency's OAs. Select the radio button to the left of the applicable OA, then click **OK** ✓ near the top right to close the window. OASIS updates the **Existing OA** and **Existing Documents** sections.

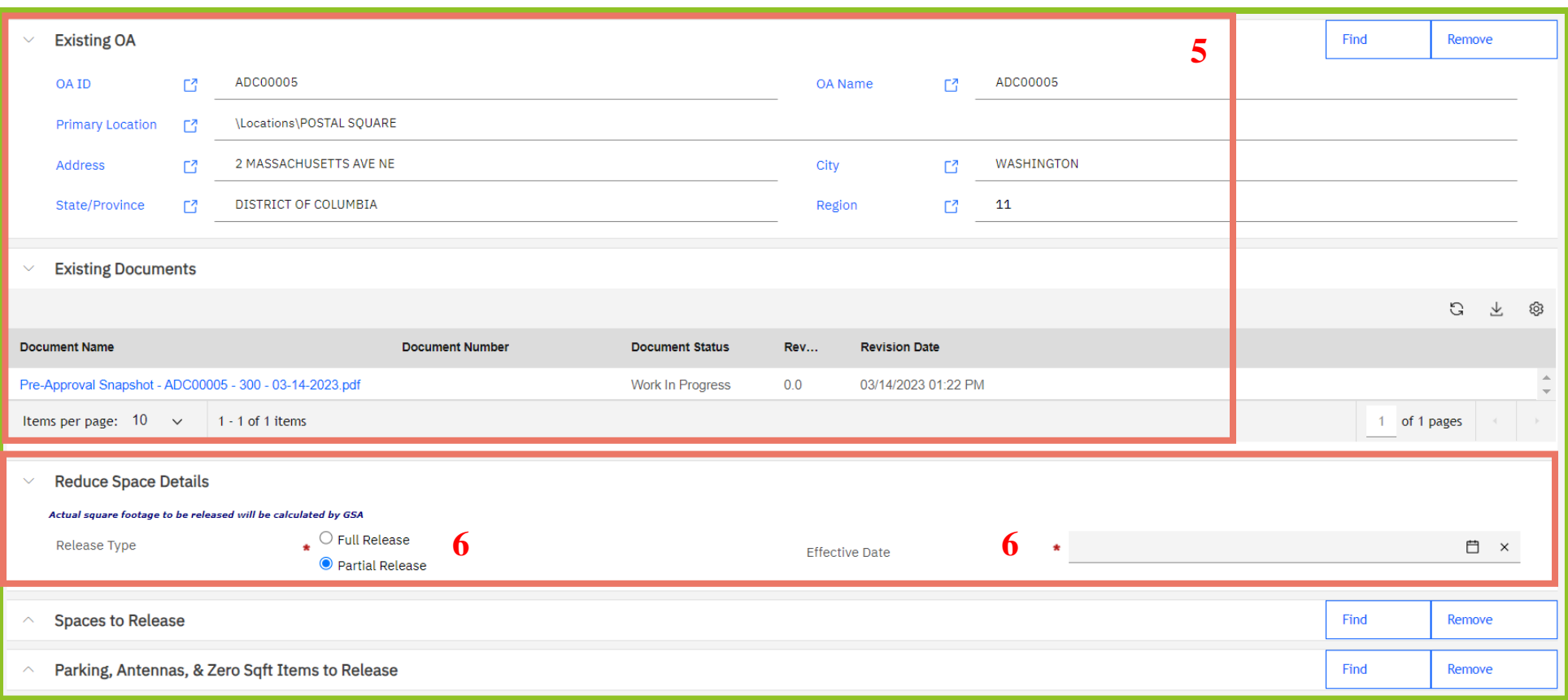

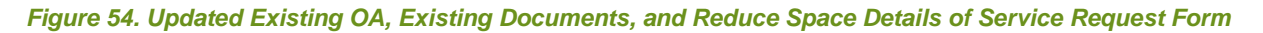

- **6.** In the **Reduce Space Details** section, select either **Full Release** or **Partial Release** and enter the expected **Effective Date** of the release.
	- Select **Full Release** if you would like to release all the square footage, parking, antennas, etc. associated with the OA and close it. Go to **Step 7**.
	- Select **Partial Release** if you would like to release only a portion of the OA. Go to **Step 11**.

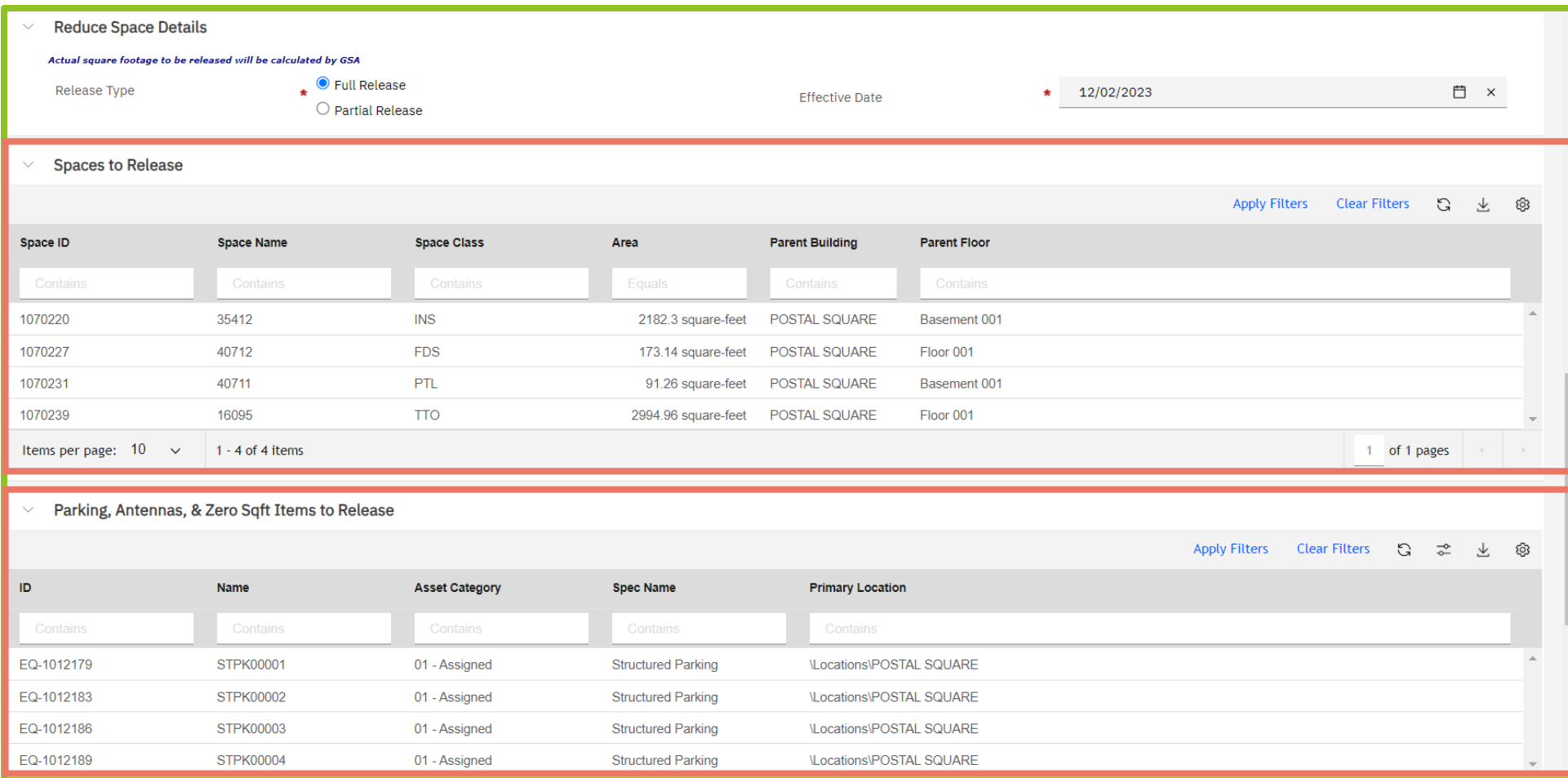

## *Figure 55. Reduce Space Details*

**7.** After you select **Full Release**, OASIS displays the OA's associated spaces and zero square foot items under the **Spaces to Release** and **Parking, Antennas, & Zero Sqft Items to Release** sections.

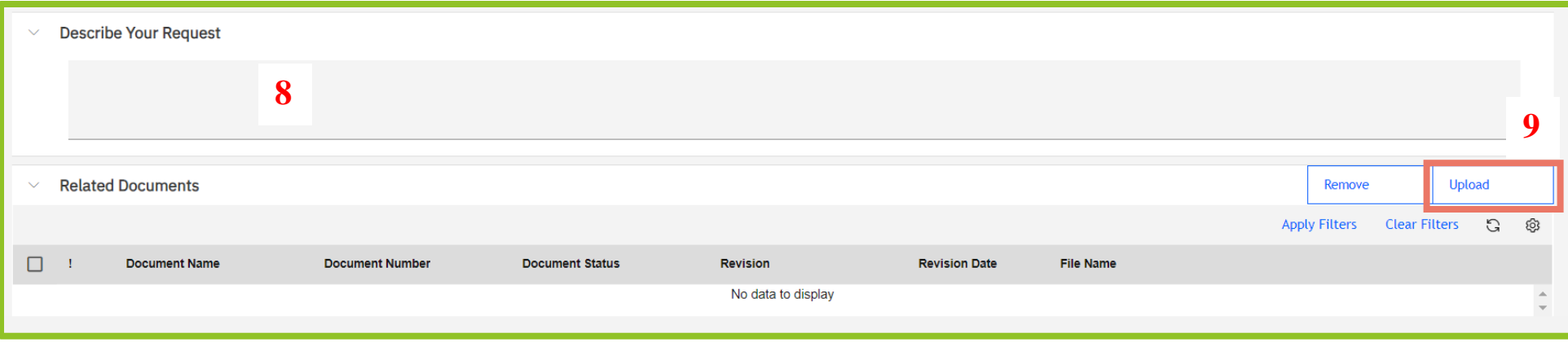

*Figure 56. Describe Your Request and Related Documents Sections*

- **8.** In the **Describe Your Request** section, enter a description of your release; this field is mandatory.
- **9.** To add drawings or other documentation, in the **Related Documents** section click **Upload** at the far right, then locate and upload your file. To remove a document you've already uploaded, click the checkbox next to the document, then click the **Remove** button.

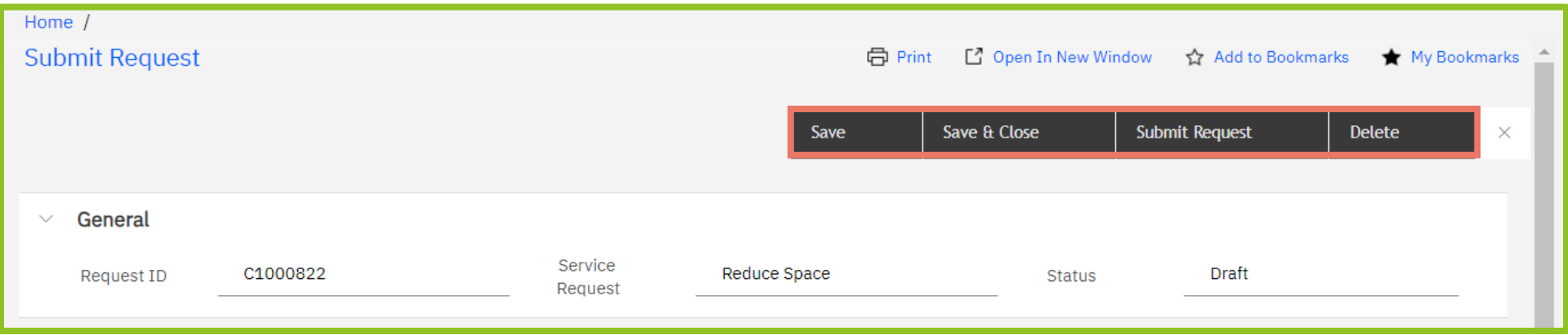

## *Figure 57. Submit Request Top Menu*

**10.** Click **Submit Request** at the top of the screen to send the request to GSA for review; go to **Step 17** for steps to track the request to release space after it has been submitted. To cancel the request, click **Delete** (note: a request cannot be canceled after it has been submitted)**.** To save the request and continue working or to save it to complete later, click **Save** or **Save & Close**.

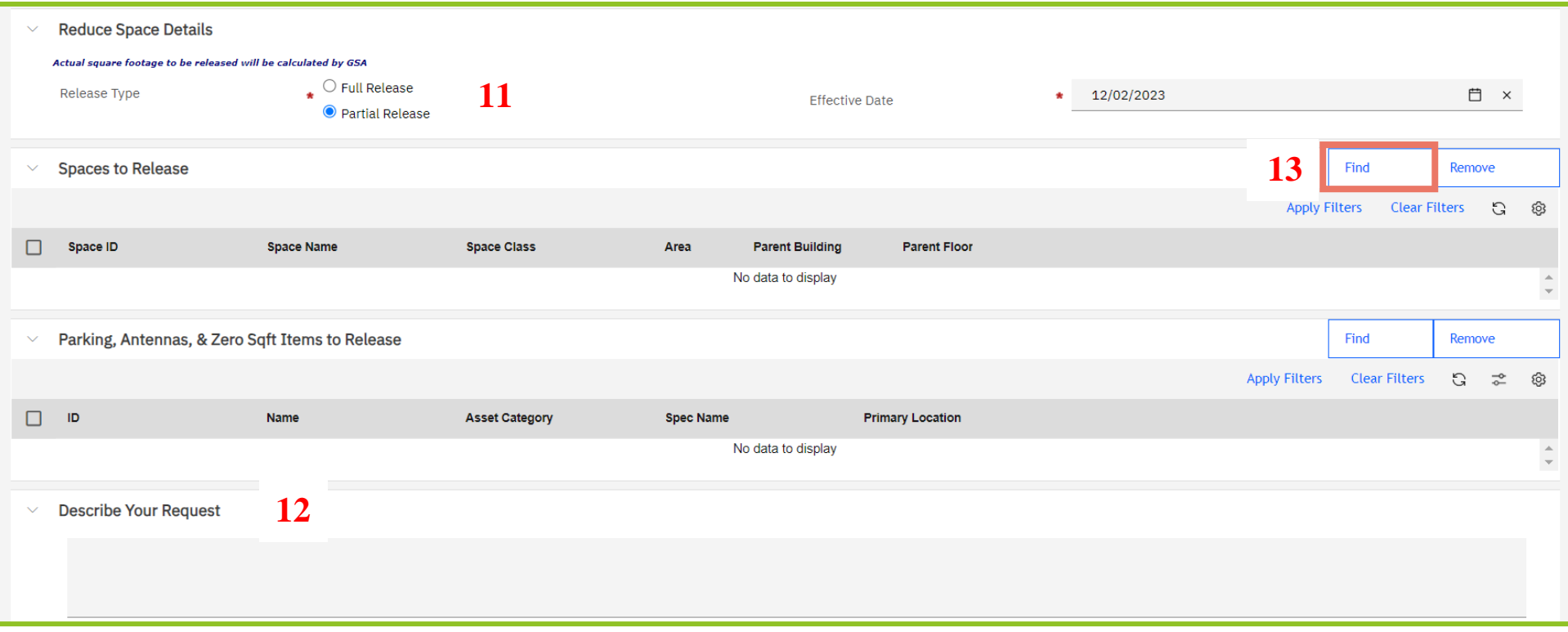

*Figure 58. Partial Release of Space - Spaces to Release Section*

- **11.** If you select **Partial Release**, you can identify the space to release either by describing it (**Step 12**) or by selecting specific spaces identified in the OA (Step 13).
- **12.** In the **Describe Your Request** section, provide a clear description of the space to be released. For example: the entire third floor, rooms 110-115, the conference rooms and offices in suite 417. There may be additional communication with GSA to confirm the exact space to be released. Go to **Step 16** to continue the request.
- **13.** To select the spaces to release, click **Find** in the top right corner of the **Spaces to Release** section. OASIS displays a popup with all the spaces in the OA.

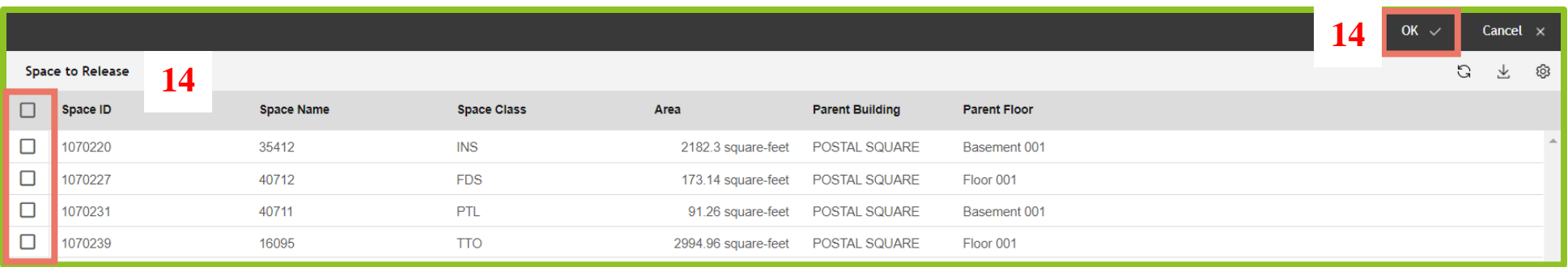

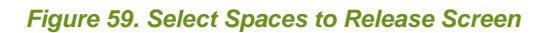

14. Select the records to release by clicking on the checkboxes to the left, then clicking OK √ at the top right of the popup. OASIS closes the popup and adds the selected records to the **Spaces to Release** section. Follow the same steps in the **Parking, Antennas, & Zero Sqft Items to Release** section as needed. If the OA does not have these types of spaces, the section is blank.

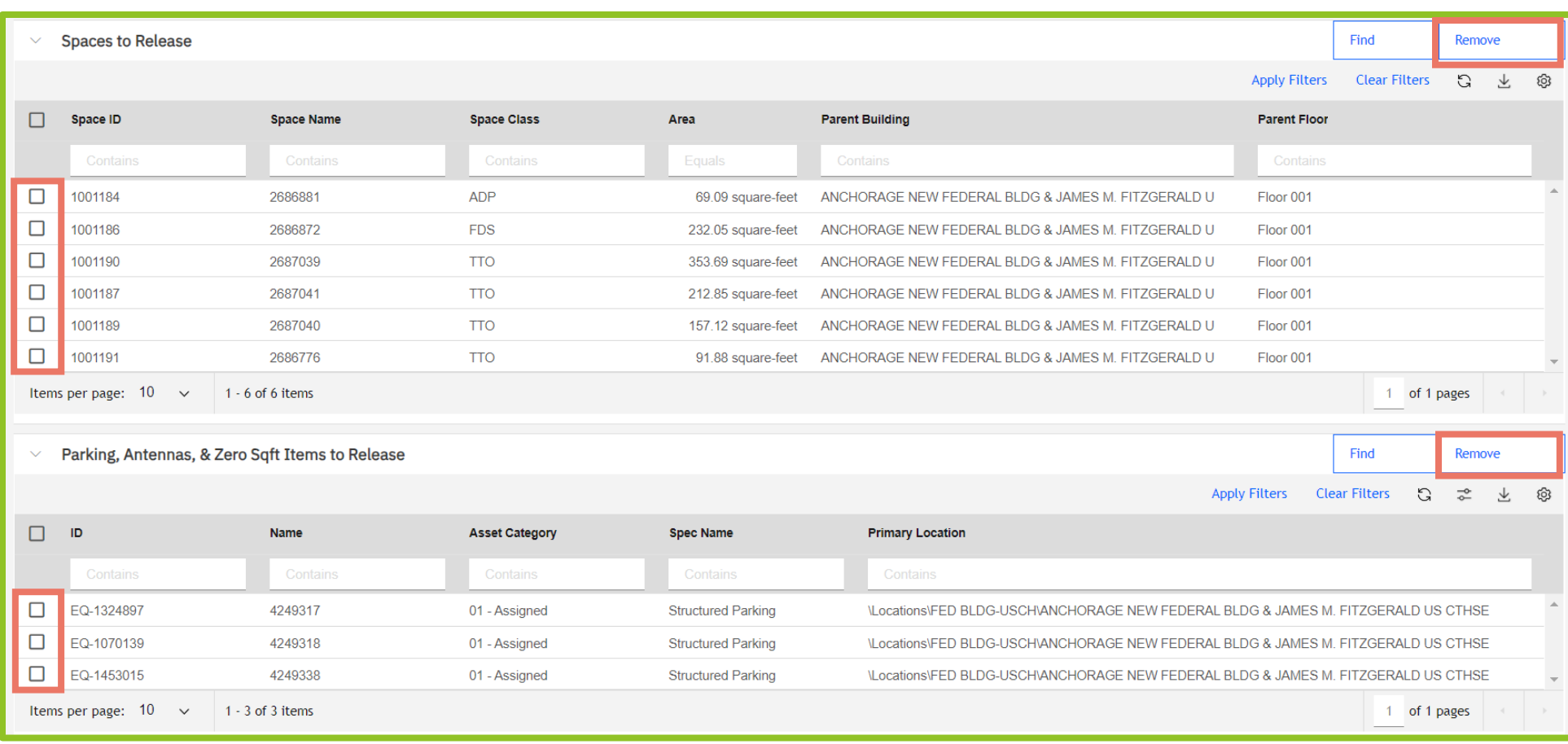

### *Figure 60. Spaces to Release – Populated*

- **15.** OASIS lists your selection in the **Spaces to Release** section (see Figure 60). If you need to remove a space or zero sqft item from the release request, select the checkbox next to the item in either the **Spaces to Release** or the **Parking, Antennas, & Zero Sqft Items to Release** sections and select **Remove** in the upper right corner of the applicable section.
- **16.** Proceed with Steps 8, 9, and 10 above to describe your request, add drawings or other documentation, and submit.

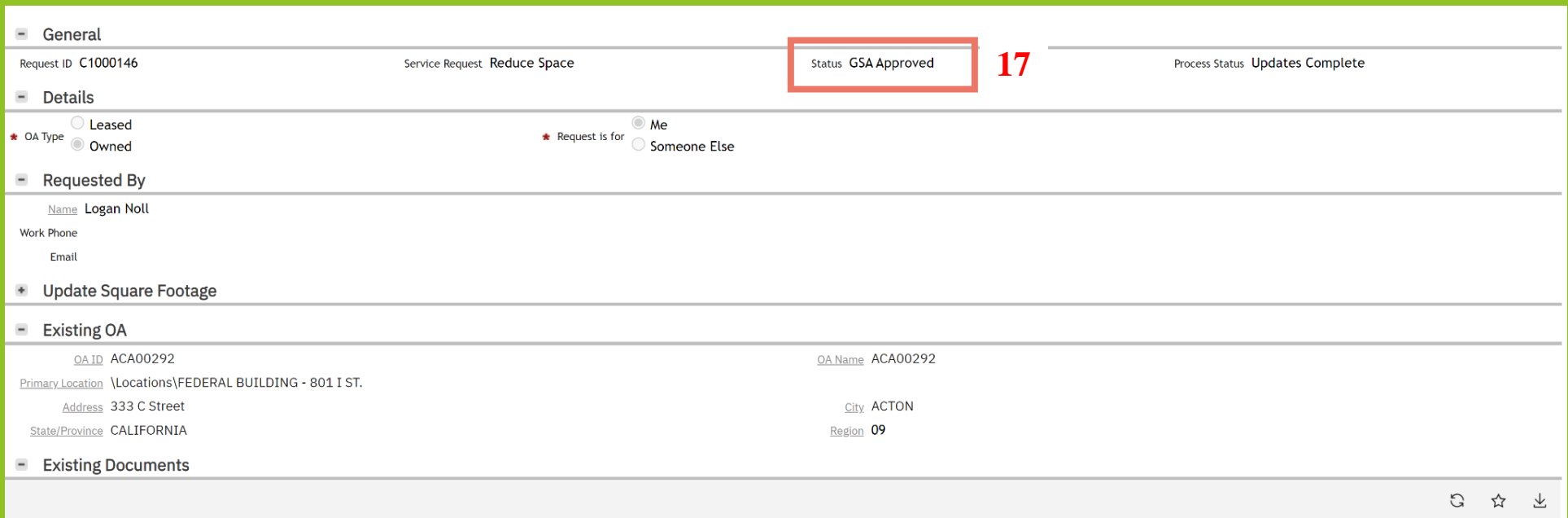

*Figure 61. Approved Release of Space Request*

**17.** After you submit your request, it's routed to GSA for review. You can monitor the request's progress via the **In Progress Requests** link on your **Home** page. Use the filters to list all your agency's **Reduce Space** requests. You will see various statuses, depending on whether the space is cancelable and whether it's owned or leased. All requests go through a Pricing Policy review to confirm the release meets the basic policy criteria (status: GSA confirmed). Owned releases of space go through GSA's Spatial Data Management team to validate space and square footages (status: SDM verified).

When GSA approves the request, you receive a notification and its status updates to **GSA Approved**. From there, it is important to update your GSA Project Manager if there is any change in your move out date. The request does not move to a **Completed** status until move out date is confirmed.

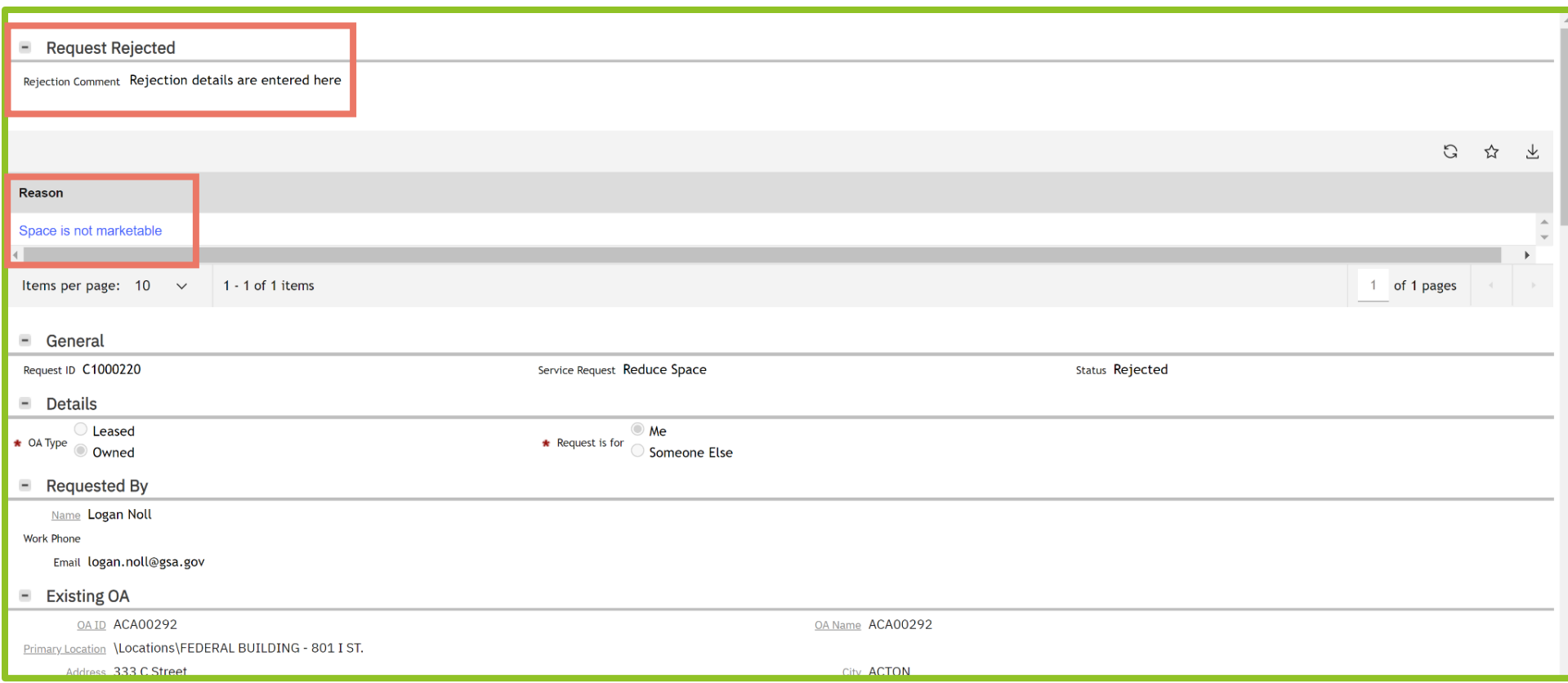

*Figure 62. Release of Space Request - Rejected*

**18.** If GSA rejects the request, the request status updates to **Rejected**. The reason(s) for rejection can be found on the **Notification**. In this example, the reason for rejection is that the space is not marketable.

## **6. View a Space Scenario Plan 5: View a Space Scenario Plan**

Scenario plans are provided for projects that affect owned OAs. This includes space being released or expanded, entire floor renovations, and project planning for brand new space. For each situation, GSA's Spatial Data Management team creates a scenario plan to reflect these changes, which generates an associated design option and floor plan. Many design options may exist for one OA, especially during the project planning phase. Although you can view design options in OASIS, the communication of your preferred design option selection takes place outside of OASIS, with the project team. The selected design option becomes the basis of a new or modified OA, and that is where you see and approve the space.

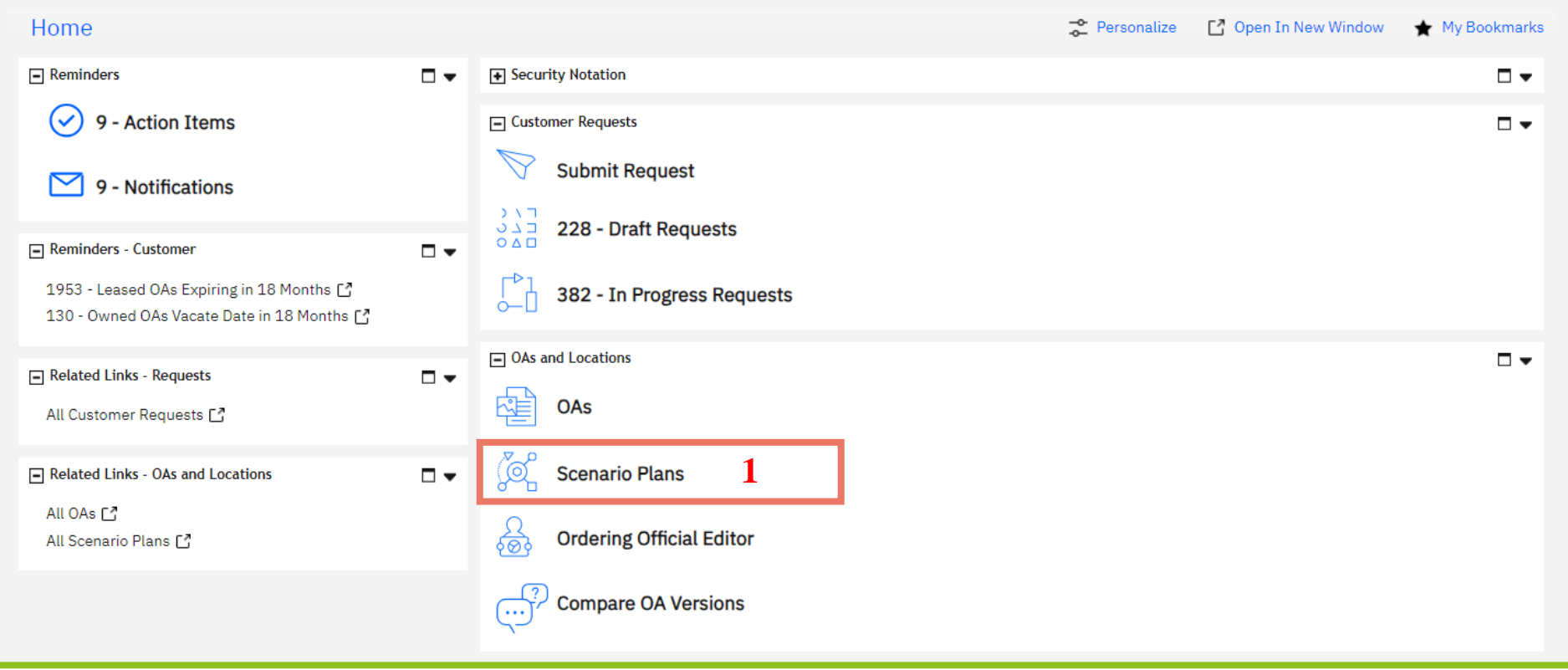

*Figure 63. Home Page*

**1.** From the **Home** page, click **Scenario Plans.** OASIS displays a list of your agency's **Active Agency Scenario Plans**.

## Home /

# Active Agency Scenario Plans - My Organization

Open In New Window 17 Add to Bookmarks My Bookmarks

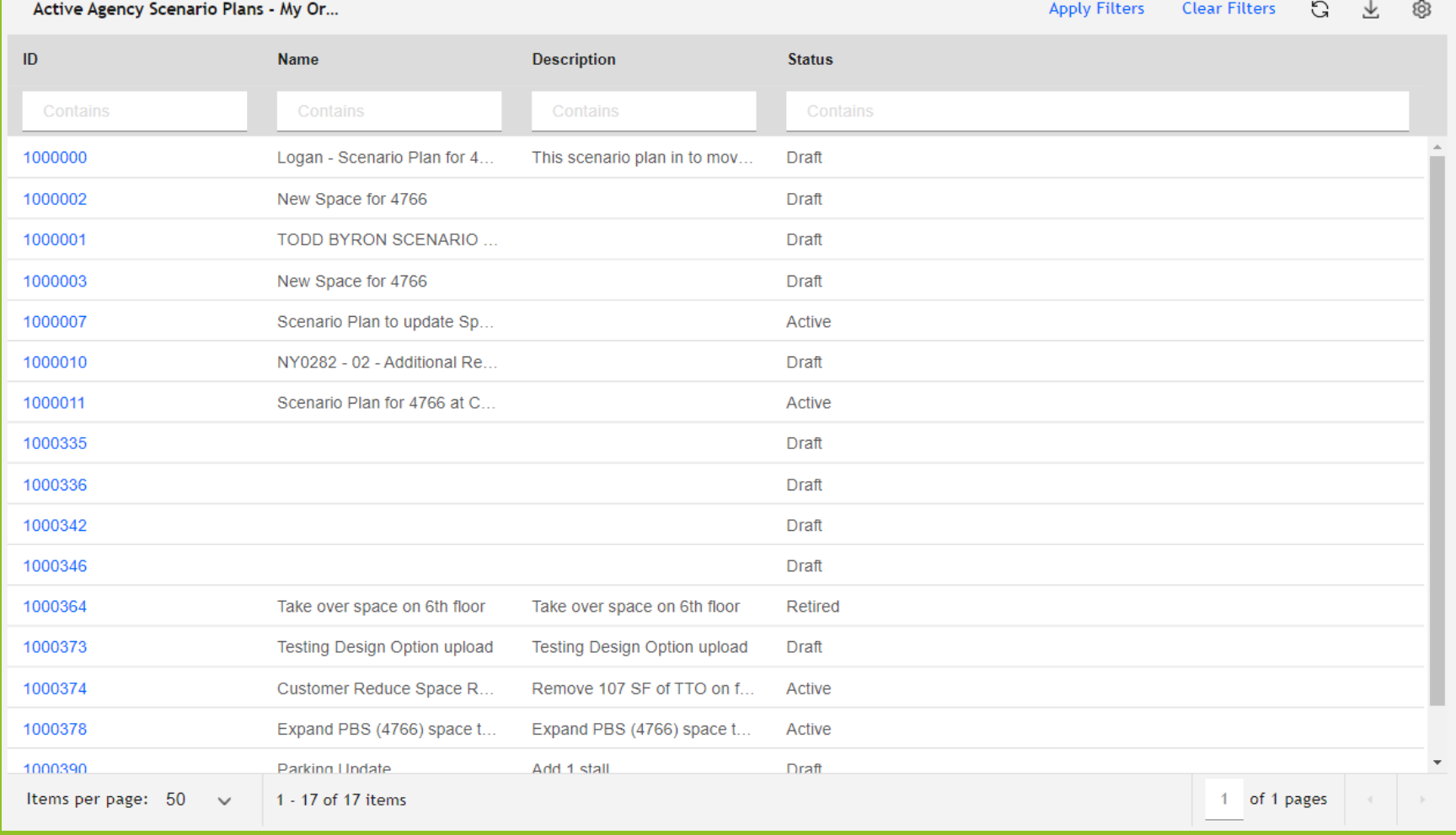

## *Figure 64. Active Agency Scenario Plans List*

**2.** If needed, use the filters to find the desired scenario plan. Click anywhere on the line to open the plan.

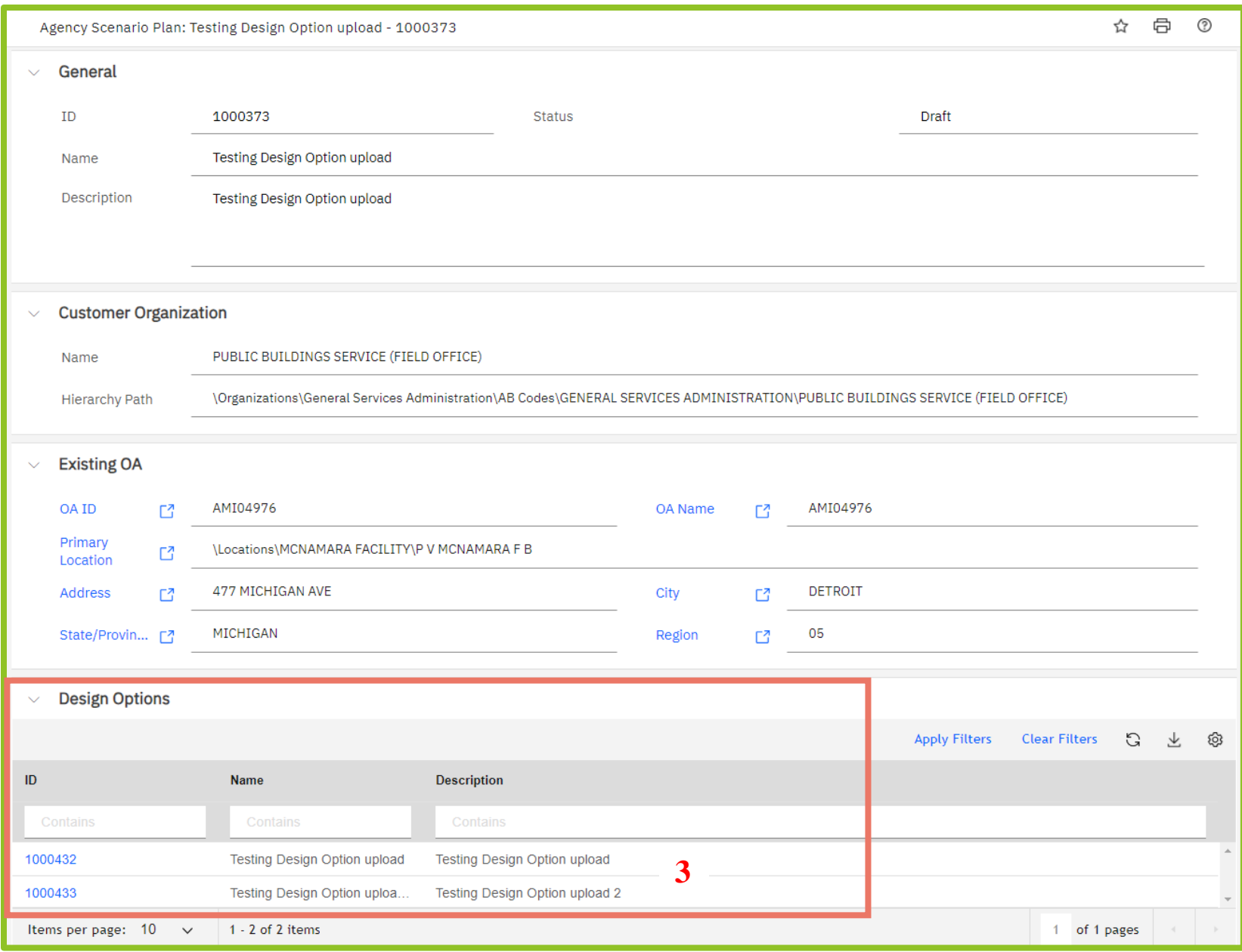

*Figure 65. Agency Scenario Plan*

**3.** The Scenario Plan displays general information, including existing OA information if relevant. To view the individual design options, scroll to the bottom of the screen and click anywhere on the line. OASIS opens the design option.

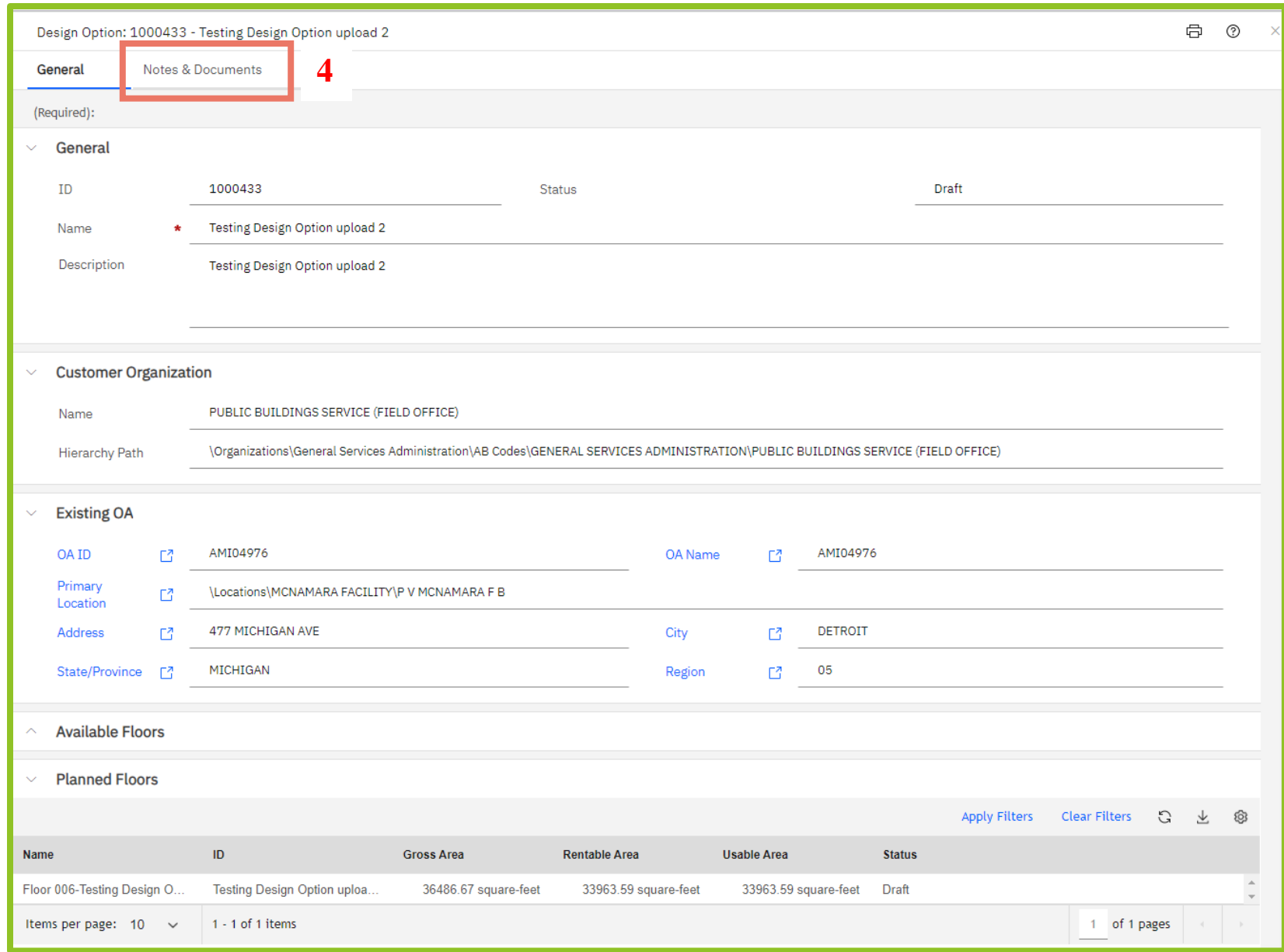

### *Figure 66. Design Option, Upper Screen*

**4.** The design option contains similar information to the Scenario Plan, plus details about relevant floors and zero square footage items such as parking and antennas at the bottom of the screen (not shown). To view associated floorplans, click the **Notes & Documents** tab at the top.

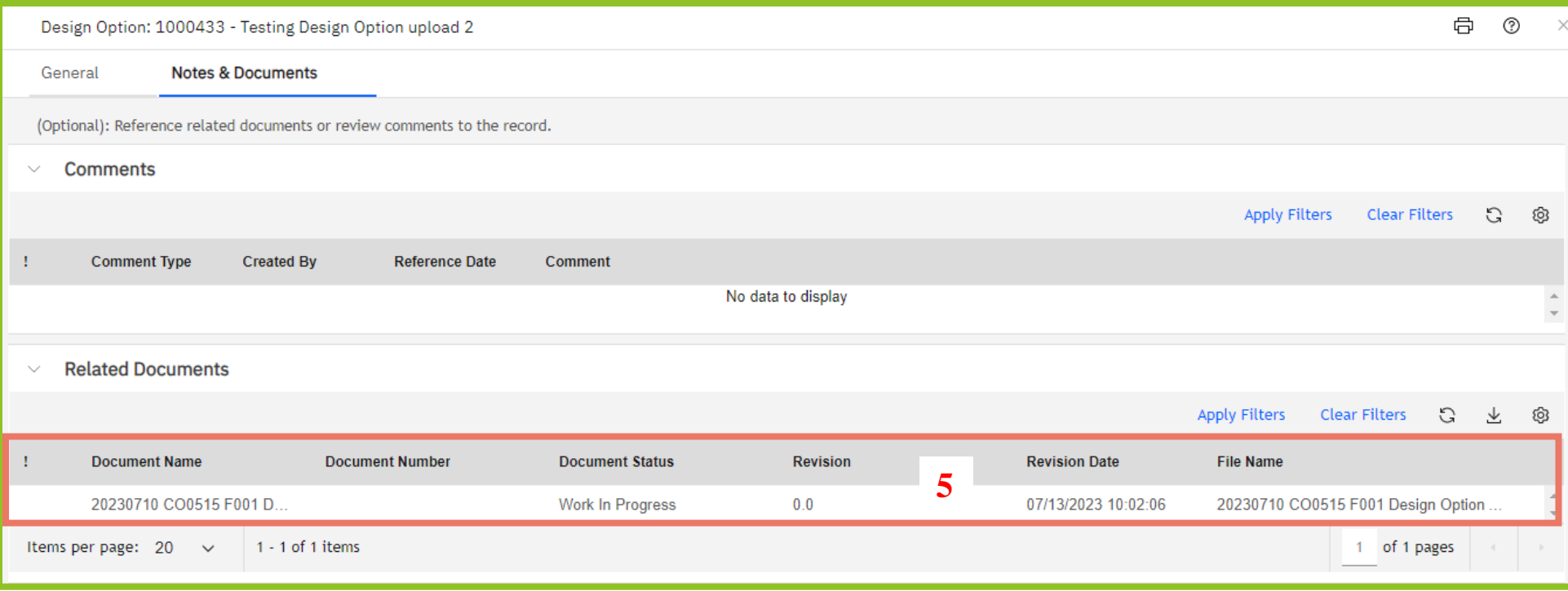

## *Figure 67. Design Option Notes & Documents Tab*

**5.** Comments from GSA appear in the top part of the screen, and any associated documents, including the floorplan, appear in the lower portion of the screen. Click anywhere on the document row to open it. OASIS opens the document in a separate window (see Figure 68). From here you can zoom in or out of the floorplan, download it, and print it. In this example, affected spaces are highlighted in a different color.

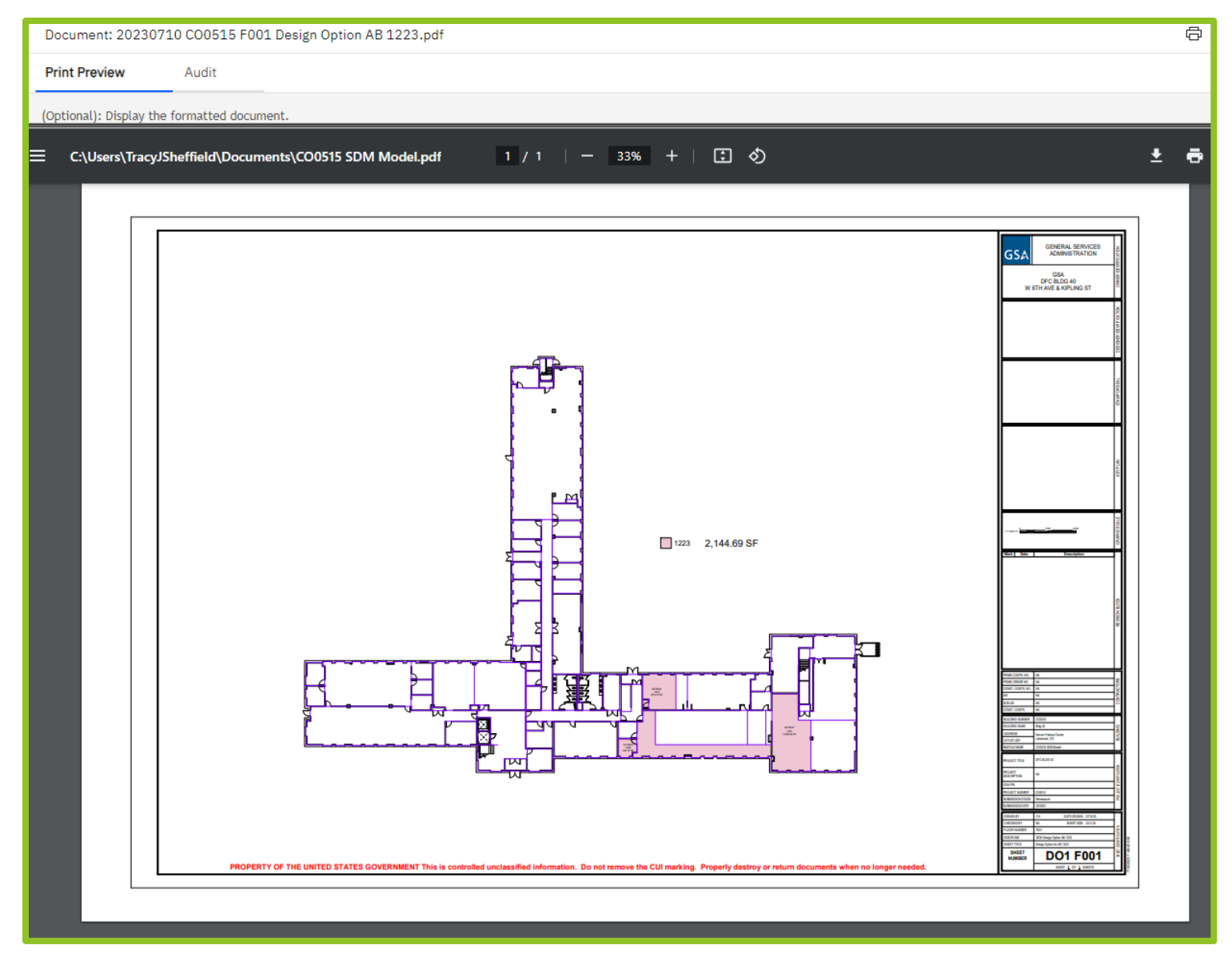

*Figure 68. Design Option Floorplan Example*

# **7. Ask a Billing Question 7: Ask a Billing Question**

OASIS allows you to submit billing questions on any of your OAs, as easily as sending an email. The difference is that your questions are trackable, viewable by all of your agency's OASIS users, and GSA's responses are provided and stored right in the system.

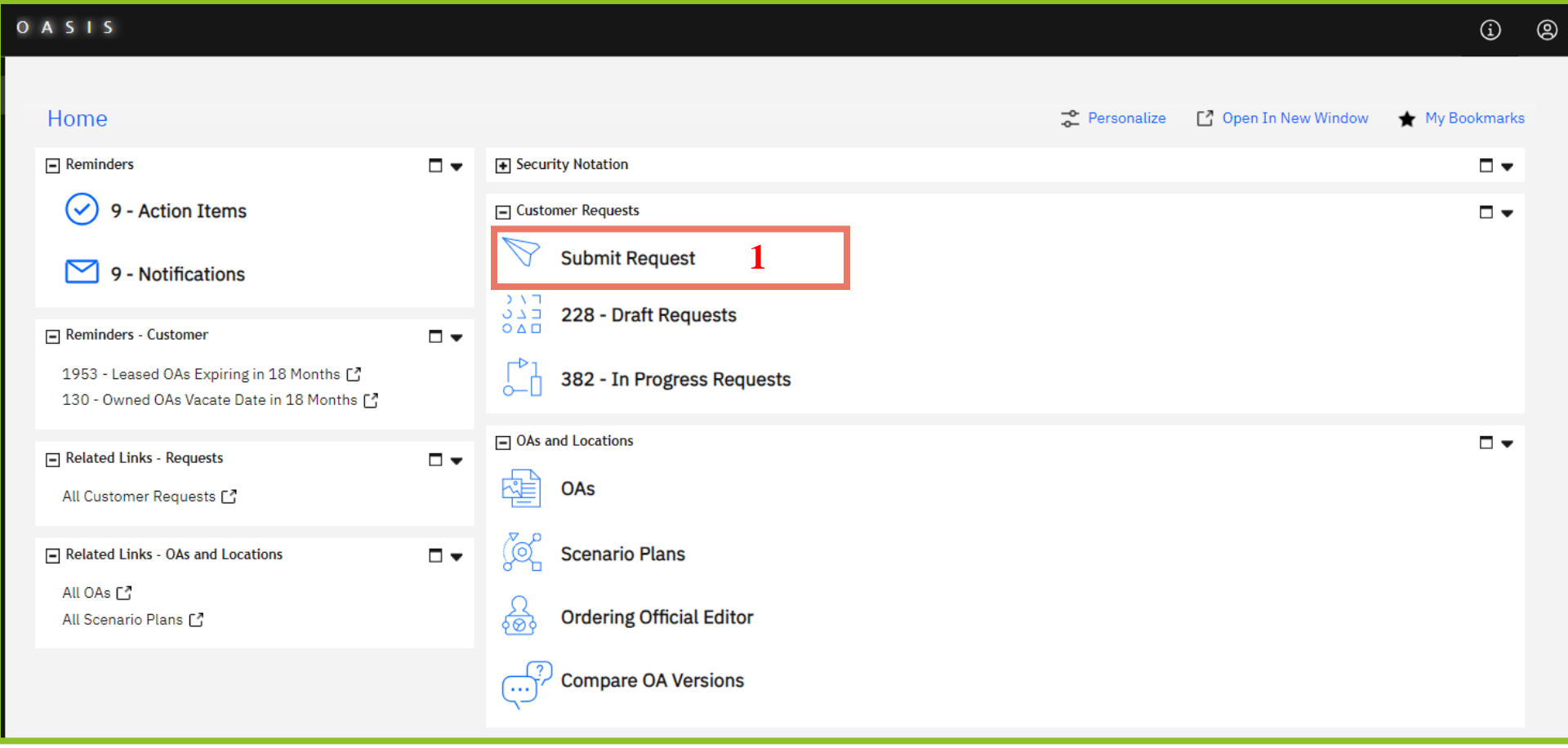

*Figure 69. Home Page*

**1.** From the **Home** page, click **Submit Request.** OASIS displays the **Submit Request** form.
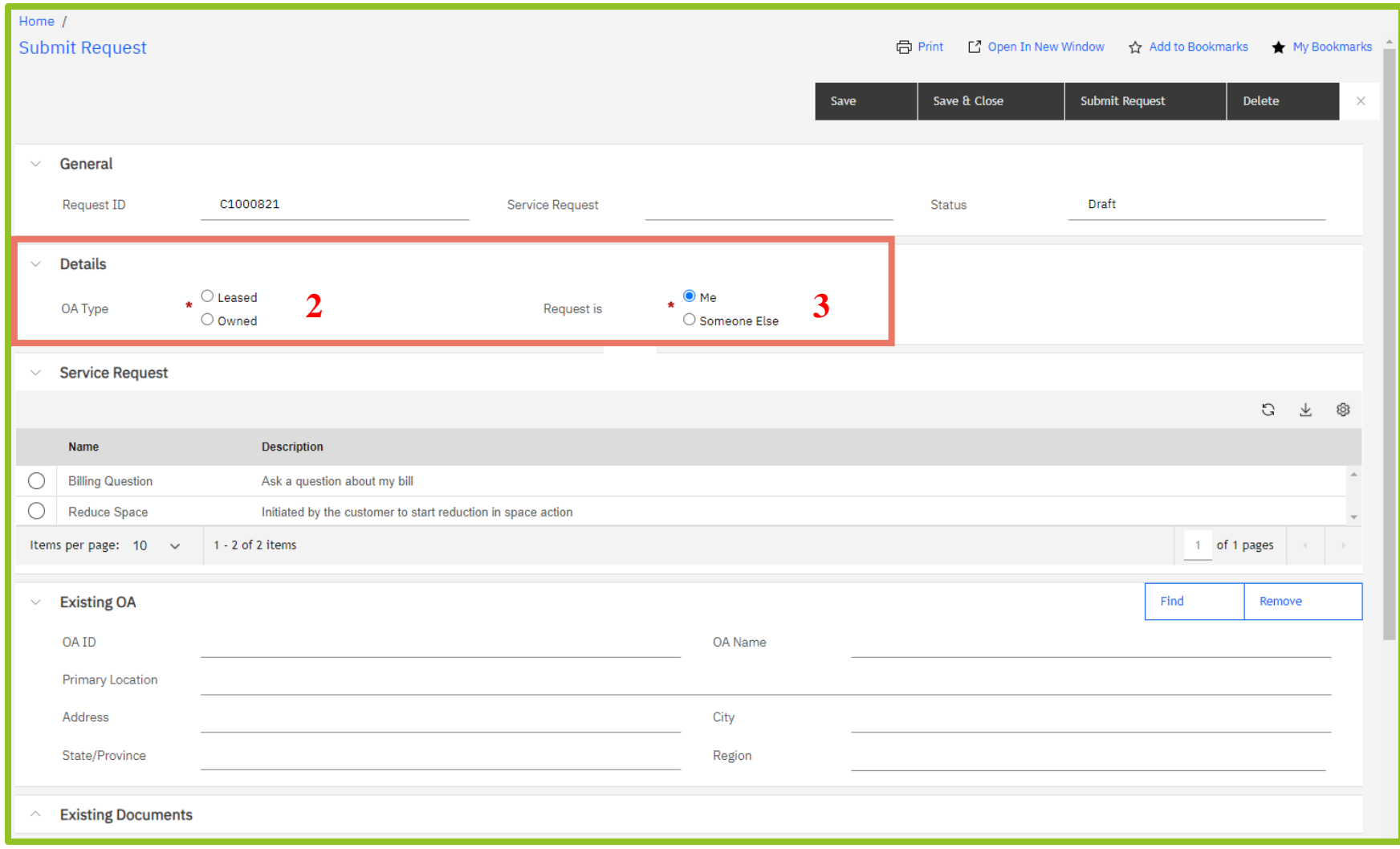

## *Figure 70. Request Form*

- **2.** In the **Details** section, select whether the OA is **Leased** or **Owned**.
- **3.** Select who the request is for; the questions defaults to 'Me.' If you choose **Someone Else**, the **Requested For** section displays.

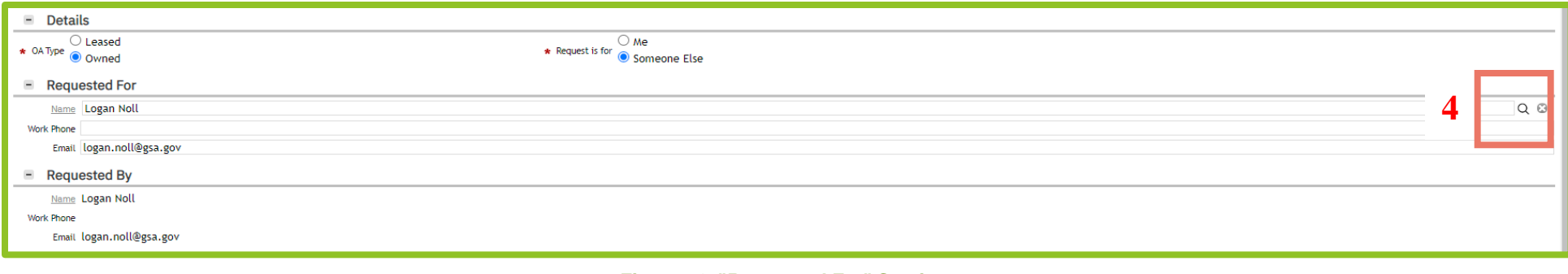

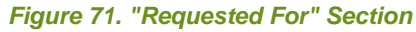

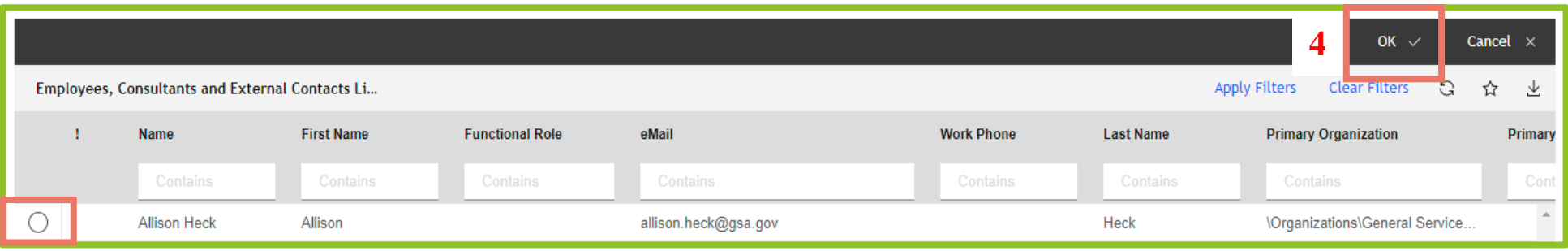

#### *Figure 72. "Requested For" People Popup*

**4.** Use the magnifying glass on the far right of the screen (Figure 71) to see a popup of all users in your agency/bureau code (Figure 72). Select the radio button to the left of the desired name, then click **OK** ✓ near the top right to close the popup. The selected name now appears in the **Requested For** section.

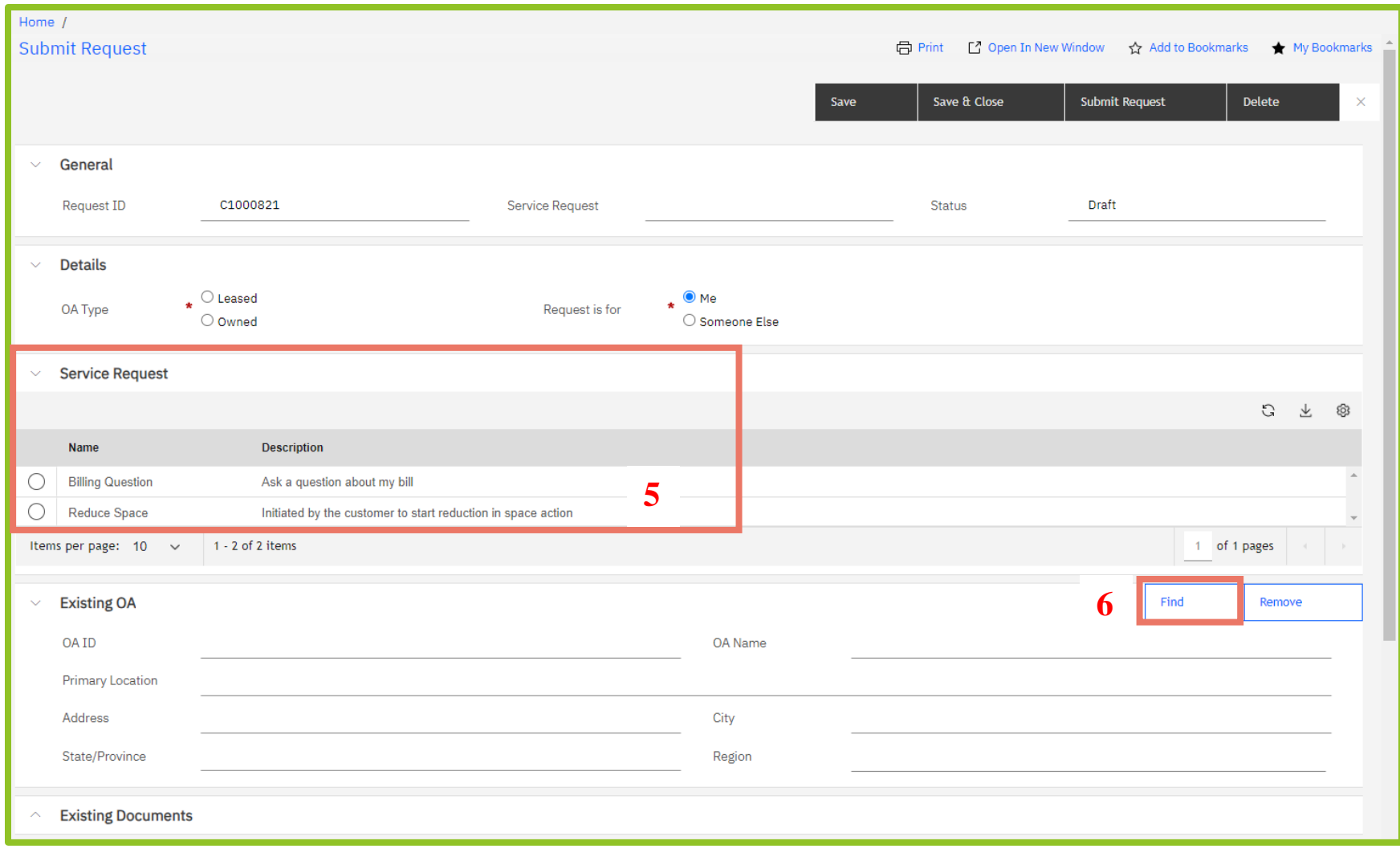

*Figure 73. Request Form*

- **5.** In the **Service Request** section of the **Submit Request** form, select **Billing Question**.
- **6.** In the **Existing OA** section, click **Find**.

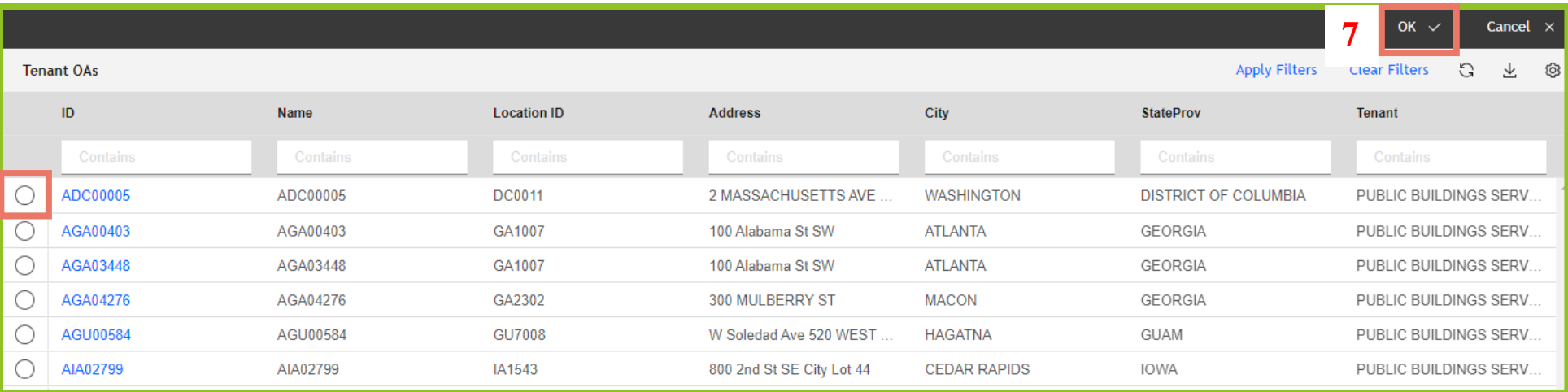

# *Figure 74. Your Agency's OAs*

**7.** OASIS displays a list of your agency's OAs. Select the radio button to the left of the applicable OA, then click **OK** ✓ near the top right to close the popup. OASIS updates the **Existing OA** and **Existing Documents** sections (Figure 75).

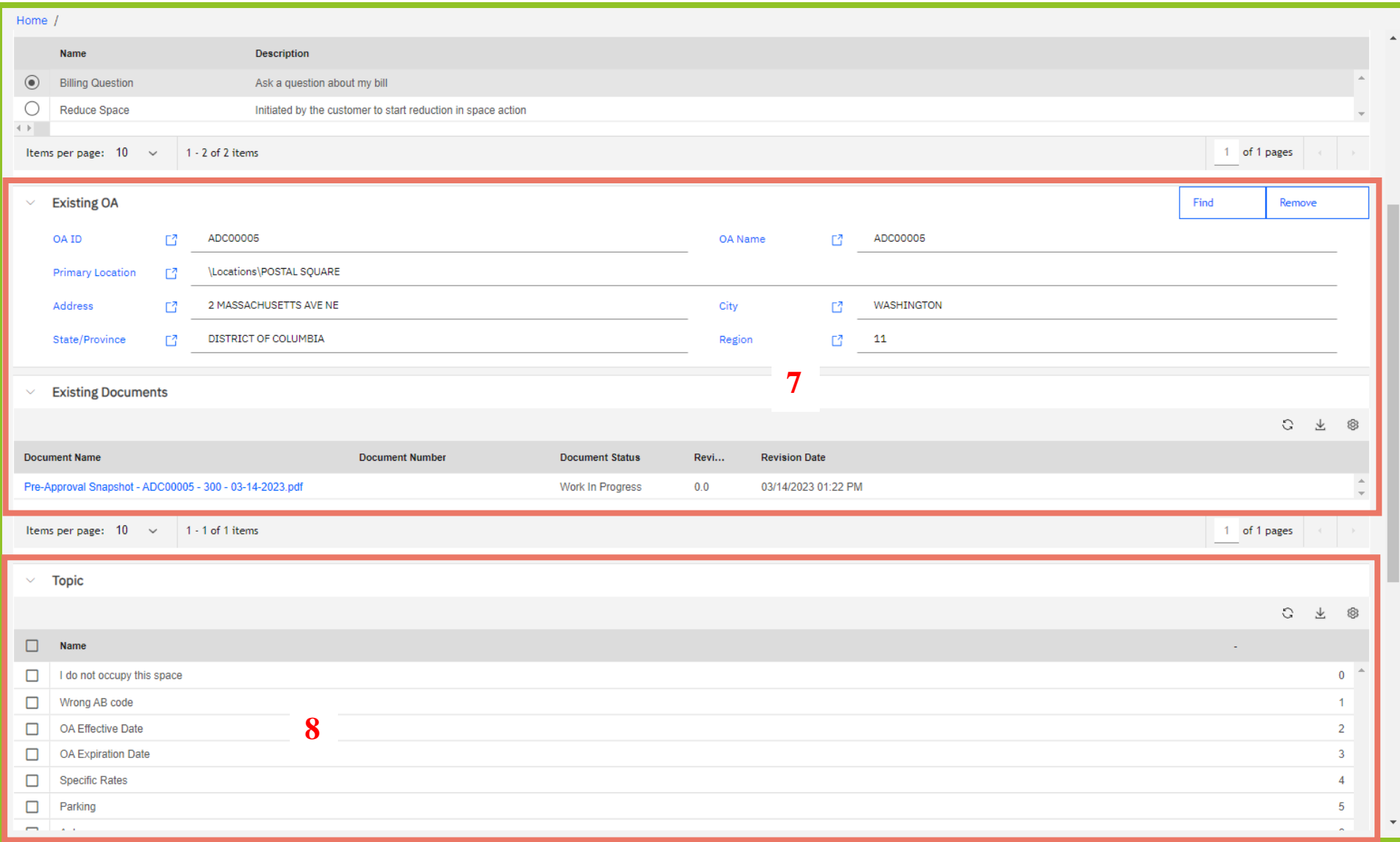

*Figure 75. Billing Question Request Form Updated with OA Information*

**8.** In the **Topic** section, select one or more subjects of your question. Choose from: **I do not occupy this space**, **Wrong AB code**, **OA Effective date**, **OA Expiration Date**, **Specific Rates**, **Parking**, **Antennas**, or **Other**. If your question is about **Specific Rates**, go to the next step, otherwise skip to **Step 10**.

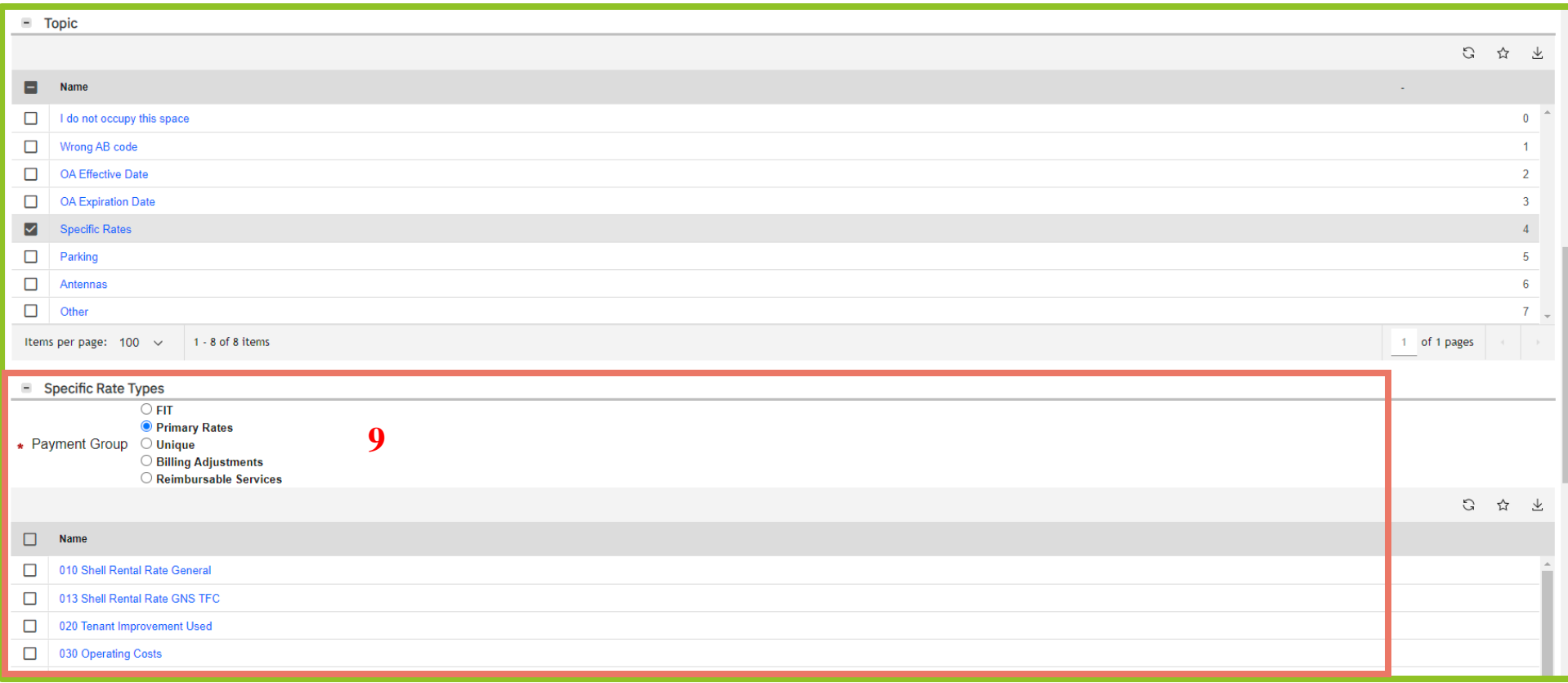

### *Figure 76. Billing Question Request Form - Rate Types Expanded*

**9.** If your question is about **Specific Rates**, OASIS displays the **Specific Rate Types** section which allows you to select rates from five different categories as follows:

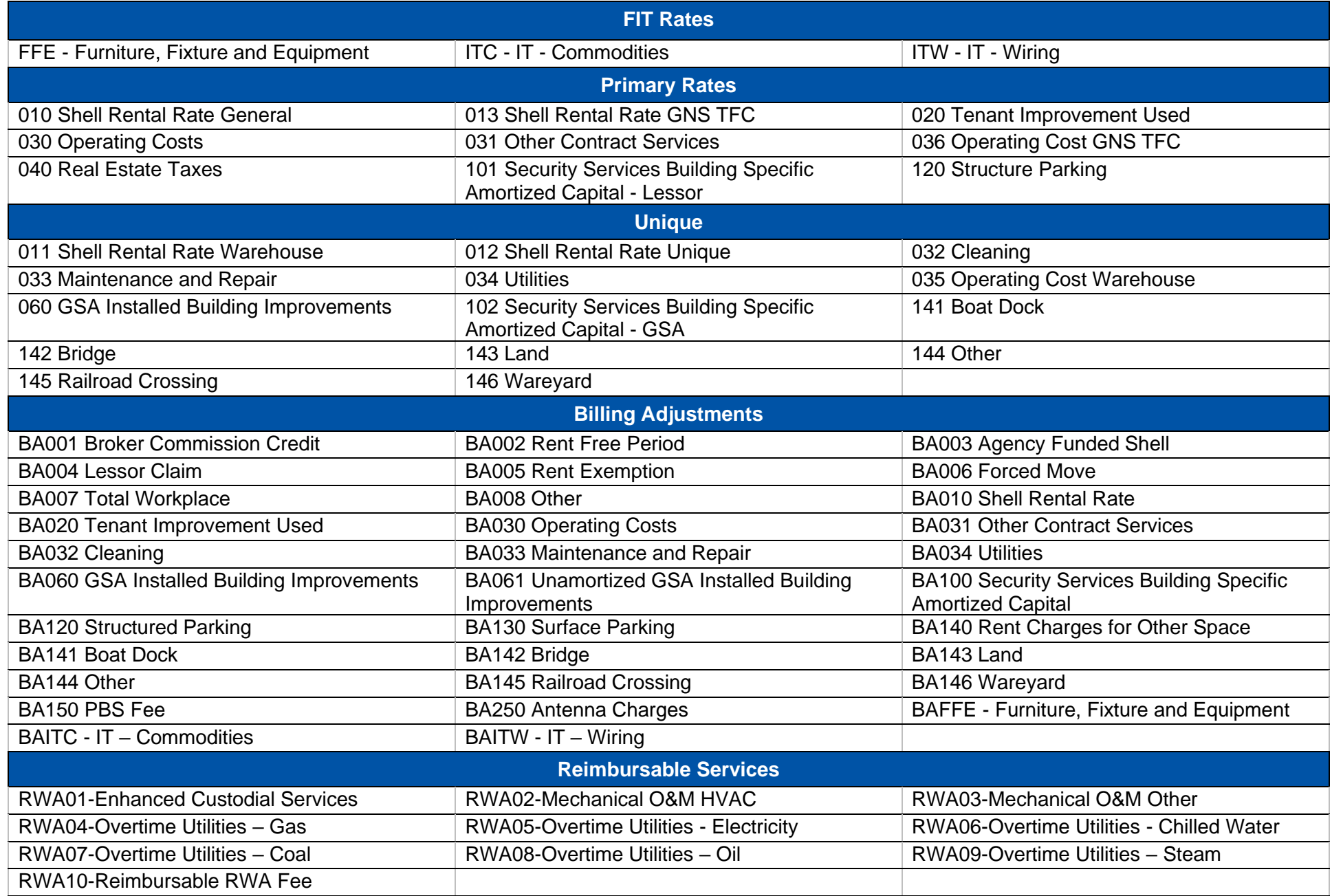

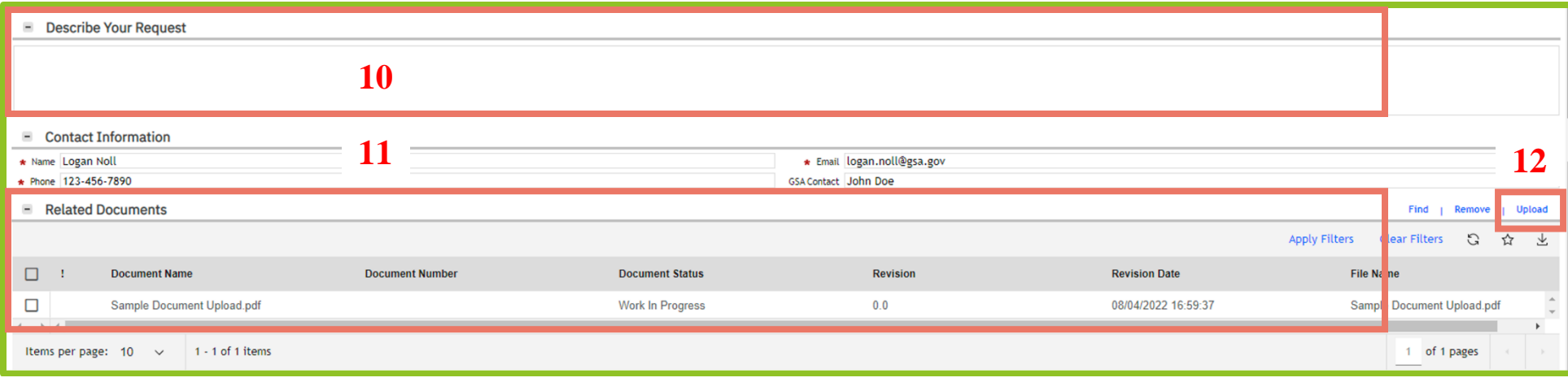

*Figure 77. Billing Request Form - Describe Your Request and Related Documents Sections*

- **10.** In the **Describe Your Request** section, enter your specific billing question for GSA to review.
- **11.** In the **Contact Information** section, enter the **Name**, **Email** address, and **Phone** number for your agency's point of contact for the question. If your agency has been working with a specific **GSA Contact**, enter that person's name, otherwise leave it blank.
- **12.** To add documents to your question, in the **Related Documents** section click **Upload** at the far right, then locate and upload your file(s).

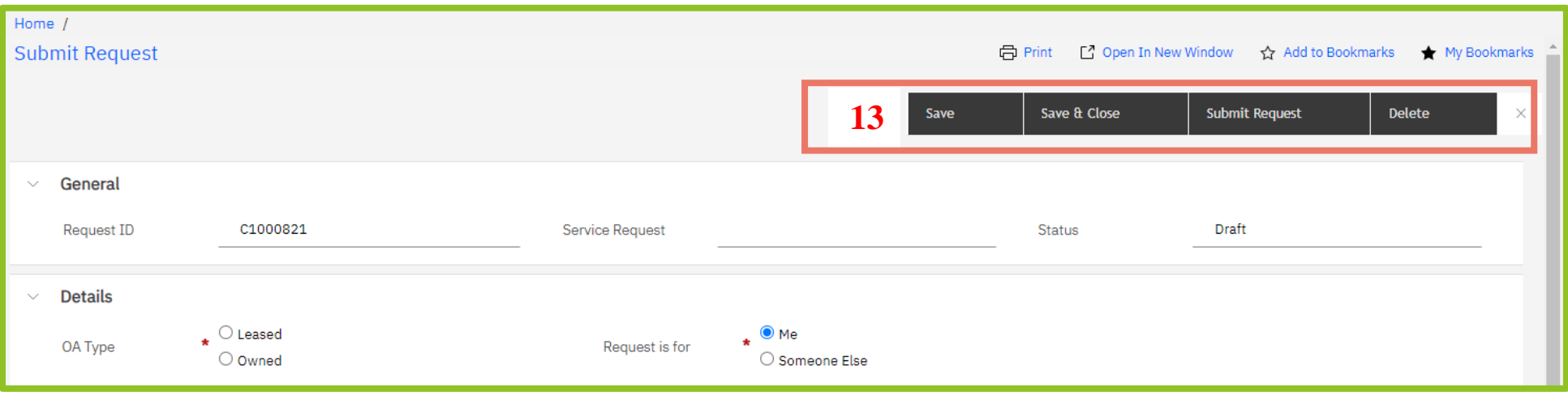

*Figure 78. Billing Question Request Form - Action Buttons*

**13.** Click **Submit Request** at the top of the screen to send the question to GSA. To cancel the question, click **Delete** (note: a question cannot be canceled after it has been submitted). To save the question and continue working or to save it to complete later, click **Save** or **Save & Close**. You receive a notification when GSA has responded to your question.

# **8. Manage Your Agency's Ordering Officials 8: Manage Your Agency's Ordering Officials**

The Ordering Official role allows your agency's users to approve OAs. The OASIS **Ordering Official Editor** allows you to view your agency's Ordering Officials, add the Ordering Official role to one of your agency's OASIS users, or remove the Ordering Official role from someone who already has it.

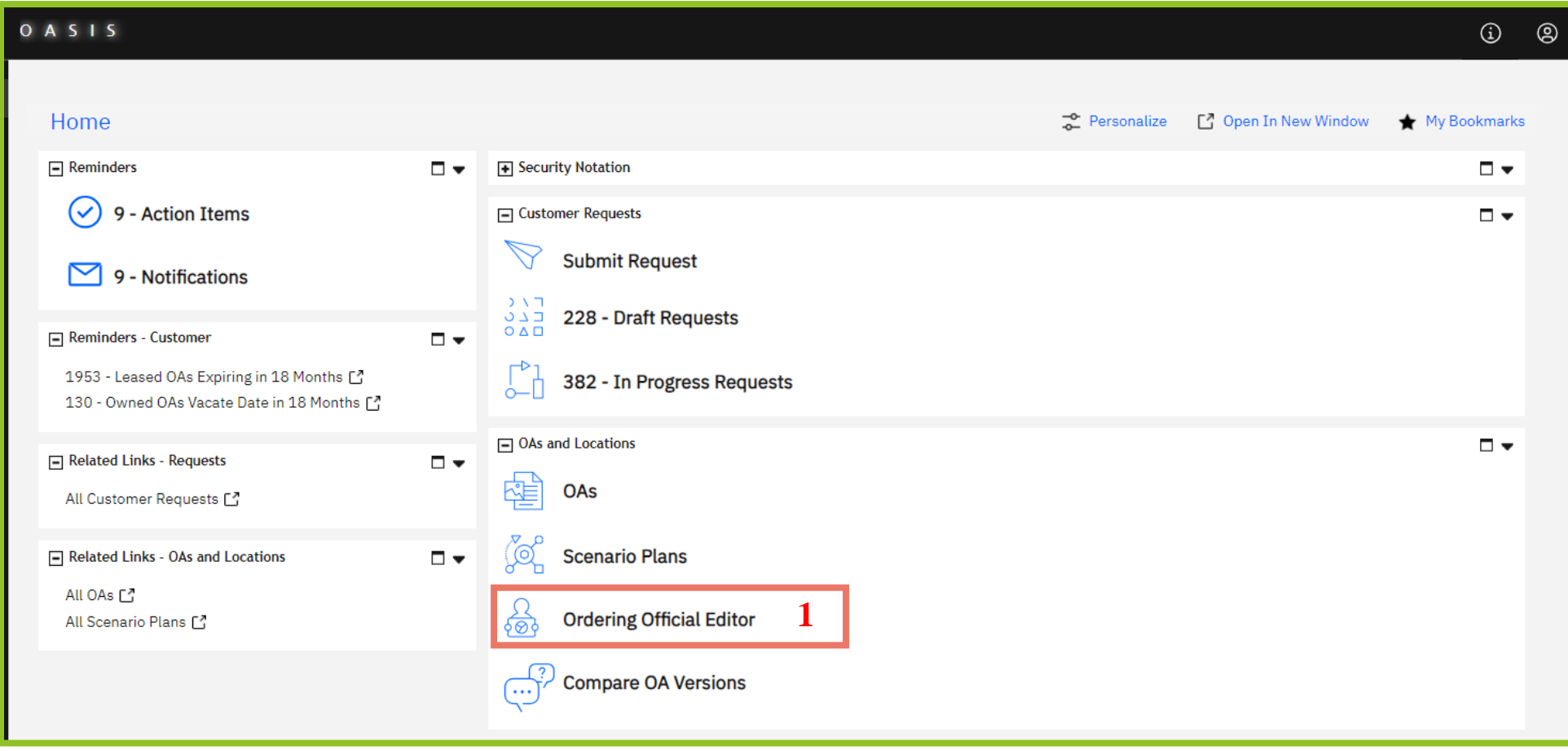

# *Figure 79. Home Page*

**1.** From the **Home** page, click **Ordering Official Editor.** OASIS displays the **Ordering Official Editor** form**.**

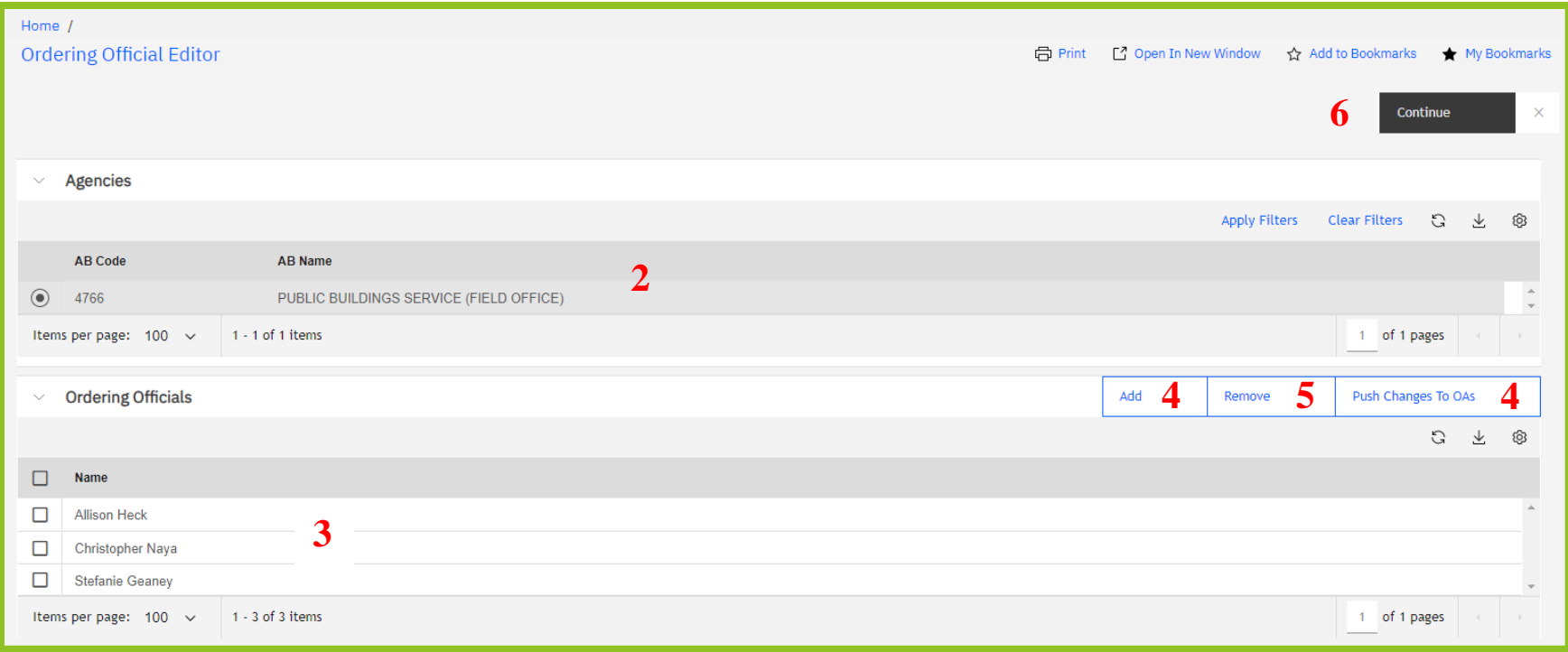

*Figure 80. Ordering Official Editor*

- **2.** In the **Agencies** section, select the Ordering Official's Agency. (If there is only one agency, you must still make the selection.)
- **3.** OASIS presents a list of existing Ordering Officials for that agency at the bottom of the screen.
- **4.** To add a new Ordering Official, click **Add** at the top right of the Ordering Official section. OASIS displays a popup with available users. Select the users you wish to add as Ordering Officials by clicking on the checkbox next to their name and clicking **OK** ✓. OASIS adds the selected users as Ordering Officials for all future OAs. To add the user as an Ordering Official on existing OAs, click **Push Changes to OAs**. The Ordering Official can now process any existing active OA. *Note: if the OA has been Accepted and is Pending Approval, however, the Ordering Official can't process that OA unless it is Reassigned to them. Pending approval action items remain with the prior list of Ordering Officials to complete.*
- **5.** To remove an existing Ordering Official, click the checkbox next to their name and click **Remove** at the top right of the section. OASIS refreshes the form and shows the updated list of Ordering Officials for the selected agency. The change in Ordering Official is effective immediately. The person selected will be part of the queue for future OA approvals. If you want to give the Ordering Official rights to an OA you have already received, click **Push Changes to OAs**.
- **6.** When all changes have been made, click the **Continue** button at the top to return to the **Home** page.